## Areas Covered

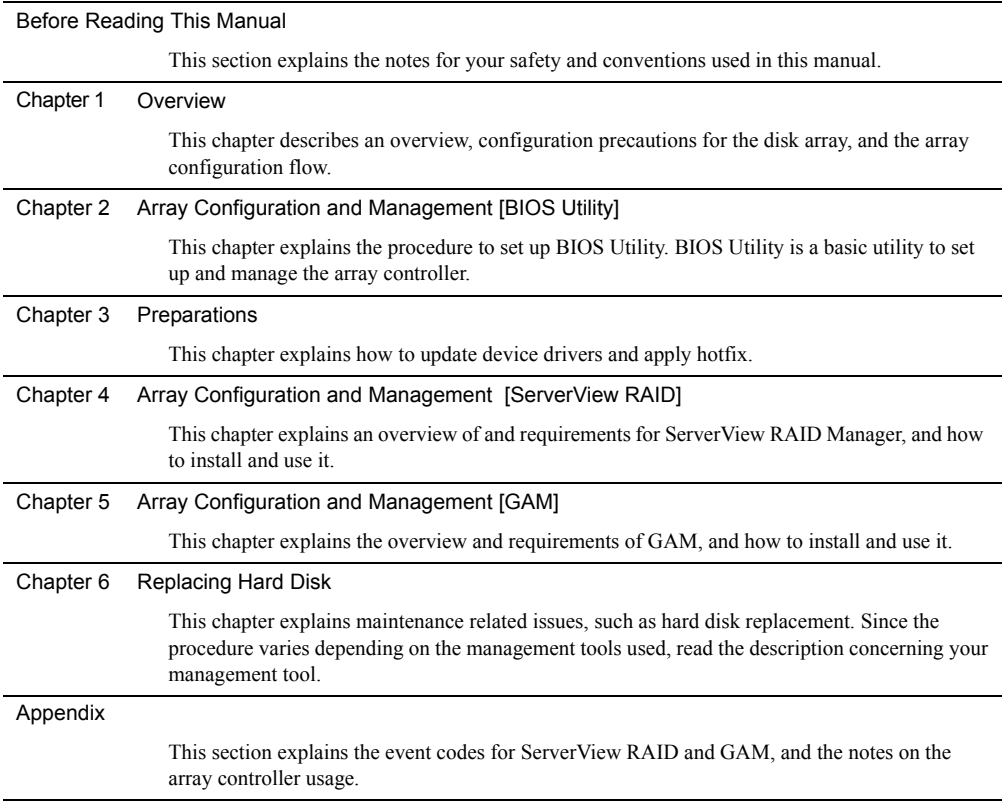

## <span id="page-1-0"></span>Before Reading This Manual

This manual is a guide for using the array controller (Integrated Mirroring SAS).

### Remarks

### ■ Symbols

Symbols used in this manual have the following meanings:

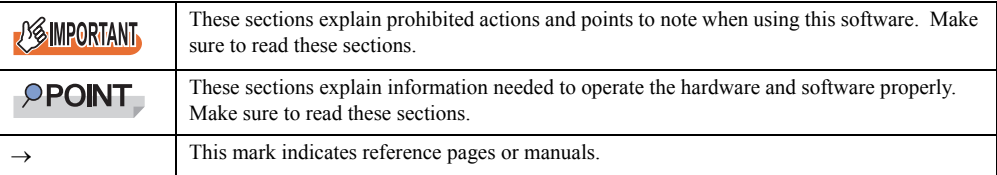

### $\blacksquare$  Key descriptions / operations

Keys are represented throughout this manual in the following manner:

E.g.: [Ctrl] key, [Enter] key,  $[\rightarrow]$  key, etc.

The following indicate the pressing of several keys at once:

E.g.:  $[Ctrl] + [F3] \text{ key}, [Shift] + [\uparrow] \text{ key}, \text{ etc.}$ 

### ■ CD/DVD drive descriptions

In this manual, both CD-ROM and DVD-ROM drives are described as CD/DVD drives. Select a proper drive depending on your environment.

### ■ Entering commands (keys)

Command entries are written in the following way:

diskcopy a: a:  $\mathsf{T}$  $\top$ 

- In the spaces indicated with the "<sup>↑</sup>" mark, press the [Space] key once.
- In the example above, the command entry is written in lower case, but upper case is also allowed.
- CD/DVD drive letters are shown as [CD/DVD drive]. Enter your drive letter according to your environment.

[CD/DVD drive]:\setup.exe

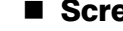

### ■ Screen shots and figures

Screen shots and figures are used as visual aids throughout this manual. Windows, screens, and file names may vary depending on the OS, software, or configuration of the server used. Figures in this manual may not show cables that are actually connected for convenience of explanation.

### ■ Consecutive operations

↓

Consecutive operations are described by connecting them with a dash  $(-)$ .

Example: For the operation to click the [Start] button, point to [Programs], and click [Accessories]

```
Click the [Start] button – [Programs] – [Accessories].
```
### **Abbreviations**

The following expressions and abbreviations are used throughout this manual.

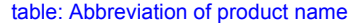

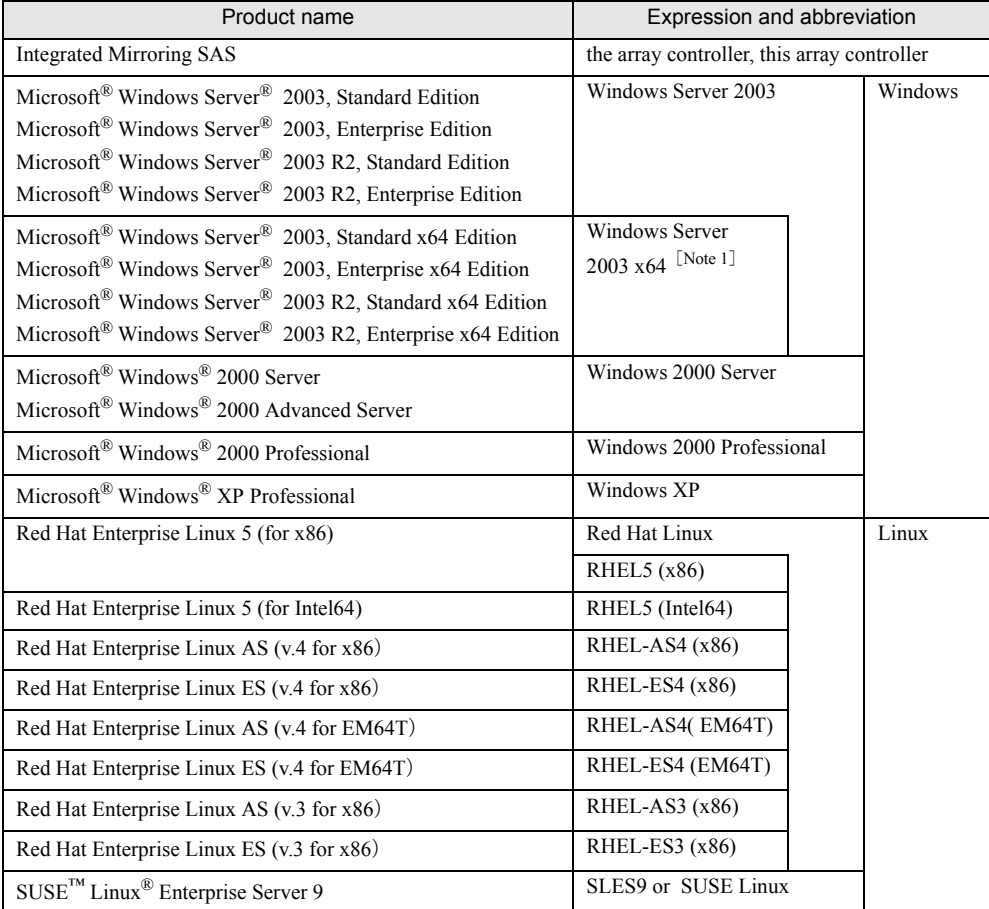

[Note 1]: Unless otherwise noted, Windows Server 2003 can also mean Windows Server 2003 x64.

### $\blacksquare$  Information for PRIMERGY

For the latest information on PRIMERGY, update modules, drivers and the software, refer to the Fujitsu PRIMERGY website.

<http://www.fujitsu.com/global/services/computing/server/ia/driver/>

Regarding BIOS and FW, contact to Fujitsu Support Office.

Refer to the website ([http://www.fujitsu.com/global/contact/computing/PRMRGY\\_index.html](http://www.fujitsu.com/global/contact/computing/PRMRGY_index.html)).

### **PRIMERGY Startup Disc**

"PRIMERGY Startup Disc" referred in this manual is supplied with a PRIMERGY server. Depending on your PRIMERGY type, "PRIMERGY Document &Tool CD" may be supplied instead . Then "PRIMERGY Startup Disc" also means "PRIMERGY Document & Tool CD" in this manual.

### ■ Trademarks

Microsoft, Windows, and Windows Server are trademarks or registered trademarks of Microsoft Corporation in the USA and other countries.

Linux is a trademark or registered trademark of Linus Torvalds in the USA and other countries.

Red Hat and all Red Hat-based trademarks and logos are trademarks or registered trademarks of Red Hat, Inc. in the USA and other countries.

SUSE is a trademark of Novell, Inc. in the United States and other countries.

LSI Logic, Global Array Manager (GAM), and Integrated Mirroring are trademarks or registered trademarks of LSI Logic Corp.

All other hardware and software names used are trademarks or registered trademarks of their respective manufacturers. Other product names are copyrights of their respective manufacturers.

All Rights Reserved, Copyright© FUJITSU LIMITED 2008

Screen shot(s) reprinted with permission from Microsoft Corporation.

## **Contents**

## [Chapter 1](#page-8-1) [Overview](#page-8-2)

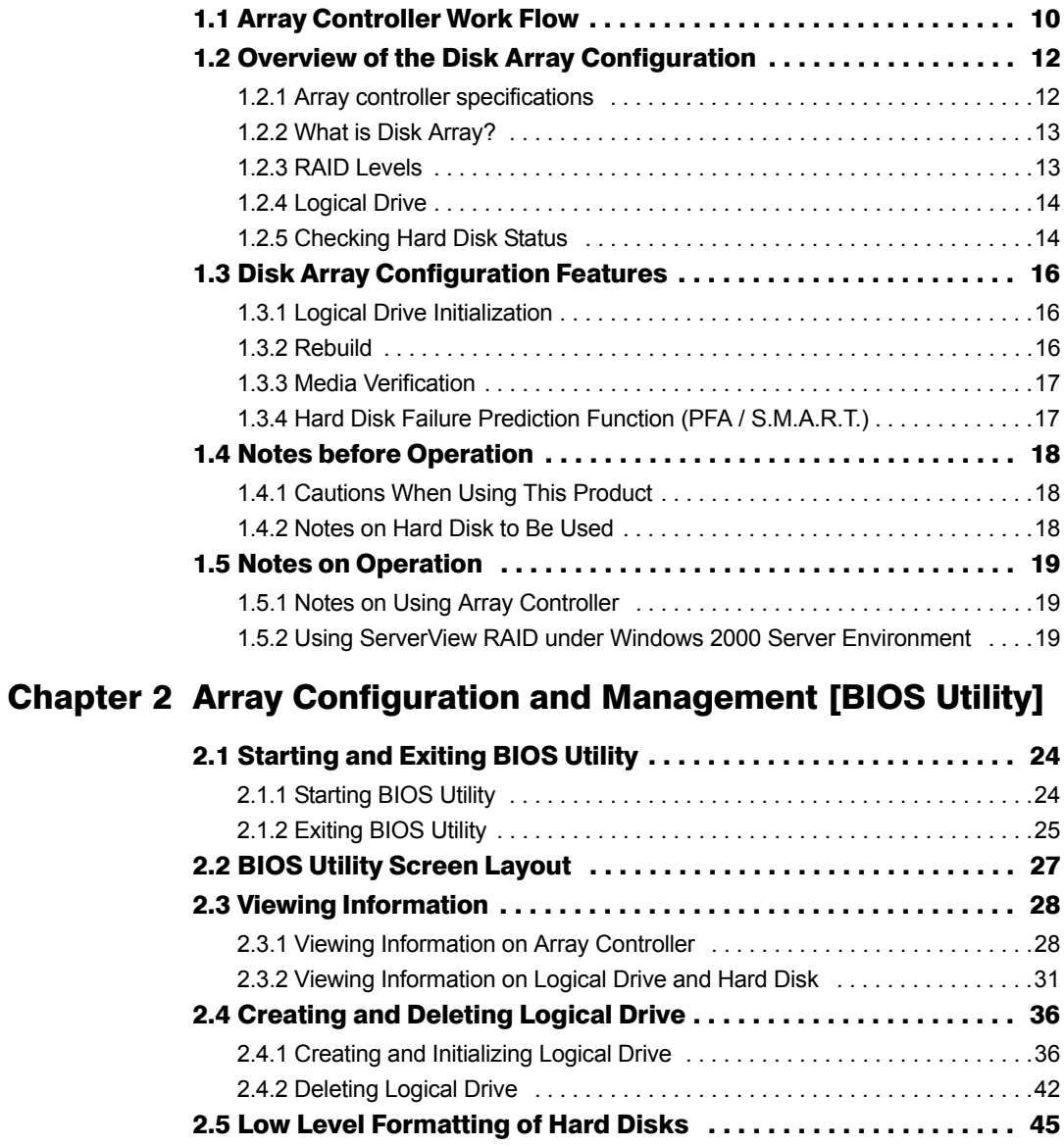

## [Chapter 3](#page-48-1) [Preparations](#page-48-2)

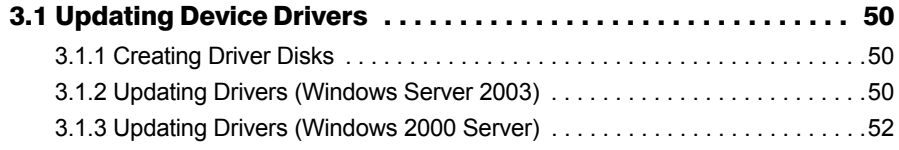

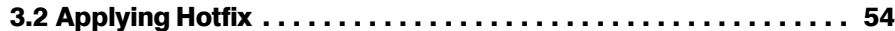

## [Chapter 4](#page-54-1) [Array Configuration and Management](#page-54-2)  [\[ServerView RAID\]](#page-54-2)

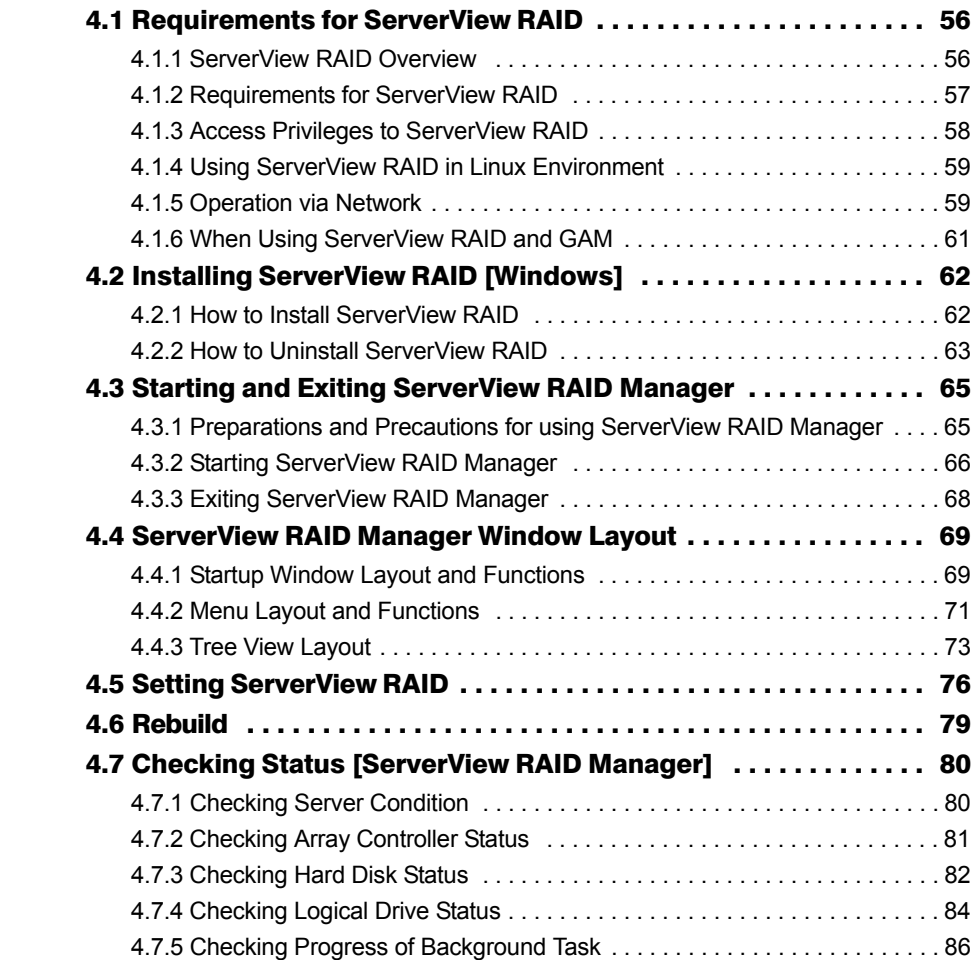

## [Chapter 5](#page-88-1) [Array Configuration and Management \[GAM\]](#page-88-2)

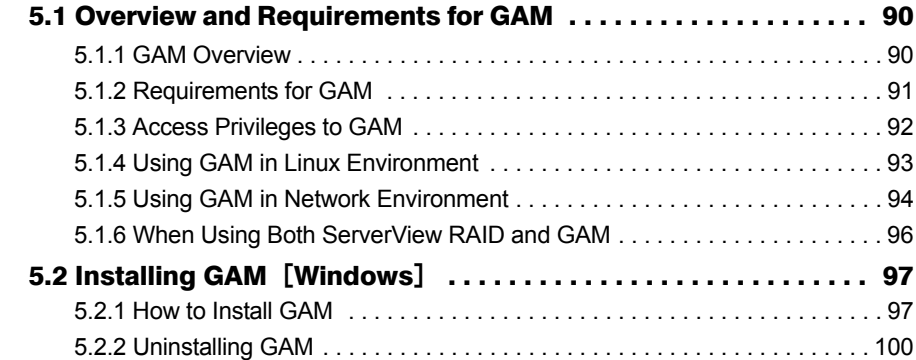

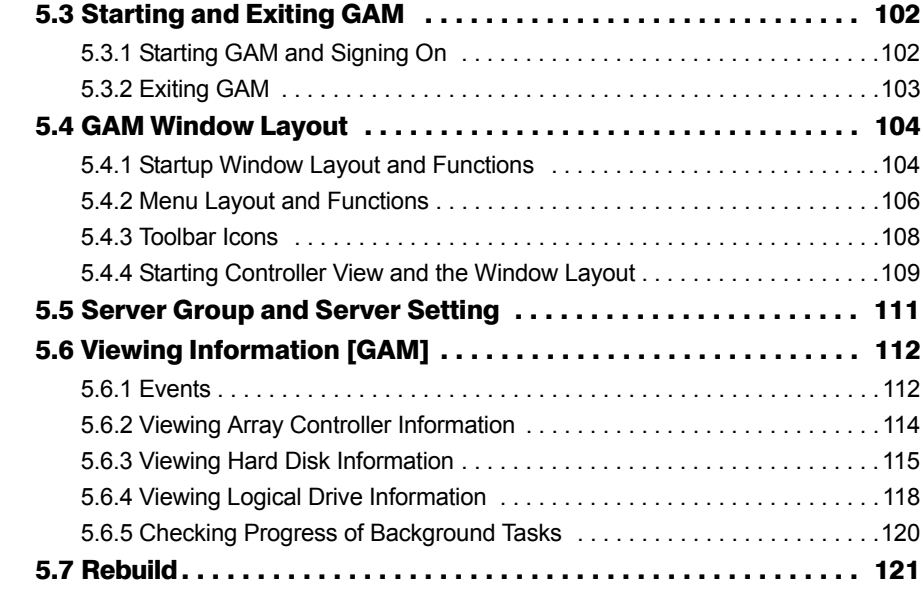

## [Chapter 6](#page-122-1) [Replacing Hard Disk](#page-122-2)

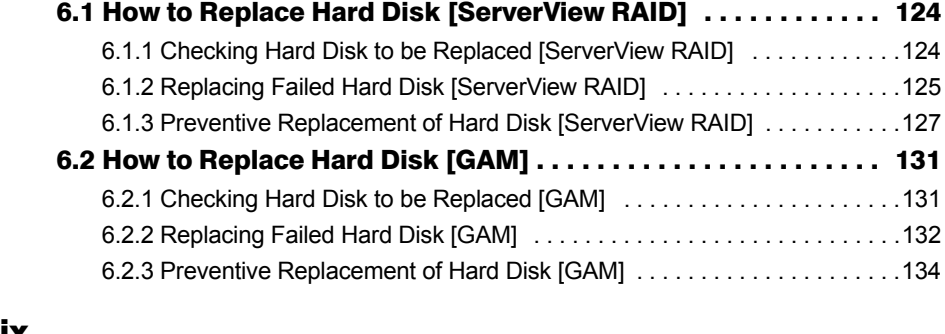

## [Appendix](#page-136-0)

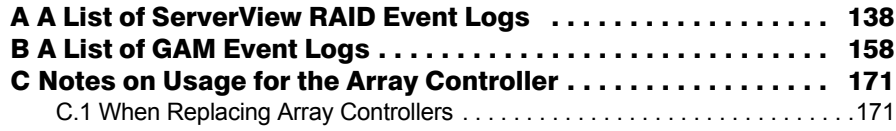

## <span id="page-8-0"></span>Chapter 1 **Overview**

<span id="page-8-2"></span><span id="page-8-1"></span>This chapter describes an overview, configuration precautions for the disk array, and the array configuration flow.

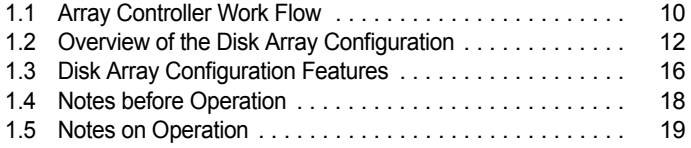

# <span id="page-9-0"></span>1.1 Array Controller Work Flow

The work flow when using a disk array controller is as follows:

### ■ For Windows

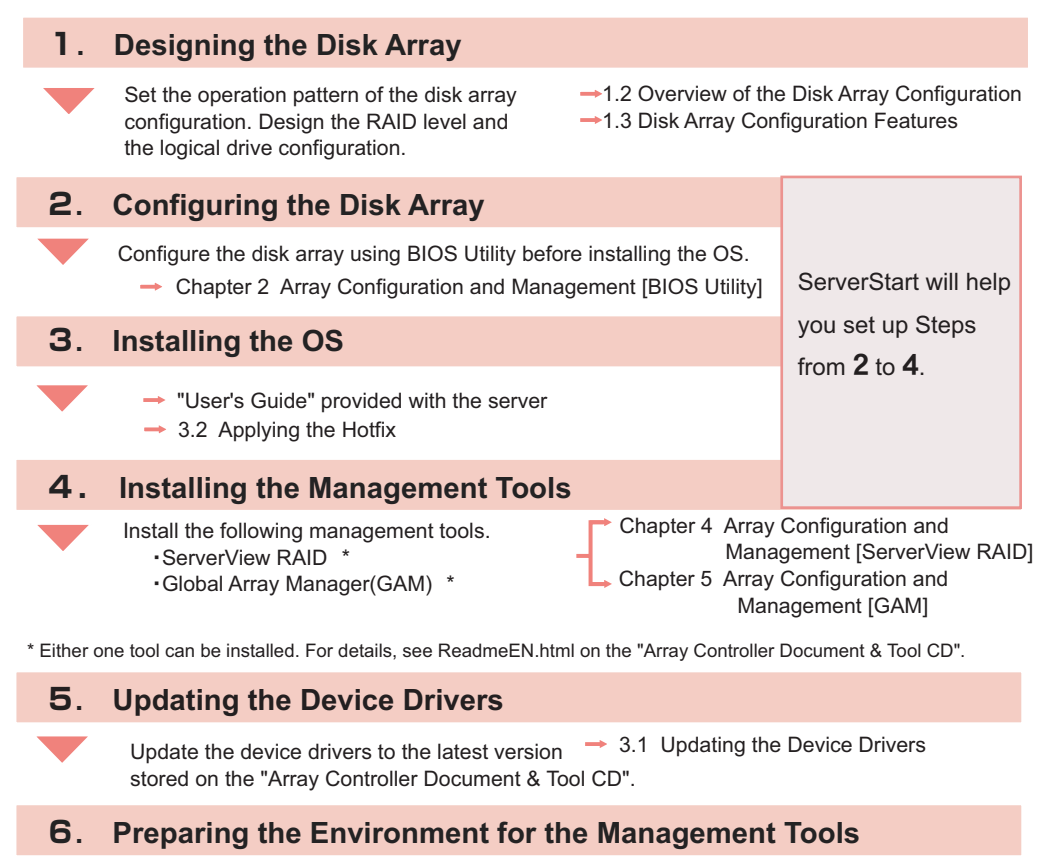

Register the user account with the OS to use the management tools. (This is not required if it is set at the installation of the management tools.)

Chapter 4 Array Configuration and Management [ServerView RAID] Chapter 5 Array Configuration and Management [GAM]

### **For Linux**

[For Linux inforomation, see the PRIMERGY page on the Fujitsu website \(http://primergy.fujitsu.com/\).](http://primergy.fujitsu.com/)

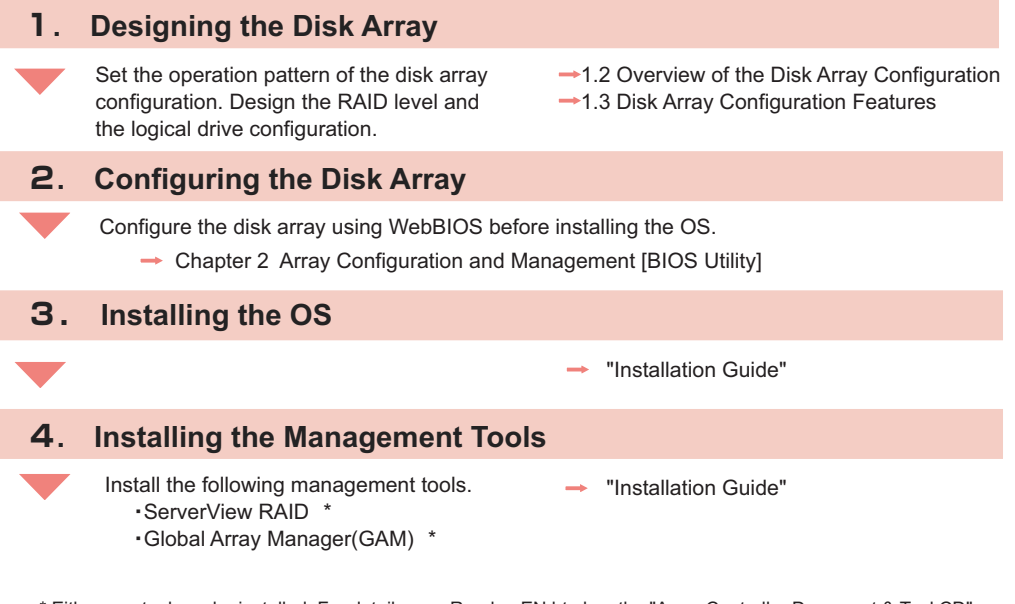

\* Either one tool can be installed. For details, see ReadmeEN.html on the "Array Controller Document & Tool CD".

### **5. Preparing the Environment for the Management Tools**

Register the user account with the OS to use the management tools. (This is not required if it is set at the installation of the management tools.)

㸢䇭 "Installation Guide"

## <span id="page-11-0"></span>1.2 Overview of the Disk Array **Configuration**

This section describes an overview of the disk array (RAID levels and logical drives) and its function.

## <span id="page-11-1"></span>1.2.1 Array controller specifications

The specifications of the array controller described in this manual are as follows:

### table: Specifications

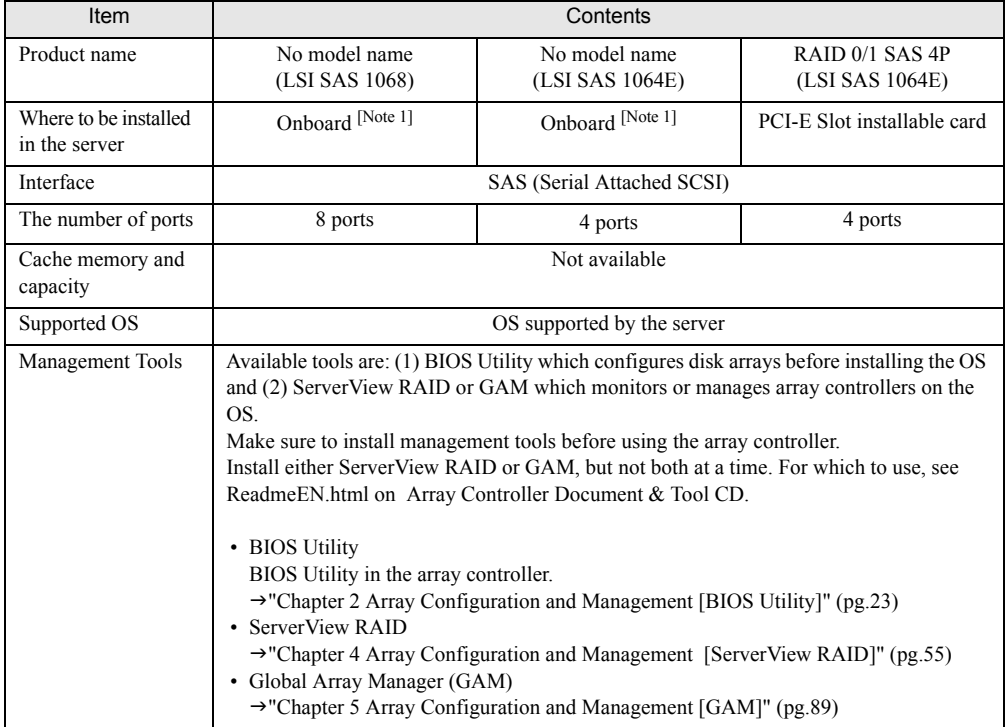

[Note 1]: It is installed on the baseboard of the server.

### <span id="page-12-0"></span>1.2.2 What is Disk Array?

A disk array or RAID (Redundant Array of Independent Disks) is a system that uses an array controller and multiple hard disks to achieve better performance and higher reliability than when using a single hard disk.

An array controller controls the access to each hard disk. There are different types of control methods that are defined as RAID levels.

By using a redundant RAID level, system operation can be continued without data loss in the event of a hard disk failure.

### <span id="page-12-1"></span>1.2.3 RAID Levels

There are several types of RAID levels, with different characteristics.

This array controller only supports RAID 1.

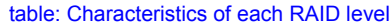

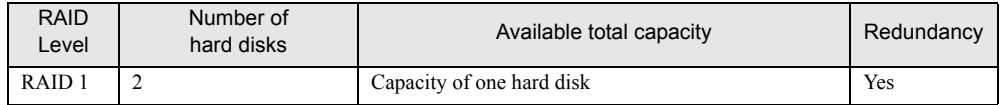

### ■ RAID 1 (Mirroring)

Mirroring is a function in which data is written into two hard disks in duplicate. When operating in RAID 1 disk array configuration, the system always writes the same data in the two hard disks using the redundancy feature. Operation continues even when one of the hard disks fails and loses redundancy (Critical).

RAID 1 always consists of two hard disks and the actual capacity you can use is the capacity of one hard disk.

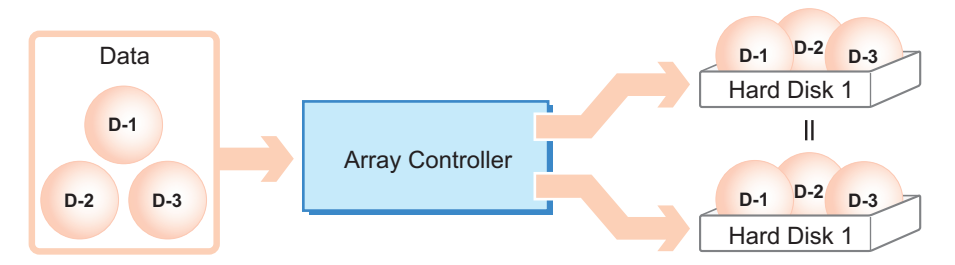

#### **AS IMPORTANT**

` With RAID 1, operation continues even if one of the hard disks fails (critical). However, the data could be lost if both hard disks fail. If the status of a logical drive becomes critical, replace the failed hard disk as soon as possible to recover the redundancy.

See ["Chapter 6 Replacing Hard Disk" \(](#page-122-0) $\rightarrow$  pg.123) for how to replace hard disks.

### **PPOINT**

 $\blacktriangleright$  Backup the data as frequently as possible just in case even with redundancy.

## <span id="page-13-0"></span>1.2.4 Logical Drive

A logical drive is a logical hard disk space created when a disk array is configured. The OS recognizes it as same as a single hard disk.

As shown in the following figure, with RAID 1, two hard disks compose one logical drive, but the OS recognizes it as if a single hard disk was connected.

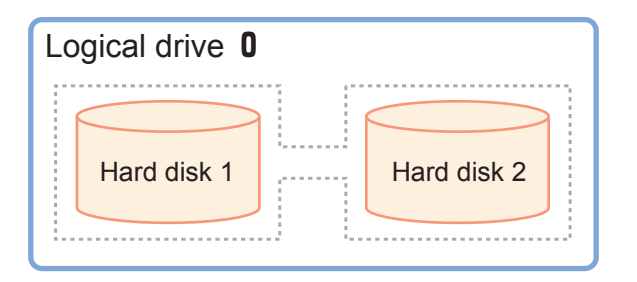

### **SIMPORTANT**

- ` Hard disks in a logical drive should be of the same model (with the same capacity and speed).
- $\triangleright$  This array controller can support only one logical drive.
- $\blacktriangleright$  Right after the creation of a logical drive using this array controller, the logical drive does not have redundancy. To use it with redundancy, initialization of the logical drive is required. For details, see "1.3.1 Logical Drive Initialization"  $(\rightarrow)$ pg.16).

### ■ Status during hard disk failure

If one of the hard disks fails, the logical drive loses its redundancy, and the status becomes critical. If the other drive also fails, the logical drive status becomes "Offline" (unavailable).

### <span id="page-13-1"></span>1.2.5 Checking Hard Disk Status

Hard disks and logical drives should be regularly monitored, and be replaced if there is a failure or indication of a failure.

### **PPOINT**

- ` Status indicators differ depending on a management tool. For the status information, see the appropriate section in your management tool's documents.
	- BIOS Utility

→["2.3.2 Viewing Information on Logical Drive and Hard Disk" \(pg.31\)](#page-30-1)

- ServerView RAID
	- $\rightarrow$ ["4.4.3 Tree View Layout" \(pg.73\)](#page-72-1)
- GAM
	- $\rightarrow$ ["5.4.4 Starting Controller View and the Window Layout" \(pg.109\)](#page-108-1)
- ` When ServerView RAID or GAM operates properly, information is logged as an event if an error occurs in the logical drive or hard disk.
	- →["Appendix A A List of ServerView RAID Event Logs" \(pg.138\)](#page-137-1)
	- $\rightarrow$ ["Appendix B A List of GAM Event Logs" \(pg.158\)](#page-157-1)

### ■ Logical drive status

Logical drive statuses are shown in the table below.

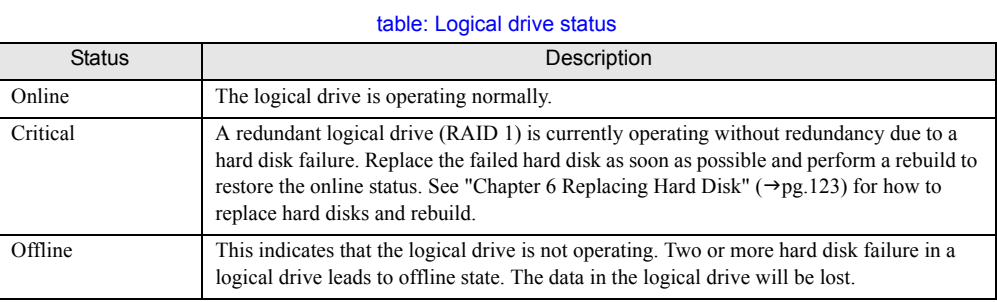

### $\blacksquare$  Hard disk status

Hard disk statuses are shown in the table below.

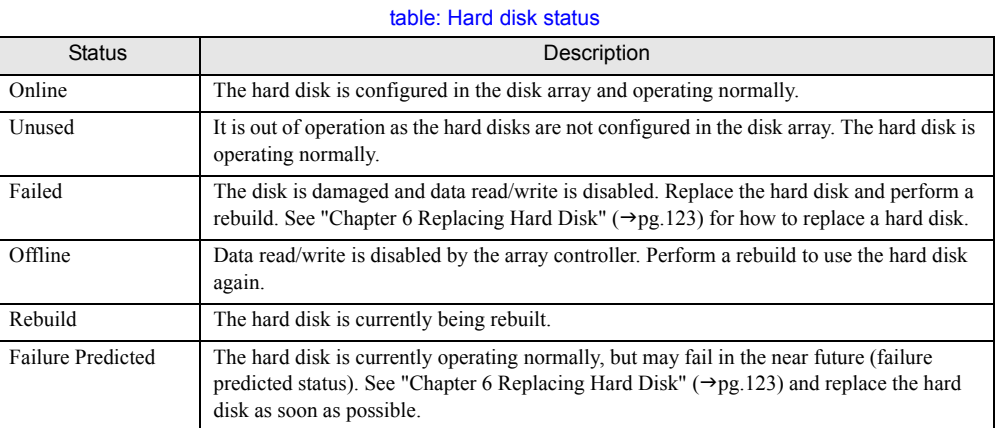

### **BS IMPORTANT**

 $\blacktriangleright$  If there is a hard disk with failure status, there may be a hard disk failure and the disks may be operating without redundancy. The hard disk must be replaced as soon as possible. See ["6.1.2](#page-124-1)  [Replacing Failed Hard Disk \[ServerView RAID\]" \(](#page-124-1)>pg.125) and "6.2.2 Replacing Failed Hard Disk  $[GAM]$ " ( $\rightarrow$  pg.132) fo how to replace a hard disk.

### **PPOINT**

 $\blacktriangleright$  This array controller sets the redundancy management priority as primary or secondary for each hard disk in the logical drive.

When one hard disk has failed, the other operating drive is set as primary, and the rebuild is performed using the primary drive for the secondary drive.

## <span id="page-15-0"></span>1.3 Disk Array Configuration Features

<span id="page-15-3"></span>This section explains the features in disk array configuration.

## <span id="page-15-1"></span>1.3.1 Logical Drive Initialization

To enable a logical drive to operate with redundancy, initialization is required to make the hard disks in the logical drive consistent.

Right after the creation of a logical drive using this array controller, the logical drive does not have redundancy and data is only stored on the primary hard disk. The initialization can be done with a rebuild. For details about rebuild, see ["1.3.2 Rebuild" \(](#page-15-2) $\rightarrow$ pg.16).

### **ASIMPORTANT**

- $\blacktriangleright$  The logical drive does not have redundancy until the initialization is completed. So if the primary hard disk fails, the data will be lost.
- $\triangleright$  Before the initialization, the secondary hard disk cannot be used and its failure LED remains lit.
- $\blacktriangleright$  The initialization is done with a rebuild, which means that the hard disk failure LED of the secondary drive keeps blinking during the initialization.

## <span id="page-15-2"></span>1.3.2 Rebuild

Even if a hard disk in a logical drive fails, if there is redundancy (RAID 1), the logical drive continues to operate in critical. However, if another hard disk in the same logical drive also fails, the status of the logical drive becomes unavailable (offline). Rebuild is a operation to recover a logical drive from critical to normal (online).

The rebuild process is performed in the background in parallel with normal I/O access. During rebuilding, if a logical drive becomes critical, the redundancy of the logical drive remains lost. Once the rebuild is complete, it is restored to online.

You can start a rebuild by executing [Synchronize] in BIOS Utility or by executing [Rebuild] in the array management tool (ServerView or GAM).

### ■ Estimated time for rebuild

The estimated time for rebuild differs depending on I/O load from the server. The table below shows the estimated time when the I/O load is none and high.

It also differs depending on such factors as the server configuration and the availability of hard disks to be used. Use them only as a reference.

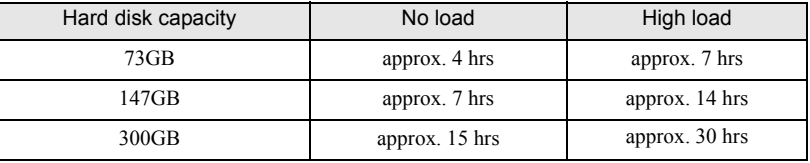

#### table: Estimated time for rebuild

### **PPOINT**

- ` The rebuild is performed in parallel with regular I/O operation. Therefore, I/O performance for the logical drives can be degraded during rebuild. With this array controller, the I/O performance degrades about 50% at maximum.
- If the system restarts or shuts down during rebuild, the rebuild is resumed from where it was stopped the next time.

### <span id="page-16-0"></span>1.3.3 Media Verification

Media verification is a function that detects media errors on a hard disk in advance and restores data using the data on the other hard disks.

This array controller always performs media verification when the logical drive is in online state.

If there are media errors on the hard disks that were not replaced, the rebuild cannot restore their data. Media verification reduces the risk of data loss at rebuild, by correcting media errors in advance.

### <span id="page-16-1"></span>1.3.4 Hard Disk Failure Prediction Function (PFA / S.M.A.R.T.)

The PFA/S.M.A.R.T. function is a failure prediction function for hard disks, which determines the failure risk in advance and issues a warning when the risk is high.

Although a hard disk will still operate normally even when a risk of a failure is predicted, that hard disk may fail in the near future and should be replaced as soon as possible. See ["6.1.3 Preventive](#page-126-1)  [Replacement of Hard Disk \[ServerView RAID\]" \(](#page-126-1) $\rightarrow$ pg.127) or "6.2.3 Preventive Replacement of Hard Disk  $[GAM]$ " ( $\rightarrow$ pg.134) for the replacement procedure. The hard disk for which failure is predicted can be identified by management tools or event logs.

## <span id="page-17-0"></span>1.4 Notes before Operation

Check the following before starting the operation.

### <span id="page-17-1"></span>1.4.1 Cautions When Using This Product

The usage may be limited depending on the server to be installed in.

## <span id="page-17-2"></span>1.4.2 Notes on Hard Disk to Be Used

The following notes apply to the hard disks to be used. Please read them in advance.

### $\bullet$  Usable hard disk

Use the hard disks of the same model (with the same capacity and speed) in a logical drive. Check that the installed hard disks have the same capacity and speed. Also, check that the hard disks are installable on the server.

### **P** Reusing hard disk

Hard disks containing data may have partition information or array configuration information. Using such disks without taking the proper measures may cause unexpected problems. When using a previously used hard disk, erase the data by performing low level format on the system that was using the hard disk before installing it to the array controller.

The same caution applies when using hard disks used by this product on another system. See ["2.5 Low](#page-44-1)  [Level Formatting of Hard Disks" \(](#page-44-1) $\rightarrow$ pg.45) and completely erase the information on the hard disk before using it on another system.

#### **• Removing hard disk**

When the server is runnning, do not remove hard disks except for the following situations:

- When replacing a failed hard disk
- When replacing a hard disk as a preventive measure

#### **Notes on connecting device**

Do not connect any devices other than Fujitsu-supported hard disks to this array controller.

## <span id="page-18-0"></span>1.5 Notes on Operation

This section contains notes concerning system operation when using this array controller.

### <span id="page-18-1"></span>1.5.1 Notes on Using Array Controller

When using Windows in a disk array configuration, one of the following events may be recorded in the Event Viewer's system log:

```
Source : lsi sas
Type : Warning
Event ID : 129
Description: The description for Event ID (129) in Source (lsi_sas) cannot
             be found.
            (The rest is omitted.)
```

```
Source : lsi-sas
Type : Error
Event ID : 11
Description: The driver detected a controller error on ¥Device¥RaidPortN
            (The rest is omitted.)
```
These logs entry means that an internal reset has been issued in the device driver, but since the event has been restored by the OS retry, you can continue the operation.

However, if this event occurs repeatedly (about twice in every 10 minutes), there is a possibility of hardware failure. Contact an office listed in the "Contact Information" of "Start Guide" and check the array controller and hard disks.

### <span id="page-18-2"></span>1.5.2 Using ServerView RAID under Windows 2000 Server Environment

Under the conditions below, at the restart of Windows 2000 Server, events reporting abnormalities of hard disks or logical drives may be recorded.

- When restarting Windows 2000 Server after installing Windows 2000 Server and ServerView RAID using ServerStart.
- When restarting Windows 2000 Server after applying the hotfix KB904374 of Windows 2000 Server with ServerView RAID installed in it.

The details of the recorded events are as follows.

Note that the [Array Controller Name], Logical drive [%s], Disk [%s], and [Server Name] in the messages are different according to the types of array controller that is installed, the number of created logical drives, the number of installed hard disks, and the setting values of the server name.

### **• For events via ServerView**

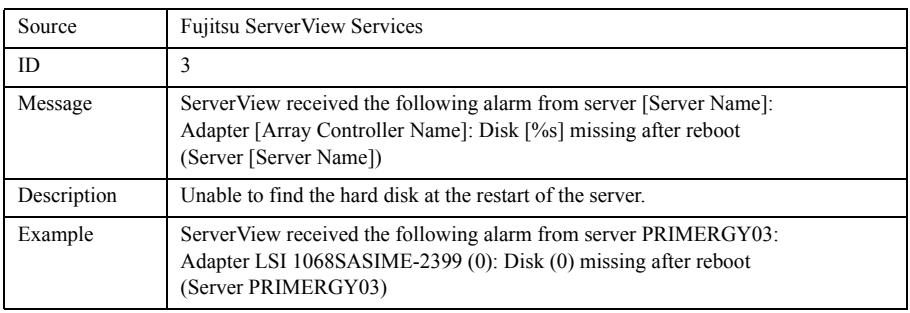

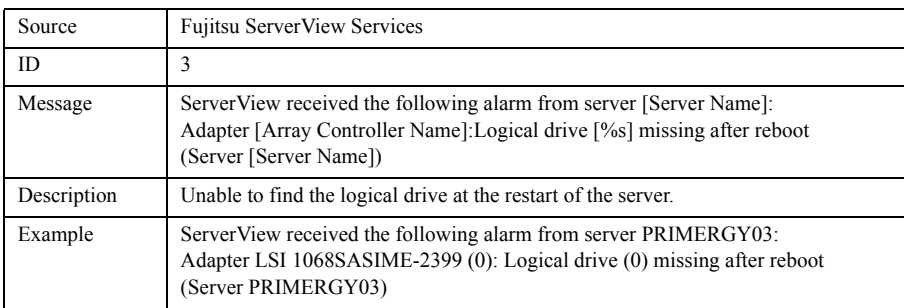

### ● Source: For ServerView RAID events, or ServerView RAID Manager event window

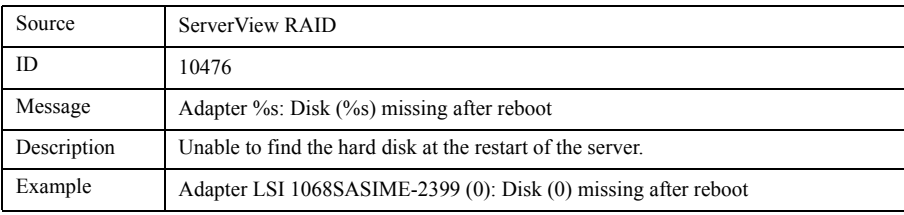

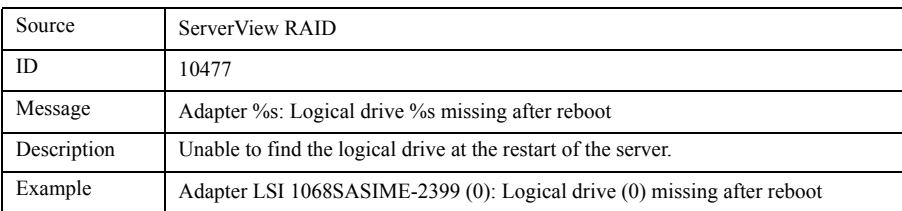

When the events above are recorded, check the state of the array using ServerView RAID Manager. If the array is recognized as the normal state, ignore the events.

### **PPOINT**

- ` Information that Windows SCSI mini port driver outputs will be changed by applying the hotfix. So, the information is different from what ServerView RAID had until then. So, the events above occur at the first restarting after applying the hotfix.
- $\triangleright$  The events will not occur if the state of the array is normal after the next startups.
- $\blacktriangleright$  The events are recorded when restarting the server after installing Windows 2000 Server since the hotfix is automatically applied if you install the server using ServerStart.

Chapter 1 Overview

## <span id="page-22-0"></span>Chapter 2

## <span id="page-22-2"></span><span id="page-22-1"></span>Array Configuration and Management [BIOS Utility]

This chapter explains the procedure to set up BIOS Utility. BIOS Utility is a basic utility to set up and manage the array controller.

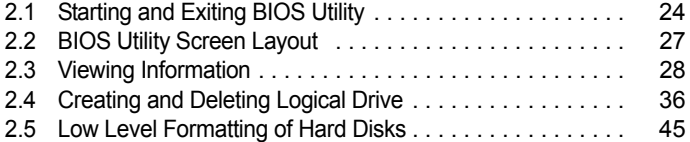

## <span id="page-23-0"></span>2.1 Starting and Exiting BIOS Utility

This section explains how to start up and exit BIOS Utility. BIOS Utility starts from BIOS at system startup, regardless of whether the OS has been installed or not on the computer to be used.

#### **ASIMPORTANT**

` The terms "logical drive" and "array controller" used in this manual are displayed as "Array" and "Adapter" respectively in BIOS Utility. Read the manual by replacing the terms with those used in BIOS Utility when necessary.

### <span id="page-23-1"></span>2.1.1 Starting BIOS Utility

Follow the procedure below:

**1** After turning on the server, press the  $[Ctrl] + [C]$  keys while the following messages are displayed on the screen.

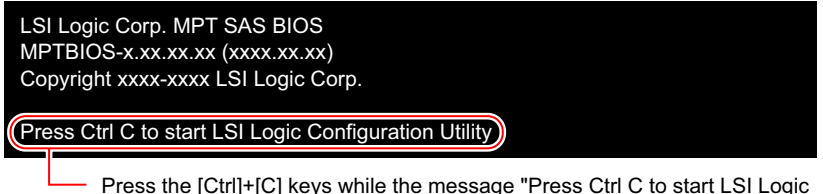

Configuration Utility" is deiplayed on the screen.

The following message appears and BIOS Utility starts up after the POST of the server is complete.

```
Please wait, invoking SAS Configuration Utility.
```
#### *PSIMPORTANT*

 $\blacktriangleright$  If the following message appears, the hard disk may have a failure.

xxxx enter the LSI Logic Configuration Utility to investigate!

In this case, see ["Chapter 6 Replacing Hard Disk" \(](#page-122-0) $\rightarrow$  pg.123) to check the hard disk status. If there is a failed hard disk, replace the disk and perform rebuild.

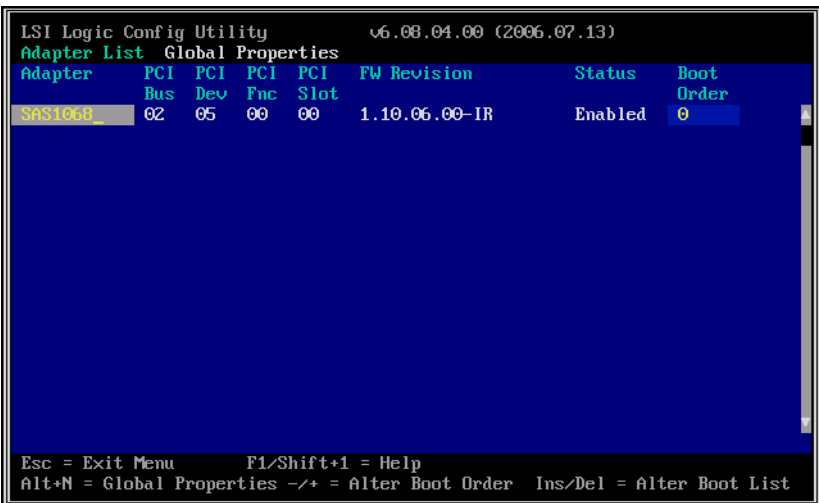

BIOS Utility starts and the [Adapter List] screen appears.

### **PPOINT**

▶ For this array controller, "SAS1068" or "SAS1064E", depending on a server and a card, appears on [Adapter] of the above screen.

### <span id="page-24-0"></span>2.1.2 Exiting BIOS Utility

Follow the procedure below to exit BIOS Utility.

1 Display the [Adapter List] screen.

If another screen is displayed, press the [Esc] key several times until the [Adapter List] screen appears.

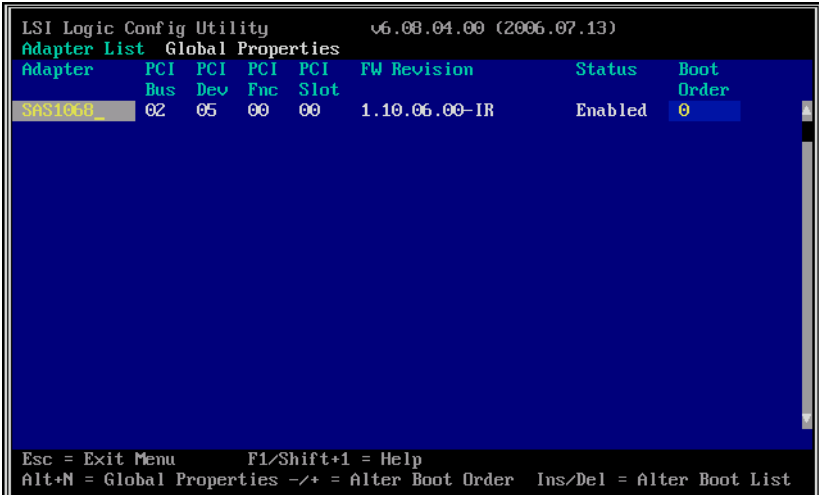

### **2** Press the [Esc] key.

The [Exit Menu] appears.

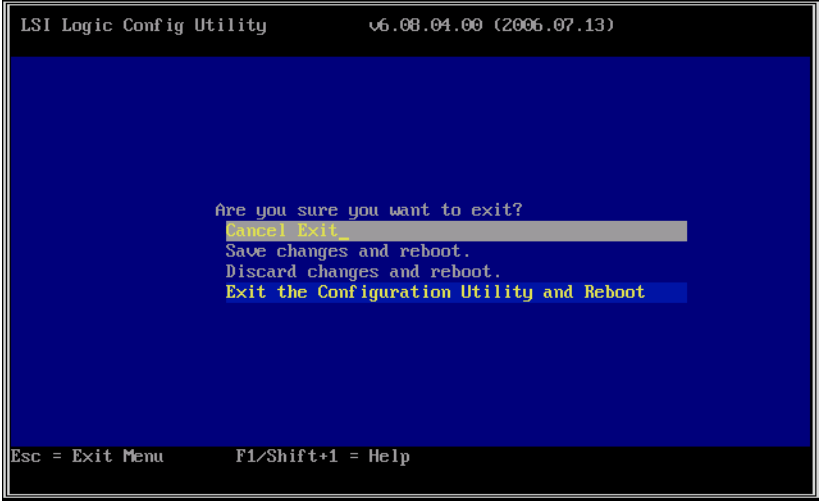

3 Select [Exit the Configuration Utility and Reboot] and press the [Enter] key. BIOS Utility closes and the system restarts.

## <span id="page-26-0"></span>2.2 BIOS Utility Screen Layout

BIOS Utility screen consists of three areas.

The displayed contents vary depending on functions to be selected.

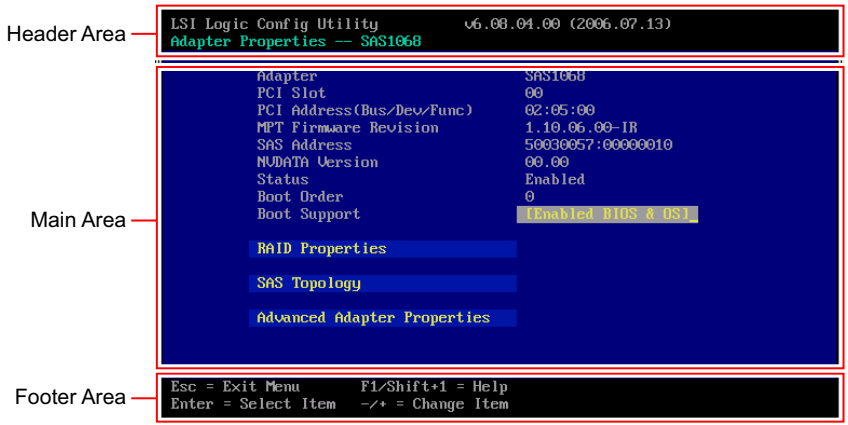

### **PPOINT**

 $\blacktriangleright$  In BIOS Utility, press the [Esc] key to return to the previous screen.

### ■ Header area

The upper row shows the name and the version number of this utility. The lower row shows the name of the current screen.

### ■ Main area

The main area for each screen. Configurable items and menus are displayed in yellow and can be configured by moving the cursor using the keyboard.

### ■ Footer area

A help message for the current screen appears. Explanation of function keys is displayed.

## <span id="page-27-0"></span>2.3 Viewing Information

With BIOS Utility, you can see information on the array controller, a logical drive, and hard disks.

- • [Viewing Information on Array Controller](#page-27-1)  $(\rightarrow$ [pg.28](#page-27-1))
- • [Viewing Information on Logical Drive and Hard Disk](#page-30-0)  $(\rightarrow$ [pg.31\)](#page-30-0)

## <span id="page-27-1"></span>2.3.1 Viewing Information on Array Controller

Information about the array controller is displayed on the [Adapter Properties] and the [Global Properties] screens.

### ■ Adapter Properties

**1** Start up BIOS Utility.

 $\rightarrow$ ["2.1.1 Starting BIOS Utility" \(pg.24\)](#page-23-1)

### **PPOINT**

- If BIOS Utility is already running and another screen is displayed, press the [Esc] key several times until the [Adapter List] screen appears.
- **2** Check that the [Adapter List] menu is selected and press the [Enter] key.

### **POINT**

 $\blacktriangleright$  This screen is for selecting an array controller to be accessed, but only one controller is shown. So, simply press the [Enter] key.

The [Adapter Properties] screen appears.

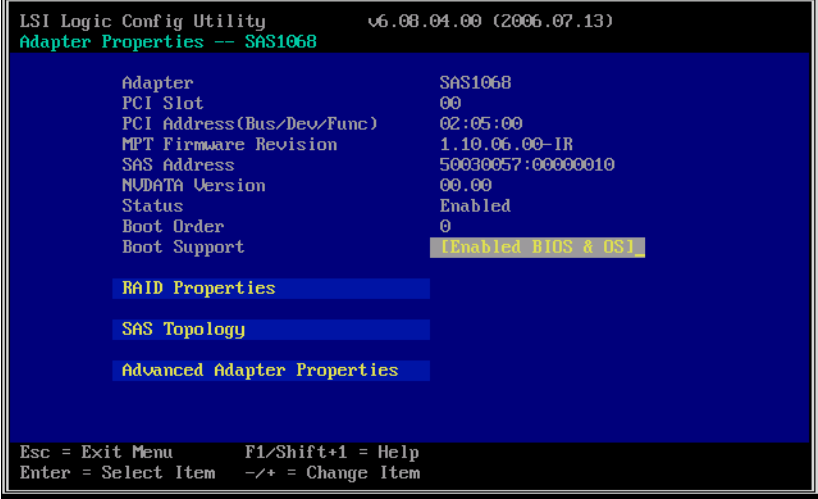

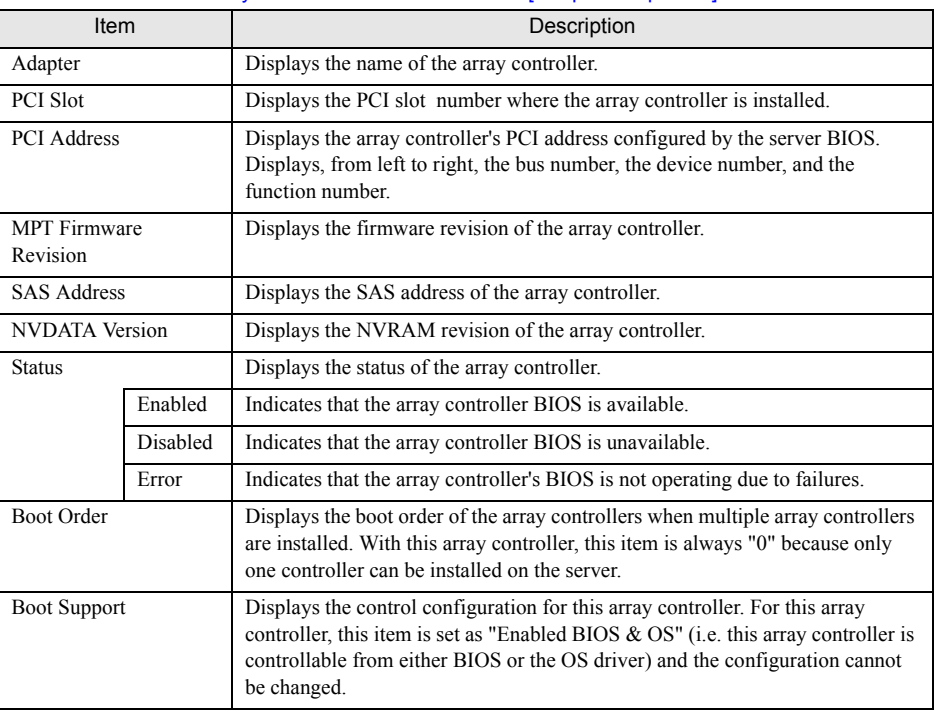

table: Array controller information on the [Adapter Properties] screen

### **PPOINT**

**>** Press the [Esc] key to return to the [Adapter List] screen. If you have changed settings, the confirmation screen appears. Select [Discard changes then exit this menu].

### Global Properties

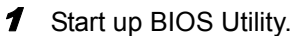

→["2.1.1 Starting BIOS Utility" \(pg.24\)](#page-23-1)

### **PPOINT**

If BIOS Utility is already running and another screen is displayed, press the [Esc] key several times until the [Adapter List] screen appears.

**2** Check that the [Adapter List] menu is selected and press the  $[Alt] + [N]$  keys to select the [Global Properties] menu.

The [Global Properties] screen appears.

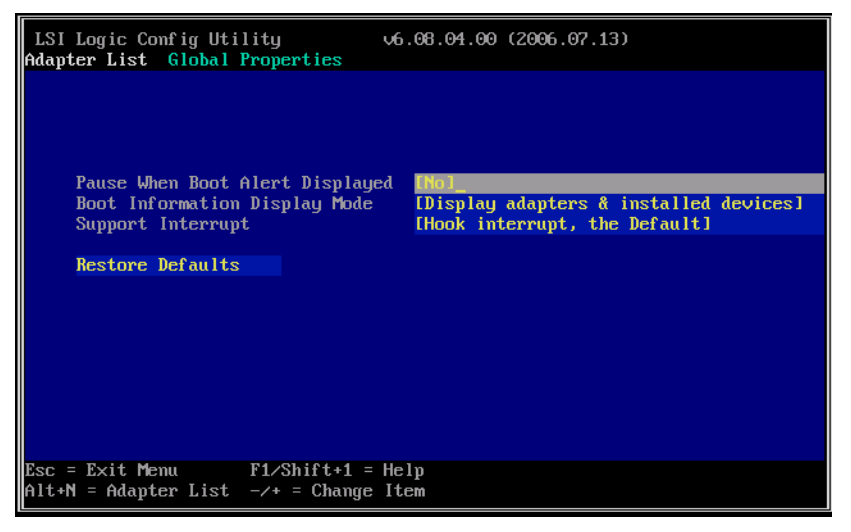

### **ESIMPORTANT**

` Do not change the default values of the items on this screen. If you have changed them by mistake, select [Restore Defaults] and press the [Enter] key to restore the default values.

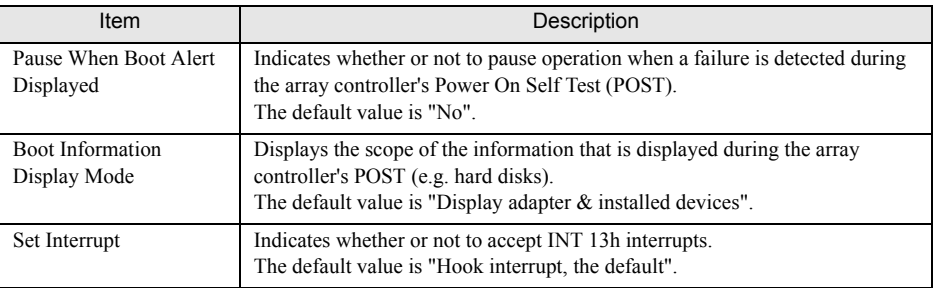

#### table: Array controller information on the [Global Properties] screen

### **PPOINT**

**Press the [Esc] key to return to the [Adapter List] screen. If you have changed settings, the** confirmation screen appears. Select [Discard changes then exit this menu].

### <span id="page-30-1"></span><span id="page-30-0"></span>2.3.2 Viewing Information on Logical Drive and Hard Disk

You can see the information on logical drive and hard disks on the [View Array] screen.

**1** Start up BIOS Utility.

→["2.1.1 Starting BIOS Utility" \(pg.24\)](#page-23-1)

**PPOINT** 

If BIOS Utility is already running and another screen is displayed, press the [Esc] key several times until the [Adapter List] screen appears.

**2** Check that the [Adapter List] menu is selected and press the [Enter] key.

#### **PPOINT**

 $\blacktriangleright$  This screen is for selecting an array controller to be accessed, but only one controller is shown. So, simply press the [Enter] key.

The [Adapter Properties] screen appears.

3 Select [RAID Properties] and press the [Enter] key.

The [Select New Array Type] screen appears.

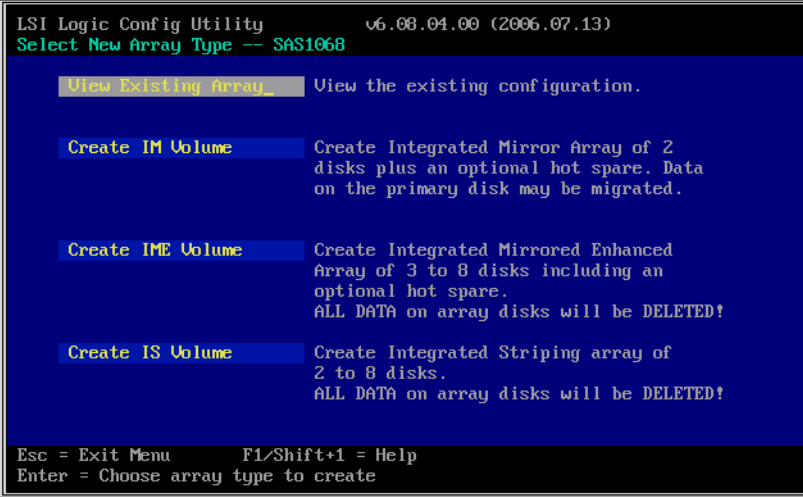

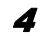

#### 4 Select [View Existing Array] and press the [Enter] key.

The [View Array] screen appears, which displays the information about a logical drive and the hard disks that belong to the logical drive.

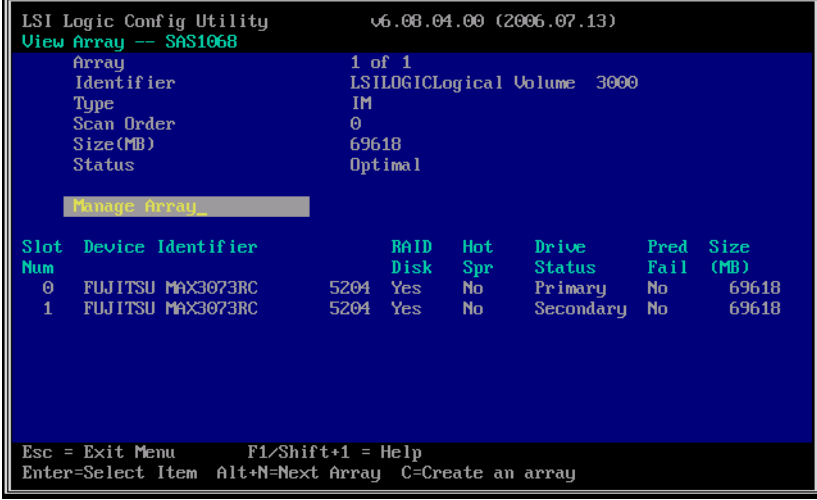

### **PPOINT**

` When no logical drives exist, [View Existing Array] is not displayed.

See " $\blacksquare$  [Information on logical drives" \(](#page-31-0) $\rightarrow$ pg.32) for information on logical drives, and "Information on hard disks" ( $\rightarrow$ pg.33) for details on hard disks.

 $5$  Press the [Esc] key to close the screen.

The display returns to the [Adapter Properties] screen.

### <span id="page-31-0"></span> $\blacksquare$  Information on logical drives

This section explains each item in the information on logical drives.

### **PPOINT**

The information on logical drives is displayed at the top of the main area of the [View Array] screen.

#### $\bullet$  Array

The total number of logical drives existing on the array controller and the number of the logical drives for which information is currently shown are displayed. Since this array controller only suppors one logical drive, "1 of 1" always appears.

### $\bullet$  Identifier

The name to identify the logical drive if displayed. It is usually displayed as "LSILOGICLogical Volume 3000".

#### l Type

The type of logical drive is displayed. It is always displayed as "IM ".

### ● Scan Order

The scan order among multiple logical drives is displayed. Since this array controller only supports one logical drive, "0" always appears .

### • Size (MB)

The total capacity of the logical drive is displayed.

### $\bullet$  Status

The current status of the logical drive is isplayed. The meaning of each status is shown below:

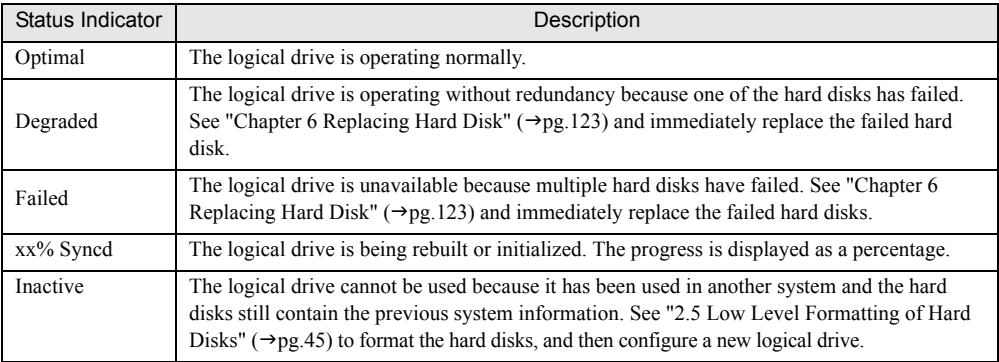

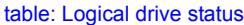

### <span id="page-32-0"></span>**Information on hard disks**

This section explains each item of the hard disk information.

### $P$ POINT

The information on hard disks is displayed at the bottom of the [View Array] screen.

### $\bullet$  Slot Num

The number of a physical slot in which the hard disk is installed is displayed.

### $\bullet$  Device Identifier

The hard disk vendor name, the model name, and the firmware version of the hard disk are displayed from left to right.

### $\bullet$  **RAID Disk**

It indicates whether or not a hard disk is contained in the logical drive with "Yes" or "No".

#### $\bullet$  Hot Spr

It indicates whether or not a hard disk is assigned as a hot spare drive with "Yes" or "No". This is always "No", because this array controller does not support the hot spare function.

### **• Drive Status**

It displays the current status of the hard disk. The meaning of each status is shown below:

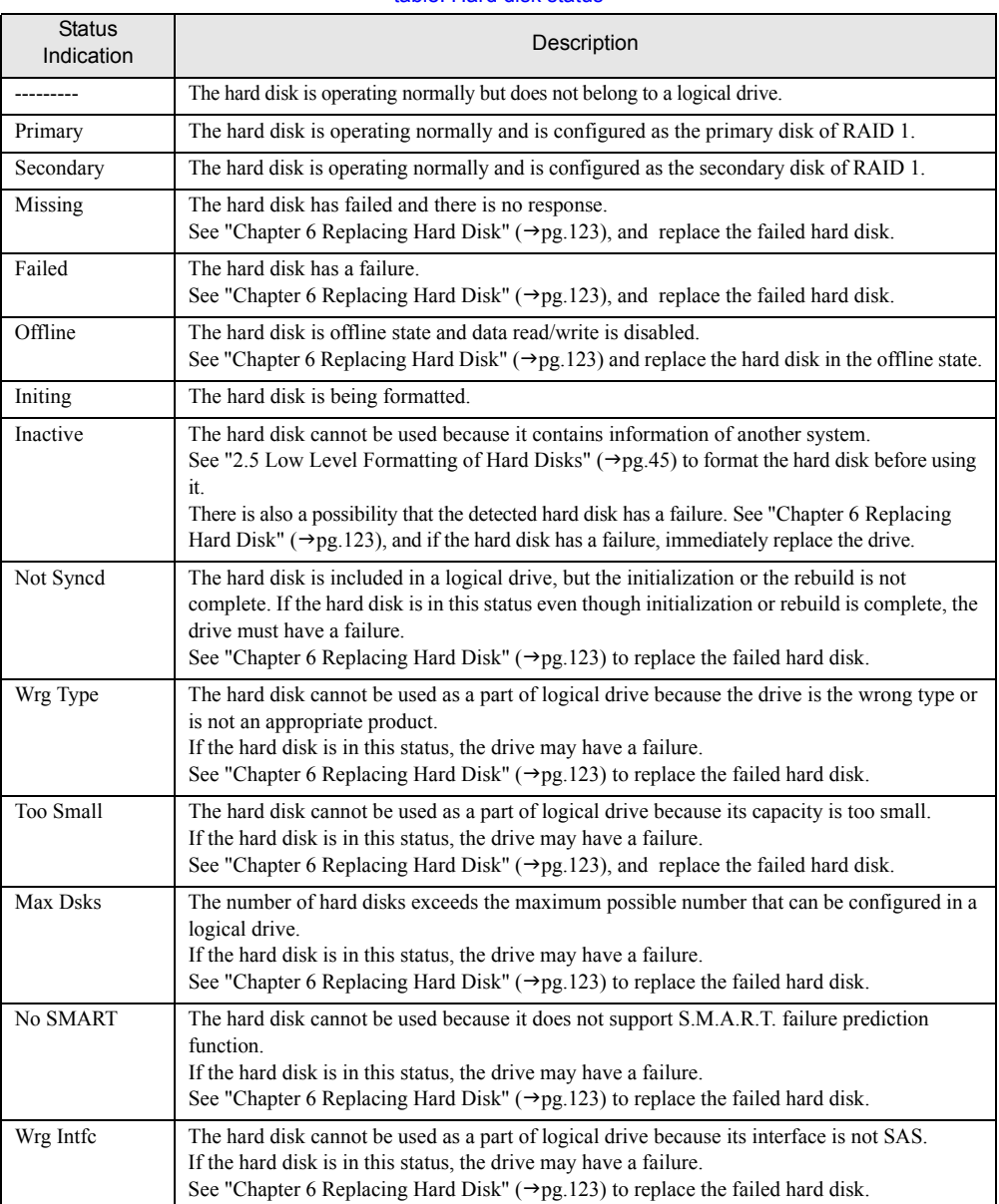

#### table: Hard disk status

### **• Pred Fail**

It displays with "Yes" or "No" whether or not the hard disk is operating with the PFA (S.M.A.R.T.) over the threshold.

### **ES IMPORTANT**

A hard disk with [Pred Fail] "Yes" is exceeding the PFA (S.M.A.R.T.) threshold and may fail in the near future. See ["Chapter 6 Replacing Hard Disk" \(](#page-122-0) $\rightarrow$ pg.123) to replace the hard disk as soon as possible as a preventive measure.

### $\bullet$  Size

The capacity of the hard disk is displayed in MB.

## <span id="page-35-0"></span>2.4 Creating and Deleting Logical **Drive**

To use a logical drive with redundancy (RAID 1), create and initialize it with BIOS Utility.

When deleting a logical drive, the hard disks configured in the logical drive can be restored unconfigured.

## <span id="page-35-1"></span>2.4.1 Creating and Initializing Logical Drive

Follow the procedure below to create a logical drive. After creating a logical drive, initialize it to make it redundant.

### **PPOINT**

 $\triangleright$  For how to initialize a logical drive, see ["1.3.1 Logical Drive Initialization" \(](#page-15-3) $\rightarrow$ pg.16).

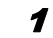

### **1** Start up BIOS Utility.

→["2.1.1 Starting BIOS Utility" \(pg.24\)](#page-23-1)

### **PPOINT**

 $\triangleright$  If BIOS Utility is already running and another screen is displayed, press the [Esc] key several times until the [Adapter List] screen appears.

**2** Check that the [Adapter List] menu is selected and press the [Enter] key.

### **PPOINT**

 $\blacktriangleright$  This screen is for selecting an array controller to access, but only one controller is shown. So, simply press the [Enter] key.

The [Adapter Properties] screen appears.
## 3 Select [RAID Properties] and press the [Enter] key.

The [Select New Array Type] screen appears.

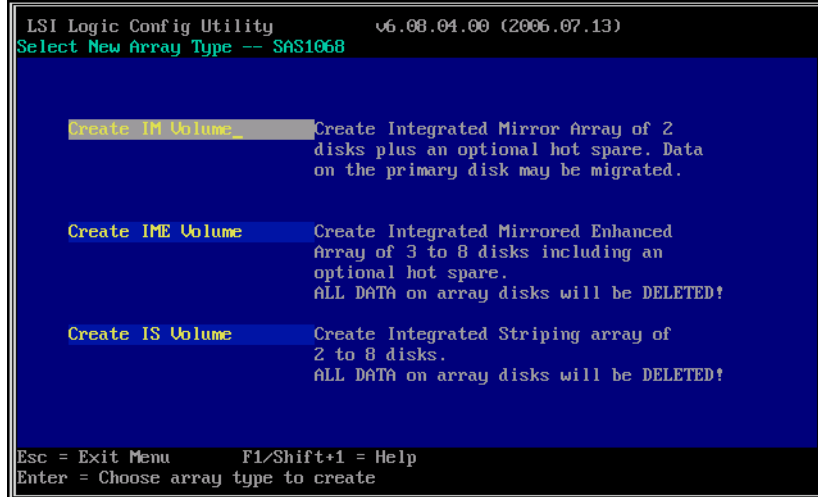

4 Select [Create IM Volume] and press the [Enter] key.

## **PPOINT**

 $\blacktriangleright$  This array controller does not support [Create IME Volume] and [Create IS Volume] functions. Do not select them.

The [Create New Array] screen appears.

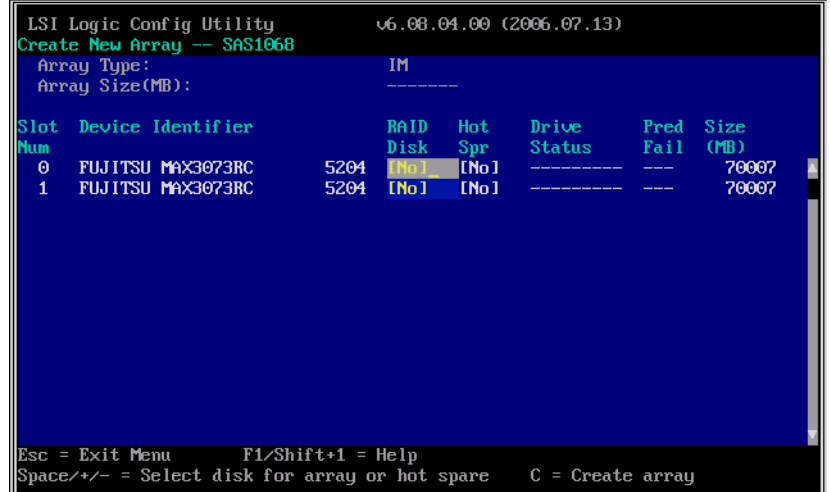

 $5$  Move the cursor to the [RAID Disk] field of the hard disk to be configured as the primary disk and press the [Space] key.

## **PPOINT**

The drive with [Slot Num] "0" is usually configured as the primary disk.

The methods to make a logical drive are displayed.

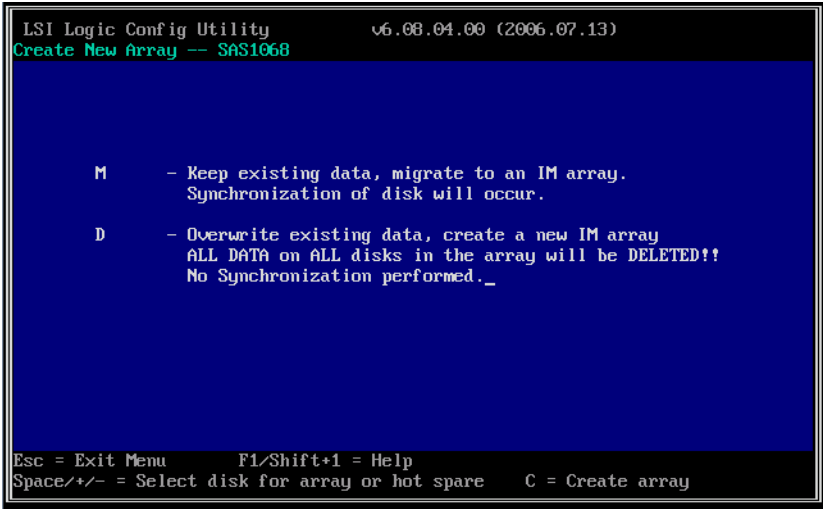

 $6$  Press the [M] key to select a method from the upper row.

# **SIMPORTANT**

 $\blacktriangleright$  Do not press the [D] key here. This array controller does not support the method selected with the [D] key.

A list of the installed hard disks is displayed. Check that the [Drive Status] of the drive selected in the step 4 is displayed as "Primary".

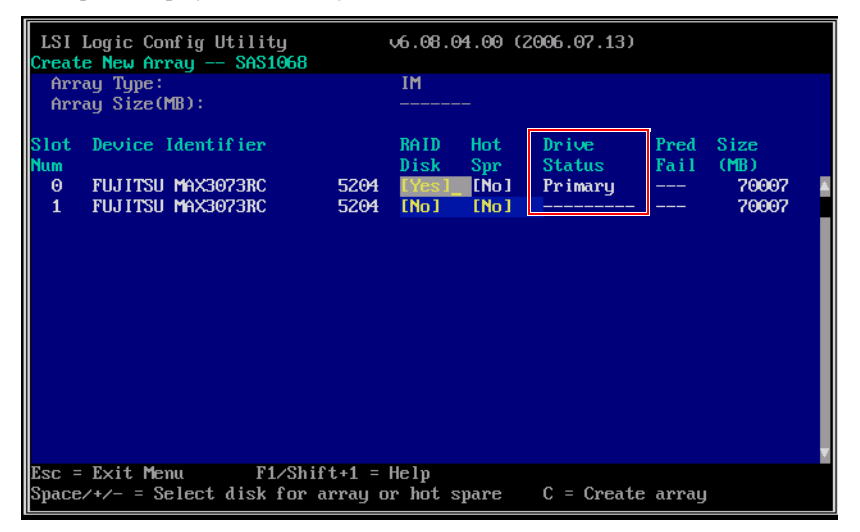

**7** Move the cursor to the [RAID Disk] field of another drive and press the [Space] key.

The [Drive Status] becomes "Secondary".

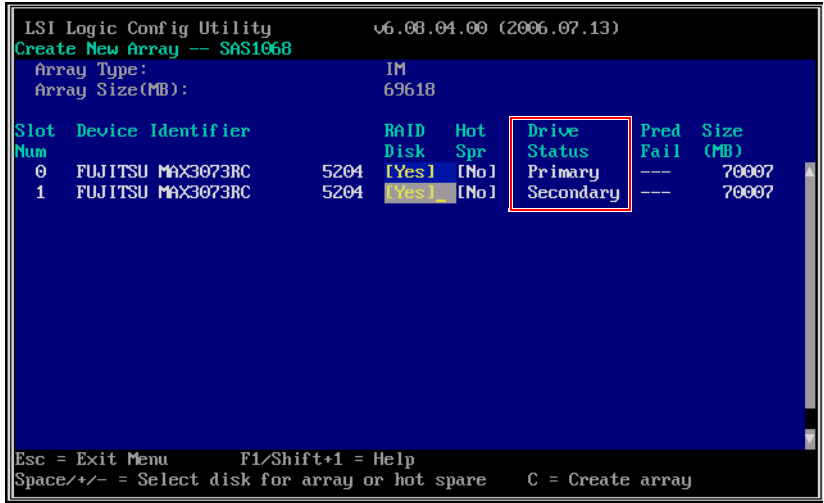

### 8 Press the [C] key.

The confirmation screen to create a logical drive appears.

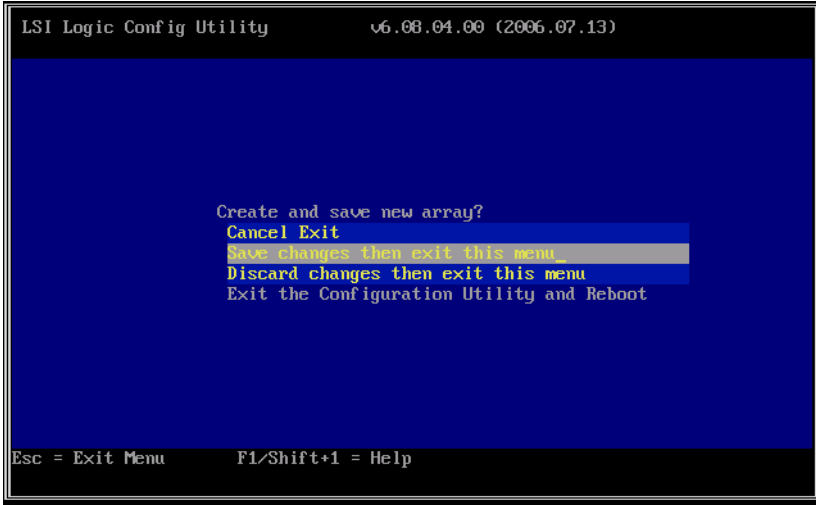

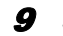

**9** Select [Save changes then exit this menu] and press the [Enter] key.

The creation of the logical drive starts. It may take from several seconds to up to a minute to create a logical drive.

When the creation is complete, the [Adapter Properties] screen appears.

### **AS IMPORTANT**

 $\blacktriangleright$  The created logical drive does not have redundancy. Make sure to make it redundant by initializing it.

10 Initialize the logical drive. Select [RAID Properties] and press the [Enter] key. The [Select New Array Type] screen appears.

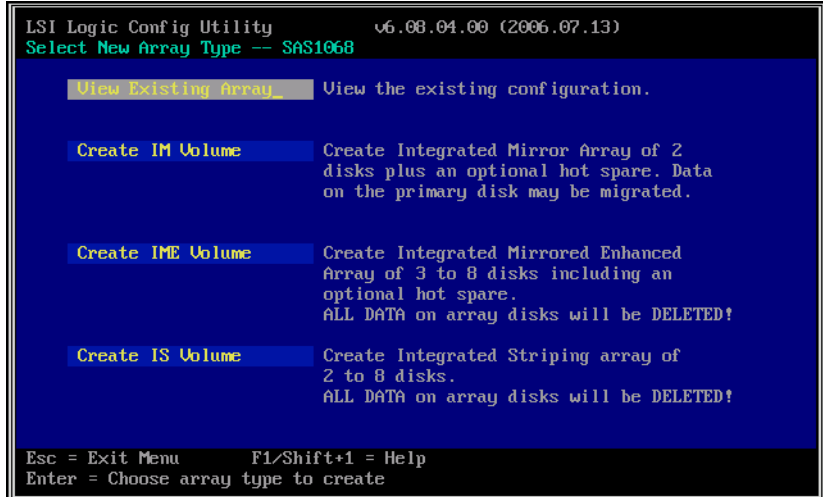

11 Select [View Existing Array] and press the [Enter] key.

The [View Array] screen appears.

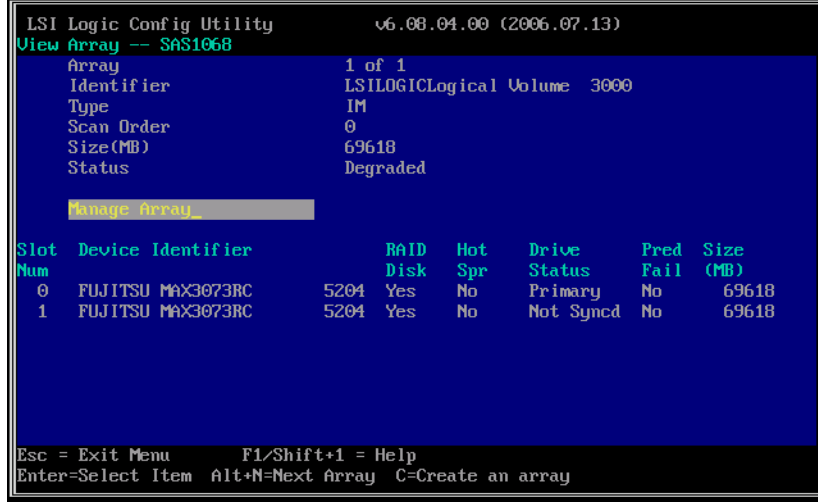

# 12 Select [Manage Array] and press the [Enter] key.

The [Manage Array] screen appears.

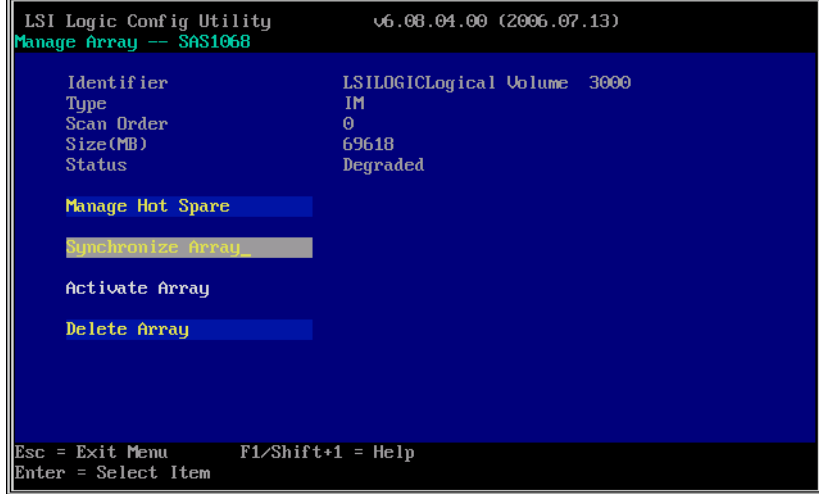

## 13 Select [Synchronize Array] and press the [Enter] key.

# **IS IMPORTANT**

 $\blacktriangleright$  This array controller does not support the [Manage Hot Spare] function. Do not select it.

The confirmation screen to initialize a logical drive appears.

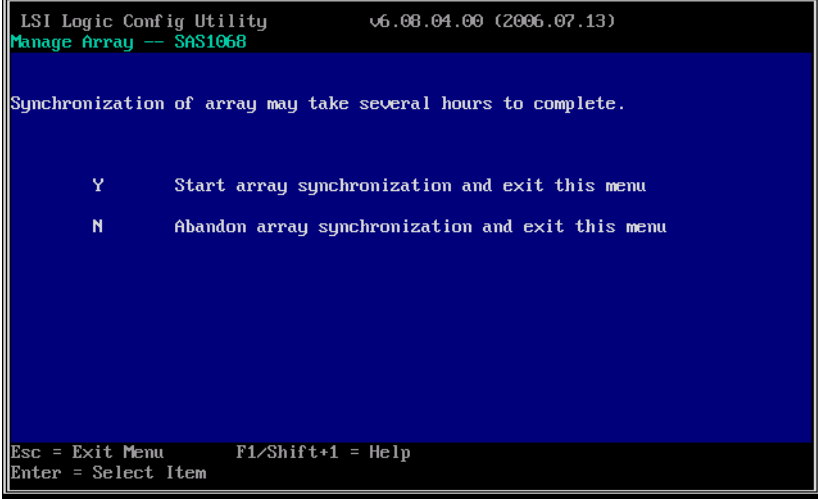

### 14 Press the [Y] key.

The [Manage Array] screen appears and the initialization of the logical drive starts.

### **ASIMPORTANT**

- $\blacktriangleright$  The logical drive does not have redundancy until the completion of the initialization. And if the primary hard disk fails, data will be lost.
- ` Before the initialization, the secondary hard disk cannot be used and its failure LED remains lit.
- $\blacktriangleright$  The initialization is done with a rebuild, which means that the hard disk failure LED of the secondary drive flashes during the initialization.

### **PPOINT**

This array controller supports background initialization. If you exit BIOS Utility and restart the server, initialization is performed in parallel with the OS installation.

**15** Press the [Esc] key twice to return to the [Adapter Properties] screen.

# <span id="page-41-0"></span>2.4.2 Deleting Logical Drive

To delete the logical drive and restore the hard disks to their original state (not belonging to a logical drive), follow the procedure below.

### *PSIMPORTANT*

` Note that the data on hard disks are deleted when the logical drive is deleted.

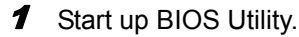

 $\rightarrow$ ["2.1.1 Starting BIOS Utility" \(pg.24\)](#page-23-0)

### **PPOINT**

- If BIOS Utility is already running and another screen is displayed, press the [Esc] key several times until the [Adapter List] screen appears.
- 2 Check that the [Adapter List] menu is selected and press the [Enter] key.

### $P$ POINT

 $\blacktriangleright$  This screen is for selecting an array controller to access, but only one controller is shown. So, simply press the [Enter] key.

The [Adapter Properties] screen appears.

# 3 Select [RAID Properties] and press the [Enter] key.

The [Select New Array Type] screen appears.

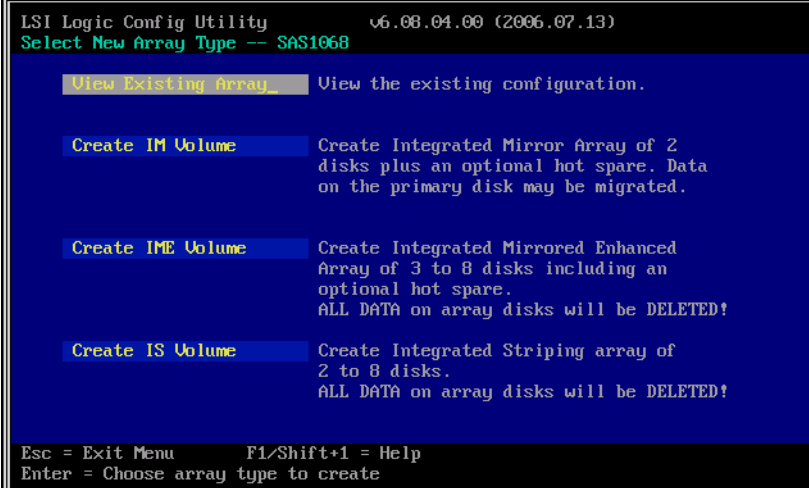

4 Select [View Existing Array] and press the [Enter] key.

The [View Array] screen appears.

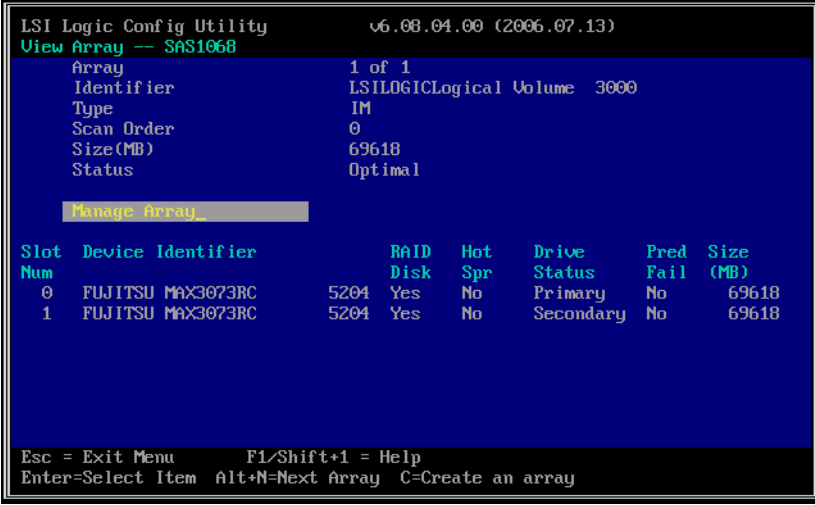

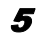

**5** Select [Manage Array] and press the [Enter] key.

The [Manage Array] screen appears.

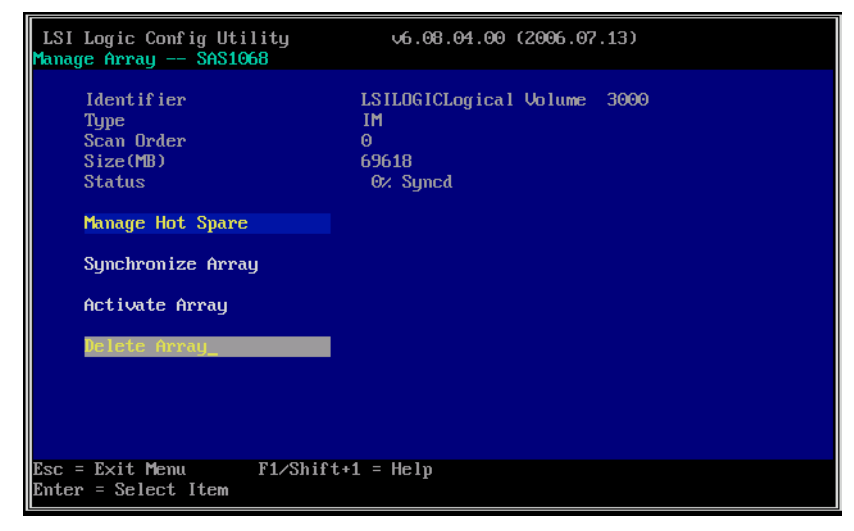

### $6$  Select [Delete Array] and press the [Enter] key.

The confirmation screen to delete the logical drive appears.

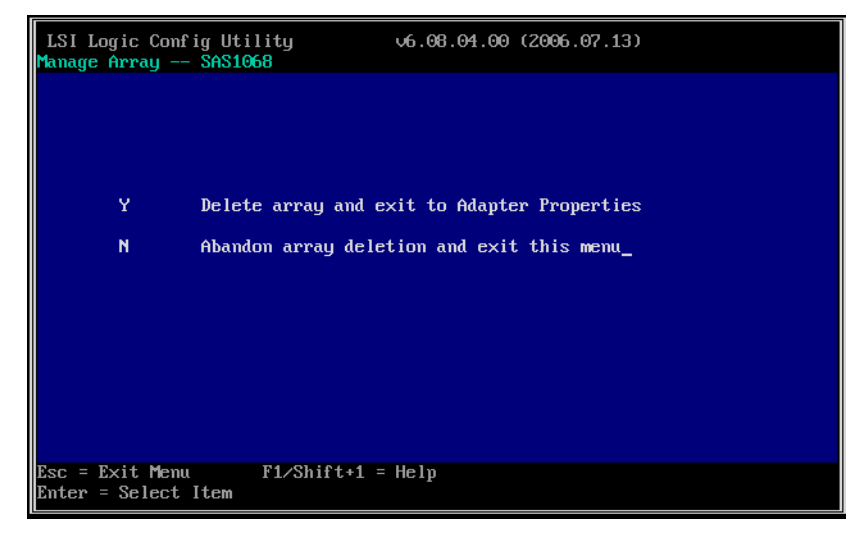

### **7** Press the [Y] key.

The deletion of the logical drive starts. It may take from several seconds to up to a minute to delete the logical drive.

When the deletion is finished, the [Adapter Properties] screen appears.

# 2.5 Low Level Formatting of Hard Disks

This section explains how to perform a low level formatting of hard disks in BIOS Utility.

When you reuse a hard disk that was previously used in another system, follow the procedure below to format it.

## **SIMPORTANT**

- $\blacktriangleright$  All the data on a hard disk are deleted when the drive is formatted.
- Do not turn off or restart the server during formatting. The hard disk will fail and become unusable.
- $\blacktriangleright$  Hard disk formatting takes a long time. The time required depends on the type of the hard disk, but approximately 1.5 minutes per GB. (For example, it takes about 110 minutes to format a 73GB hard disk.) Make sure you have enough time before performing formatting, as the formatting cannot be interrupted once it has been started.

# **PPOINT**

- ` Hard disk formatting can only be done for hard disks that are not contained in a logical drive.
- $\triangleright$  To format the hard disks contained in a logical drive, delete the logical drive first, referring to "2.4.2" [Deleting Logical Drive" \(](#page-41-0) $\rightarrow$  pg.42), and then format the hard disk with the following procedure.
- $\blacktriangleright$  It is not possible to format multiple hard disks at the same time.

**1** Start up BIOS Utility.

 $\rightarrow$ ["2.1.1 Starting BIOS Utility" \(pg.24\)](#page-23-0)

### **PPOINT**

- If BIOS Utility is already running and another screen is displayed, press the [Esc] key several times until the [Adapter List] screen appears.
- **2** Check that the [Adapter List] menu is selected and press the [Enter] key.

### **PPOINT**

 $\blacktriangleright$  This screen is for selecting an array controller to access, but only one controller is shown. So, simply press the [Enter] key.

The [Adapter Properties] screen appears.

3 Select [SAS Topology] and press the [Enter] key.

The [SAS Topology] screen appears.

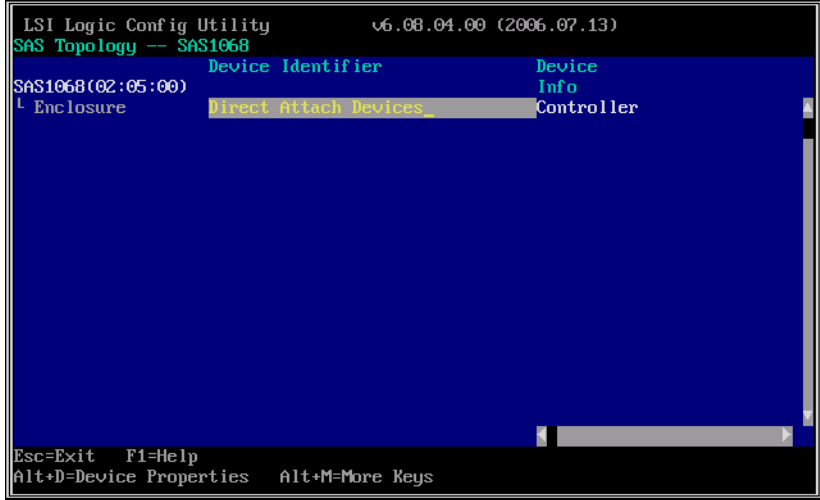

4 Select [Direct Attached Devices] and press the [Enter] key.

A list of the connected hard disks is displayed.

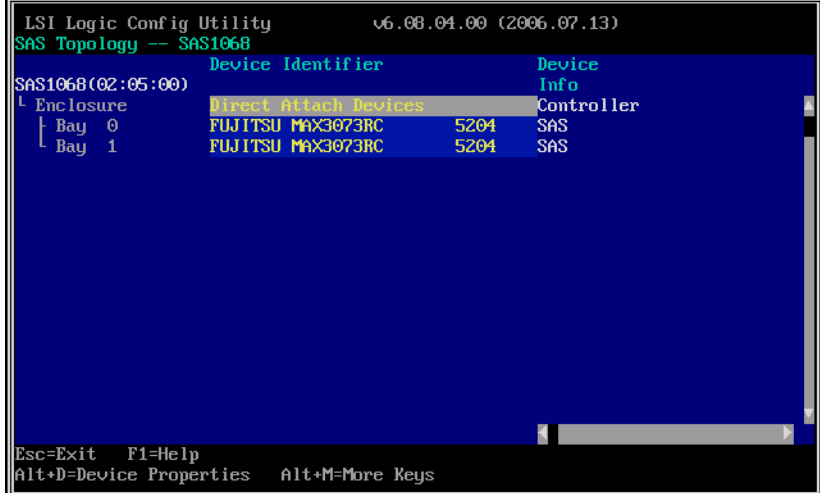

**5** Select the hard disk you wish to format and press the  $[Alt] + [D]$  keys. The [Device Properties] screen appears.

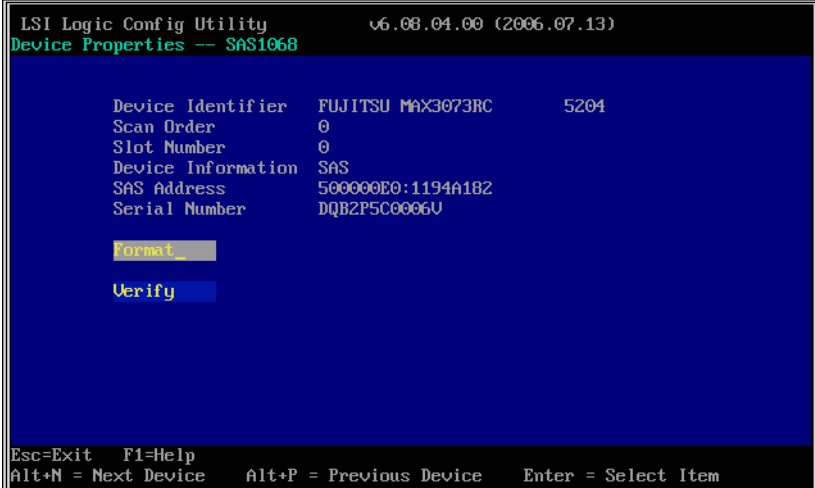

## **6** Select [Format] and press the [Enter] key.

The [Device Format] screen appears.

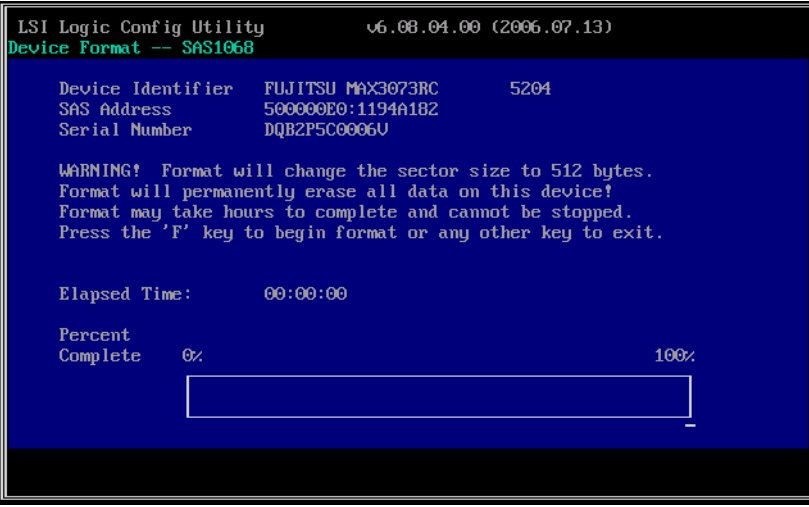

# **7** Press the [F] key.

Hard disk formatting starts and a progress bar is displayed at the bottom of the screen. Formatting is complete when the progress bar reaches 100% (the end).

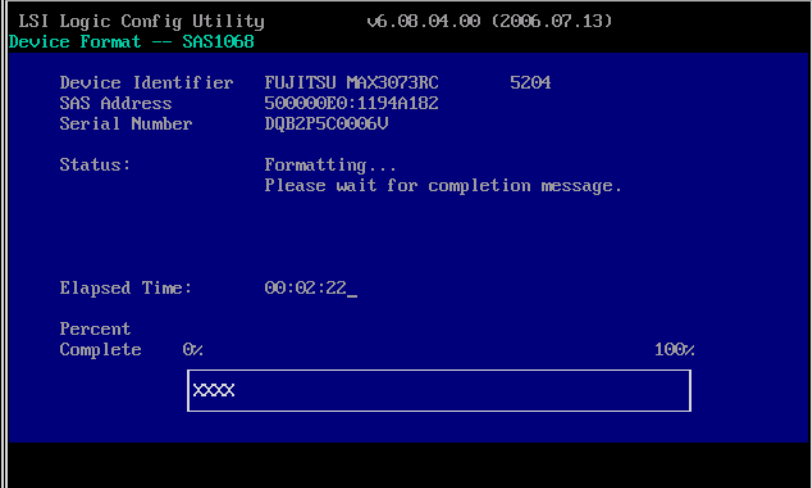

8 Press the [Esc] key three times to return to the [Adapter Properties] screen.

# Chapter 3 **Preparations**

This chapter explains how to update device drivers and apply hotfix.

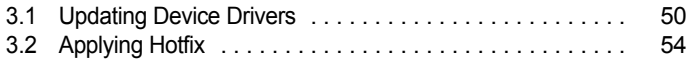

# <span id="page-49-0"></span>3.1 Updating Device Drivers

This section explains how to update the device drivers installed in the server. The driver update operation varies depending on the OS to be used. Before the update, create driver disks using "Array Controller Document & Tool CD".

## **ASIMPORTANT**

Even if the OS is newly installed in the server, the drivers need to be updated when those included on "Array Controller Document & Tool CD" are the latest version. For the latest information on the software supplied with the array controller, such as "Array Controller Document & Tool CD", refer to the Fujitsu PRIMERGY website [\(http://primergy.fujitsu.com\)](http://primergy.fujitsu.com).

# 3.1.1 Creating Driver Disks

Before updating the device drivers, create driver disks with "Array Controller Document & Tool CD" by following the procedure below.

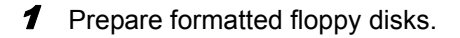

- **2** Insert "Array Controller Document & Tool CD" into the CD/DVD drive.
- 3 Copy the drivers for the OS to be used from the following folder on the CD-ROM to the floppy disks.

Label the floppy disks with the floppy disk names in the following table.

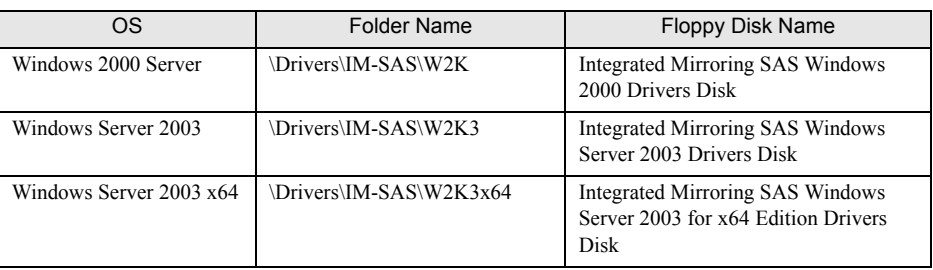

#### table: Driver disks

# **PPOINT**

▶ For the device driver version, see ReadmeEN.html on "Array Controller Document & Tool CD".

# 3.1.2 Updating Drivers (Windows Server 2003)

- **1** Log on to Windows with Administrator privileges.
- **2** Exit all programs before updating.
- 3 Select [System] from [Control Panel].
- **4** Select the [Hardware] tab and click [Device Manager].
- 5 Double-click [SCSI and RAID Controller]. The SCSI adapter list appears.
- 6 Double-click [LSI Logic Adapter, SAS 3000 series, 8-port with 1068 -StorPort] or [LSI Logic Adapter, SAS 3000 series, 4-port 1064E-StorPort]. The [Properties] window appears.
- **7** Select the [Driver] tab and click [Update Driver]. The [Hardware Update Wizard] window appears.
- $\boldsymbol{B}$  Select [No, not this time] and click [Next].
- **9** Select [Install from a list or specific location] and click [Next].
- **10** Select [Don't search. I will choose the driver to install.] and click [Next].
- **11** Insert the following floppy disk in the floppy disk drive and click [Have Disk].
	- For Windows Server 2003 "Integrated Mirroring SAS Windows Server 2003 Drivers Disk"
	- For Windows Server 2003 x64 "Integrated Mirroring SAS Windows Server 2003 for x64 Edition Drivers Disk"
- **12** Enter "A:\" in [Copy manufacturer's file from] and click [OK].
- 13 Select [LSI Logic Adapter, SAS 3000 series, 8-port with 1068 -StorPort] or [LSI Logic Adapter, SAS 3000 series, 4-port 1064E-StorPort] in the model field and click [Next].

The files are copied.

- 14 When file copying is finished, click [Done] and close the [Hardware Update Wizard] window.
- **15** Click [Close] to close the [Properties] window.

### **POINT**

If the [Change System Settings] window appears, click [No].

### **16** Restart the system.

## **PPOINT**

 $\triangleright$  To confirm if the device driver is correctly read, check that either of the following controllers is displayed in [SCSI and RAID controller] of the Device Manager.

- LSI Logic Adapter, SAS 3000 series, 8-port with 1068 -StorPort or
- LSI Logic Adapter, SAS 3000 series, 4-port 1064E-StorPort

Also, to check the version of the device driver that is being read, double-click the above controller name, select the [Driver] tab and see the version information.

# 3.1.3 Updating Drivers (Windows 2000 Server)

- **1** Log on to Windows with Administrator privileges.
- **2** Exit all programs before updating.
- 3 Select [System] from [Control Panel].
- **4** Select the [Hardware] tab and click [Device Manager].
- 5 Double-click [SCSI and RAID Controller]. The SCSI adapter list appears.
- **6** Double-click [LSI Adapter, SAS 3000 series, 8-port with 1068] or [LSI Adapter, SAS 3000 series, 4-port with 1064E]. The [Properties] window appears.
- **7** Select the [Driver] tab and click [Update Driver]. The [Device Driver Upgrade Wizard] window appears.
- **8** Click [Next].
- **9** Select [Display known drivers for this device and select a driver from the list.] and click [Next].
- 10 Click [Have Disk] and insert the "Integrated Mirroring SAS Windows 2000 Drivers Disk" in the floppy disk drive.
- **11** Enter "A:\" in [Copy manufacturer's file from] and click [OK].
- 12 Select [LSI Adapter, SAS 3000 series, 8-port with 1068] or [LSI Adapter, SAS 3000 series, 4-port with 1064E] in the model field and click [Next]. The device driver installation starts.
- **13** When the installation is finished, click [Done] and close the [Device Driver Update Wizard] window.
- 14 Click [Close] to close the [Properties] window.

# **PPOINT**

**If the [Change System Settings] window appears, click [No].** 

# **15** Restart the system.

# **PPOINT**

- $\triangleright$  To confirm if the device driver is correctly read, check that either of the following controllers is displayed in [SCSI and RAID controller] of the Device Manager.
	- LSI Adapter, SAS 3000 series, 8-port with 1068

or

• LSI Adapter, SAS 3000 series, 4-port with 1064E

Also, to check the version of the device driver that is being read, double-click the above controller name, select the [Driver] tab and see the version information.

# <span id="page-53-0"></span>3.2 Applying Hotfix

In order to use this array controller in a Windows environment, hotfix needs to be applied.

# **SIMPORTANT**

▶ For the hotfix, use "PRIMERGY Startup Disc" or "ServerStart Disc 1 CD-ROM" supplied with the server. Make sure to apply hotfix when using this array controller with a newly installed OS in a Windows environment.

# ■ Application procedure

- **1** Log on to Windows with Administrator privileges.
- 2 Close all applications.
- 3 Insert "PRIMERGY Startup Disc" or "ServerStart Disc 1 CD-ROM" into the CD/ DVD drive.
- 4 Run the following program to apply the hotfix.
	- For Windows 2000 Server [CD/DVD drive]:\HOTFIX\W2K\ENU\Windows2000-KB904374-x86-ENU.EXE
	- For Windows Server 2003 Service Pack 1 [CD/DVD drive]:\HOTFIX\W2K3\WindowsServer2003-KB916048-x86-ENU.exe
	- For Windows Server 2003 x64 Service Pack 1 [CD/DVD drive]:\HOTFIX\W2K3x64\WindowsServer2003.WindowsXP-KB916048 x64-ENU.exe

# Chapter 4

# Array Configuration and **Management** [ServerView RAID]

This chapter explains an overview of and requirements for ServerView RAID Manager, and how to install and use it.

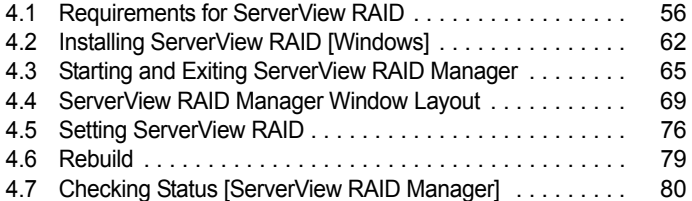

# <span id="page-55-0"></span>4.1 Requirements for ServerView RAID

This section describes ServerView RAID.

ServerView RAID is to monitor, manage, maintain, and configure array controllers and the hard disks and logical drives that are connected to the array controller.

# 4.1.1 ServerView RAID Overview

This software runs on the OS to monitor and manage the array controller.

ServerView RAID is an application software that allows you to manage a disk array system connected to the array controllers (RAID controllers).

Using ServerView RAID, which is a client-server application, you can manage array controllers via a network as well as in a standalone environment.

ServerView RAID includes the ServerView RAID service and ServerView RAID Manager.

The ServerView RAID service and ServerView RAID Manager use HTTPS to communicate with each other.

### **ServerView RAID service**

Installed on the server, this program operates as an OS service and monitors the operation of the array controller.

### **ServerView RAID Manager**

It is a graphical user interface that uses a Web browser and Java. You manage and configure array controller with ServerView RAID Manager.

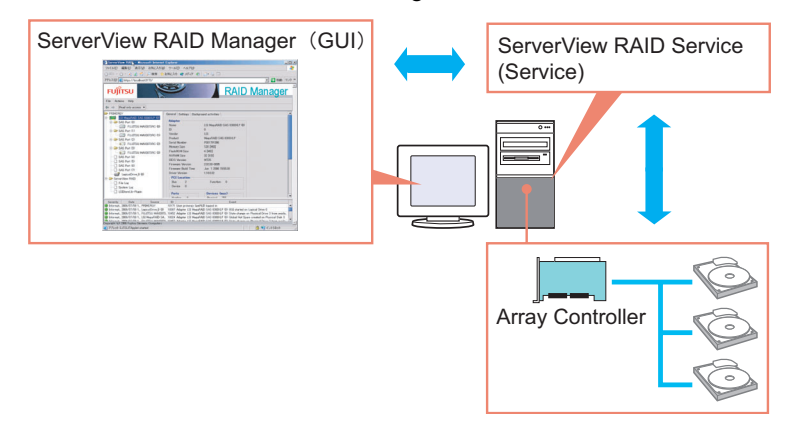

### *PS IMPORTANT*

- ` To ensure stable operation of PRIMERGY, install ServerView RAID (or GAM) when using the array controller. If ServerView RAID (or GAM) is not installed, failures will not be detected. You will also be unable to perform maintenance correctly. Make sure to install ServerView RAID (or GAM).
- ` Install either ServerView RAID or GAM, but do not install both. For which to use, see ReadmeEN.html on Array Controller Document & Tool CD. If by mistake you have installed GAM rather than ServerView RAID, you must uninstall GAM, and then install ServerView RAID. Do not operate the server with both ServerView RAID and GAM installed.
- ` Only start ServerView RAID Manager when management or maintenance of arrays is necessary. From a security point of view, it is not recommended to run ServerView RAID Manager continuously. If the accessed server shuts down while you are logged in to ServerView RAID Manager, ServerView RAID Manager cannot communicate with the ServerView RAID service and cannot respond, making it impossible to operate ServerView RAID Manager. In this case, close the Web browser in which ServerView RAID Manager is running.
- **EXECT** ServerView RAID uses SSL to encrypt communication. Since server certification is not supported, you are responsible for ensuring the reliability of the network server itself.

# 4.1.2 Requirements for ServerView RAID

An appropriate server environment is required for using ServerView RAID properly. Make sure that the following requirements are met.

## ■ ServerView RAID (server requirements)

You must have the following environment to use ServerView RAID.

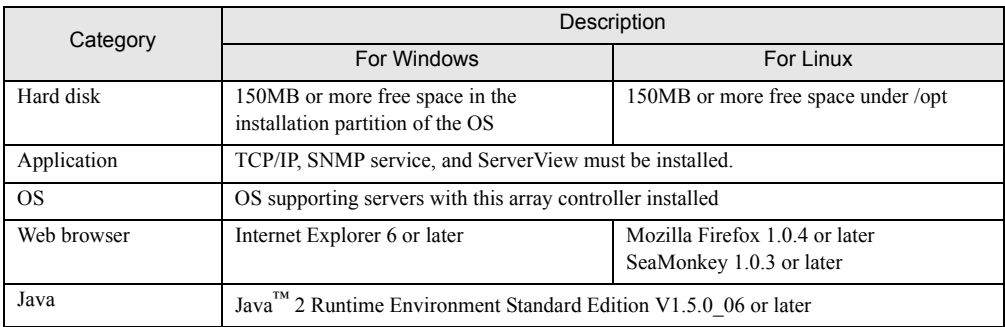

#### table: Requirements for ServerView RAID

### **AS IMPORTANT**

- ` Make sure to install the device drivers and ServerView RAID specified by Fujitsu.
- $\blacktriangleright$  Make sure to configure the network settings properly. If there is a problem with the network configuration, you may be unable to monitor the status of arrays by ServerView or events may not be notified.
- ` To monitor the array controllers, see the OS event log notified by ServerView (Source: Fujitsu ServerView Services). For the list of logs notified by ServerView, see ["Appendix A A List of ServerView](#page-137-0)  [RAID Event Logs" \(](#page-137-0) $\rightarrow$ pg.138).

### ■ ServerView RAID Manager (when managed from client PC)

When ServerView RAID Manager is used on a client PC different from the server, the following environment is required for the client PC.

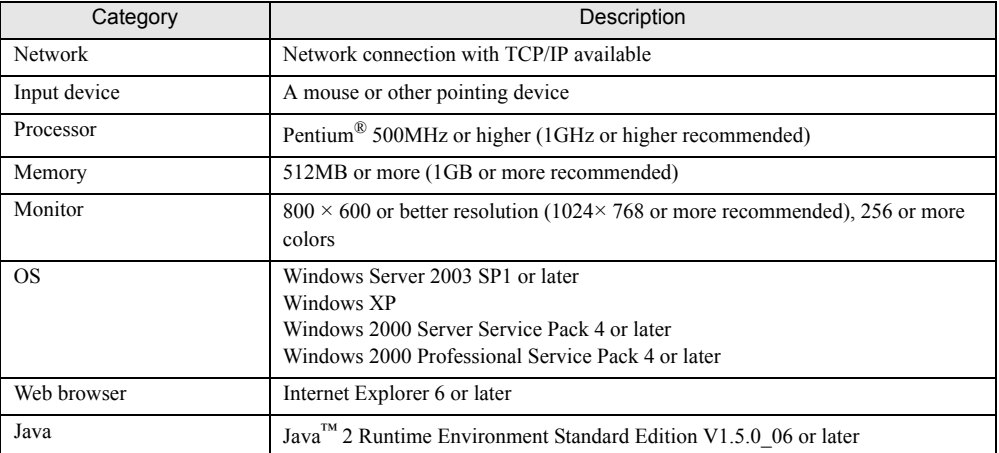

#### table: Requirements for ServerView RAID Manager

# <span id="page-57-0"></span>4.1.3 Access Privileges to ServerView RAID

To use the ServerView RAID functions, you need to log in to ServerView RAID Manager. When you log in, user authentication is performed against your user account registered with the OS. The available functions depend on the user account. The two levels of access privileges are shown below:

### ■ User privilege

The User privileges are mainly used to see the status of the array controllers, hard disks, and logical drives. To use the User privileges, log in to ServerView RAID Manager with any of the user names and passwords registered with the OS. With User privileges, you can see the detailed information, settings, and status of the RAID subsystems such as the array controllers, hard disks, and logical drives. However, you cannot rebuild hard disks, or modify the parameters for ServerView RAID.

### PPOINT

` Some operation such as rebuild cannot be performed with User privileges. We recommend that you log in with User privileges unless you need to operate the array or modify the settings.

### ■ Administrator privilege

This privileges are for management, maintenance, and configuration of the array controllers, hard disks, and logical drives. To use the Administrator privilege, log in to ServerView RAID Manager as a user belonging to the "raid-adm" group or the Administrators group. In addition to the functions available with User privileges, you can use all the other functions such as rebuilding hard disks, and changing the hard disk status.

### **AS IMPORTANT**

` When using ServerView RAID with Administrator privileges, certain operations may cause loss of data in the array controller. Read this chapter and use ServerView RAID properly.

# **PPOINT**

` Make sure to create the "raid-adm" group and name it "raid-adm".

# 4.1.4 Using ServerView RAID in Linux Environment

To use ServerView RAID in Linux environment, install device drivers for Linux and ServerView RAID.

# **PPOINT**

#### When using the software in an RHEL-AS4 (EM64T) or RHEL-ES4 (EM64T) environment

The Java plug-ins do not work on the servers with the RHEL-AS4 (EM64T) or RHEL-ES4 (EM64T) system. You cannot manage the array controllers with ServerView RAID Manager running directly on these servers.

If you want to manage the array controllers on servers with the RHEL-AS4 (EM64T) or RHEL-ES4 (EM64T) system, run ServerView RAID Manager on a Windows server or client PC, and manage the array controllers remotely.

For the remote management configuration, see ["4.1.5 Operation via Network" \(](#page-58-0) $\rightarrow$ pg.59).

# <span id="page-58-0"></span>4.1.5 Operation via Network

In a network environment, an array on a server can be monitored and managed from a server or a Windows client PC connected to the network.

When you manage the disk array on the server with ServerView RAID installed from ServerView RAID Manager on another server or a client PC, the configuration is as follows:

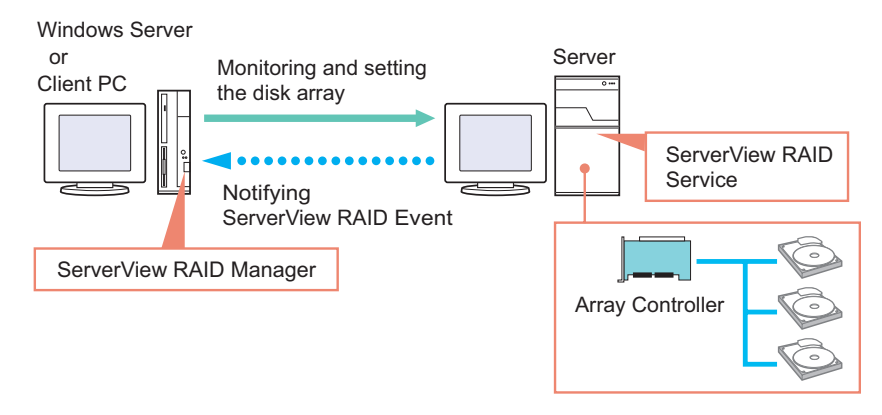

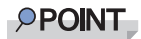

- **Each ServerView RAID Manager program can manage only one server.** When you want to manage disk arrays on multiple servers from a single client PC or server, start one ServerView RAID Manager program for each server.
- $\blacktriangleright$  If there is an intervening firewall in the environment, you need to configure the network settings so that the port used by the ServerView RAID will not be blocked. ServerView RAID uses the TCP port 3173.

### ■ Interaction with ServerView AlarmService

ServerView RAID logs the events of the array controllers in the OS event log on the server using ServerView AlarmService. When you want to monitor the disk array remotely, you can also log the events of the array controllers in the OS event log on the client PC by installing ServerView Console or ServerView AlarmService on the client PC. When you install ServerView AlarmService on the client PC, the configuration is as follows:

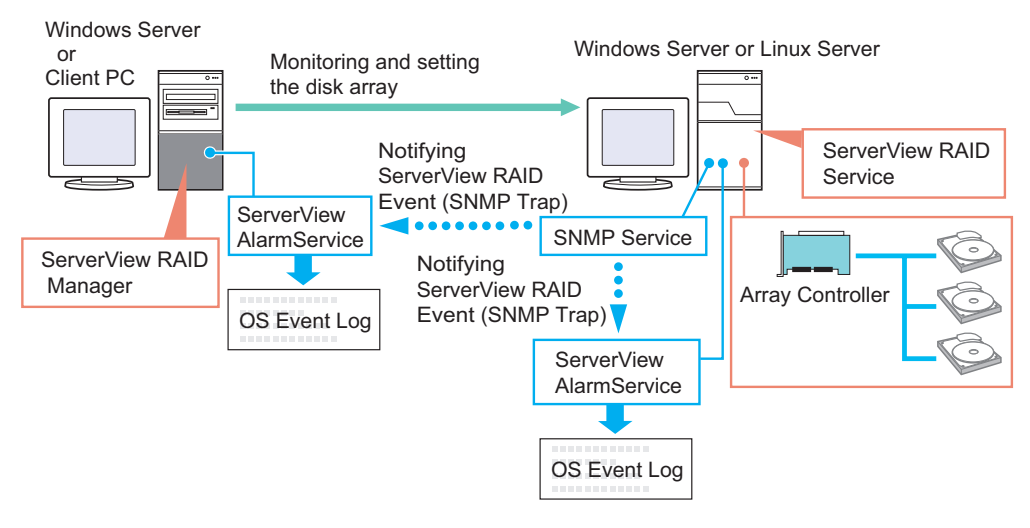

### *MEIMPORTANT*

 $\blacktriangleright$  Make sure to install ServerView on the server.

# 4.1.6 When Using ServerView RAID and GAM

When using both ServerView RAID and GAM on a network, you can use ServerView RAID Manager and GAM Client simultaneously on the management client PC or Windows server. The configuration is as follows:

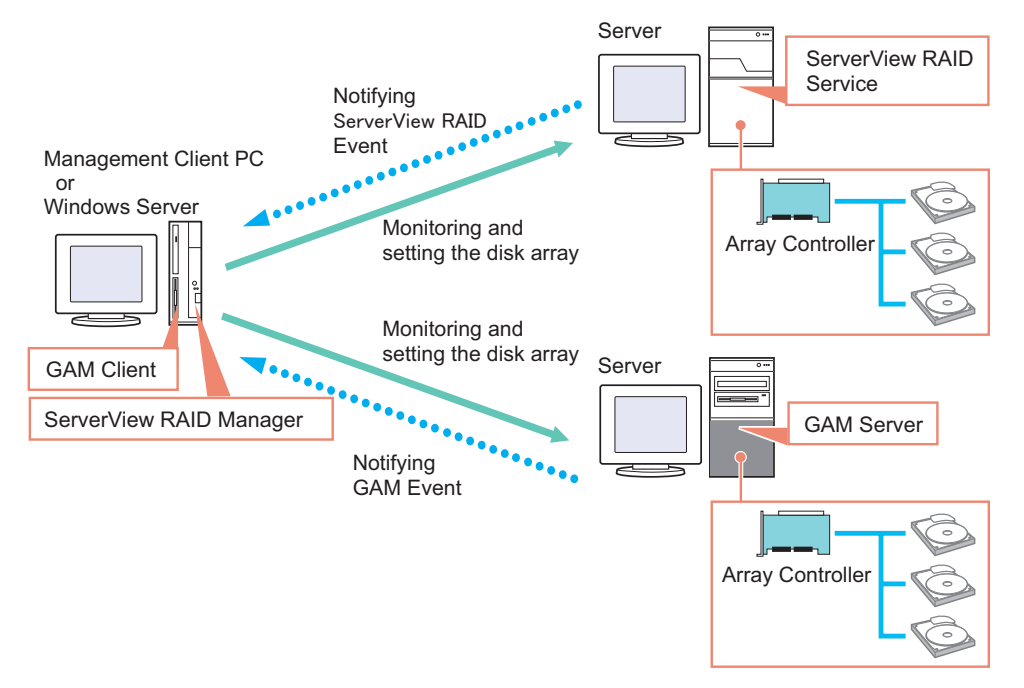

If ServerView is installed on the management client PC or Windows server, you can start the ServerView RAID Manager or GAM Client program for a server managed by ServerView by making use of ServerView's interaction with the RAID Manager. For details about the RAID Manager linking, see "RAID Manager Linking" in the "ServerView User's Guide".

### *PS IMPORTANT*

- ` When you want to install GAM Client on a Windows server where ServerView RAID is already installed, install only GAM Client. Do not install GAM Server.
- ▶ One GAM Client can manage up to a maximum of 100 GAM Servers. When managing more than 100 servers at the same time, one Windows server or one client PC to be used as GAM Client is necessary per 100 servers.
- ` If different versions of GAM Servers coexist, use the newer version of GAM Client than GAM Server.

# <span id="page-61-0"></span>4.2 Installing ServerView RAID [Windows]

This section explains how to install ServerView RAID on a Windows server.

### **SIMPORTANT**

- ▶ ServerView RAID cannot be installed by overwriting an existing installation. Make sure to uninstall any existing version of ServerView RAID before updating or reinstalling ServerView RAID.
- $\triangleright$  To record events that occur in the array controllers in the OS event log, make sure to install ServerView and configure the event log settings. For details, see the "ServerView User's Guide".

# 4.2.1 How to Install ServerView RAID

Follow the procedure below to install ServerView RAID.

- **1** Log on to Windows with Administrator privileges.
- **2** Before installing ServerView RAID, complete the following preparations:
	- Make sure that ServerView is installed and working properly.
	- Insert Array Controller Document & Tool CD provided with this product into the CD/DVD drive.
	- Exit all applications.

#### *<b>PSIMPORTANT*

- $\triangleright$  Exit all applications before starting the installation. In particular, if you install the software while Event Viewer, Services, or Computer Management is running, the installation may fail.
- **3** Click the [Start] button [Run...]. Enter the following path and click [OK]. [CD/DVD drive]:\RAIDTOOL\SVRAID\Windows\install.bat

The message "Installation of ServerView RAID has started." is displayed at the command prompt, and the installation of ServerView RAID begins.

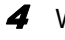

4 When the message "Installation of ServerView RAID has finished." is displayed at the command prompt, press the [Enter] key. The command prompt window closes.

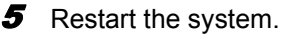

 $6$  Once the system is up and running, create and configure a Windows user account.

User Account for Administrator Privileges

- 1. Create a user account for the Administrator privileges of ServerView RAID.
- 2. Create the "raid-adm" disk group.
- 3. Configure the user account for the Administrator privileges so that it belongs to the "raid-adm" group or the Administrators group.

User Account for User Privileges

1. Create a user account for the User privileges of ServerView RAID. Do not include the user account for the User privileges in the "raid-adm" group.

### **AS IMPORTANT**

` When creating the account for ServerView RAID, uncheck [User must change password at next logon].

Generally, [Password never expires] should be checked. Unless the account is configured as above, you may be unable to log in to ServerView RAID Manager properly, because the program will consider the user account invalid if the password of the account has expired or has not been set, without displaying any warning message.

### **POINT**

- Create each user account as an OS user account.
- ` Make sure to create the "raid-adm" group. Make sure to create the group with the name "raidadm".

# 4.2.2 How to Uninstall ServerView RAID

Follow the procedure below to uninstall ServerView RAID.

### *P***&IMPORTANT**

▶ Do not uninstall ServerView RAID unless you need to update ServerView RAID or in other special cases.

**1** Log on to Windows with Administrator privileges.

### **BS IMPORTANT**

- $\blacktriangleright$  Exit all programs before starting the uninstallation. If uninstalling the software while Event Viewer, Services, or Computer Management is running, the uninstallation will fail. Make sure to exit all the programs.
- **2** Click the [Start] button  $-$  [Settings]  $-$  [Control Panel].
- 3 Double-click [Add or Remove Applications] (or [Add or Remove Programs] depending on the OS).

4 Select [ServerView RAID] from the application list and click [Delete] (or [Change/Remove] depending on the OS).

The message "Are you sure you want to remove ServerView RAID from your computer?" is displayed.

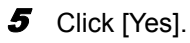

The uninstallation process starts.

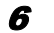

# **6** When the following message appears after the uninstallation, click [Yes].

```
You must restart your system for the configuration changes made to
ServerView RAID to take effect...
```
The system restarts.

# <span id="page-64-0"></span>4.3 Starting and Exiting ServerView RAID Manager

This section explains how to start and exit ServerView RAID Manager.

# 4.3.1 Preparations and Precautions for using ServerView RAID Manager

Configure the necessary Web browser before using ServerView RAID Manager. Also, note the following precautions:

### **• General precautions**

- ServerView RAID Manager needs Java plug-in. Install Java on the server or client PC on which you use ServerView RAID Manager. If Java is not installed, install Java by referring to "Installing Java™ 2 Runtime Environment Standard Edition" under "Chapter 2 Installation" in "ServerView User's Guide" on PRIMERGY Startup Disc.
- On servers with the RHEL-AS4 (EM64T) or RHEL-ES4 (EM64T) system, Java plug-ins do not work. Therefore, when you want to manage the array controllers in an RHEL-AS4 (EM64T) or RHEL-ES4 (EM64T) environment, you need a separate Windows server or client PC to run ServerView RAID Manager.
- When you use ServerView RAID Manager on the server, do not use proxy servers for the IP address and localhost.
- Do not use the [Back], [Forward], and [Refresh] buttons in the Web browser.

### **• When using internet explorer as your web browser**

• Set SSL enable.

Select [Tools] – [Internet Options] – [Advanced] – [Security], and set SSL 2.0 and SSL 3.0 enable.

- If you use Windows 2003 Internet Explorer as the Web browser, start the Web browser and add the Web site as follows:
	- 1. In Internet Explorer, select [Tools] [Internet Options].
	- 2. Click the [Security] tab and select [Local intranet] or [Trusted sites].
	- 3. Click [Sites] (or [Advanced] in Windows 2000) and add the following URL of the server where you installed ServerView RAID: https://<the name or IP address of the server>.
	- 4. Click [Close].
	- 5. Click [Custom Level].
	- 6. Set [Enable] for [Run ActiveX controls and plug-ins].

### ● When using Mozilla Firefox / SeaMonkey as your web browser

Select [Edit] – [Configuration], and set the following items enable in the configuration window:

- "SSL 2.0" and "SSL 3.0"
- "Enable Java"

# <span id="page-65-0"></span>4.3.2 Starting ServerView RAID Manager

Follow one of the procedures below to start ServerView RAID Manager:

### • From the [Start] button

Start ServerView RAID Manager from the [Start] button. This method can only be used on the Windows server on which ServerView RAID is installed.

#### z From ServerView

Start ServerView RAID Manager with the RAID Manager linking function of ServerView. For how to start ServerView RAID Manager from ServerView, see "RAID Manager Linking" in "ServerView User's Guide" on PRIMERGY Startup Disc.

#### **From the server name or IP address**

Start ServerView RAID Manager by directly specifying the host name or the IP address of the server. Using this method, you can manage the array controllers on the server from a remote client PC.

#### **1** Start the ServerView RAID Manager.

#### Starting from the [Start] button

- 1. Click [Start] button [All Programs] (or [Program]) [Fujitsu Siemens] [ServerView RAID Manager Start].
- Starting by directly specifying the server name or IP address
	- 1. Start the Web browser.
	- 2. Type the following URL and press the [Enter] key. https://<the name or the IP address of the server>:3173/

### **PPOINT**

- ` If a "Security Alert" message appears, click [Yes] to continue.
- ` If the following message appears on the startup of Java, click [Yes] to continue.
	- "The web site's certificate is invalid. Do you want to continue?"
	- "The web site's certificate cannot be verified. Do you want to continue?"
- $\blacktriangleright$  If the message "The name of the site does not match the name on the certificate. Do you want to run the application?" appears on the startup of Java, click [Run] to continue.

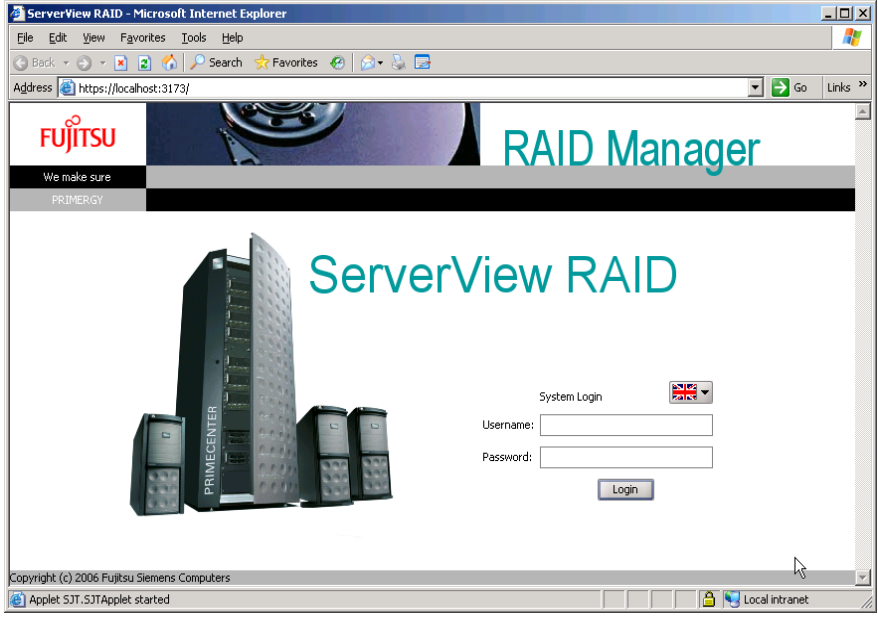

When ServerView RAID Manager is started, the login window appears.

## **IS IMPORTANT**

If you leave the Java startup popup window open for a long time when starting ServerView RAID Manager, the following window may appear and ServerView RAID Manager cannot be started. In this case, close the Web browser, and then start ServerView RAID Manager again.

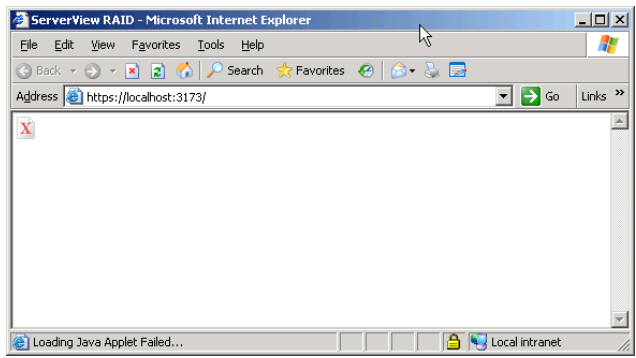

# **2** Enter the user name in [Username].

- When logging in with Administrator privileges Enter the user name that belongs to the "raid-adm" or Administrators group.
- When logging in with User privileges Enter a user name that does not belong to the "raid-adm" or Administrators group.

**3** Enter a password in [Password].

### 4 Click [Login].

The main window of ServerView RAID Manager appears.

### **PPOINT**

- ` If you type the wrong password for logging in, you may not be able to enter the password again. In this case, click [Username:], and then enter the user account and the correct password.
- $\blacktriangleright$  In ServerView RAID Manager, the available functions are limited by the access privileges. For details about access privileges, see ["4.1.3 Access Privileges to ServerView RAID" \(](#page-57-0) $\rightarrow$ pg.58).
- ` Do not change the status of the language selection button in the login window. Leave it as  $\frac{18}{28}$  - .

# 4.3.3 Exiting ServerView RAID Manager

This section explains how to exit ServerView RAID Manager.

**1** In the ServerView RAID Manager menu bar, click  $[File] - [Exit]$ .

The login window appears.

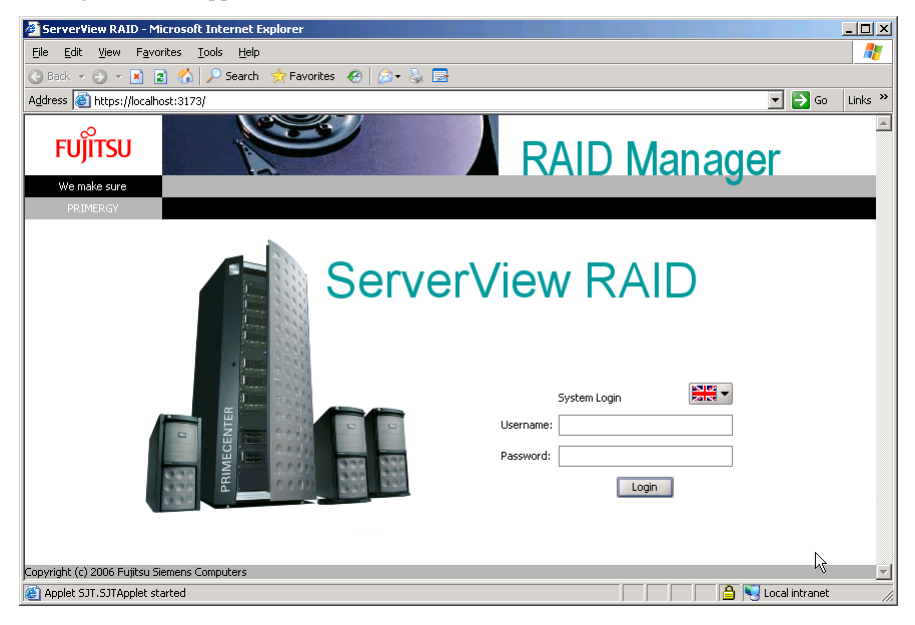

**2** Exit the Web browser.

# <span id="page-68-0"></span>4.4 ServerView RAID Manager Window Layout

This section explains the windows, buttons, and menu items displayed when using ServerView RAID Manager.

# 4.4.1 Startup Window Layout and Functions

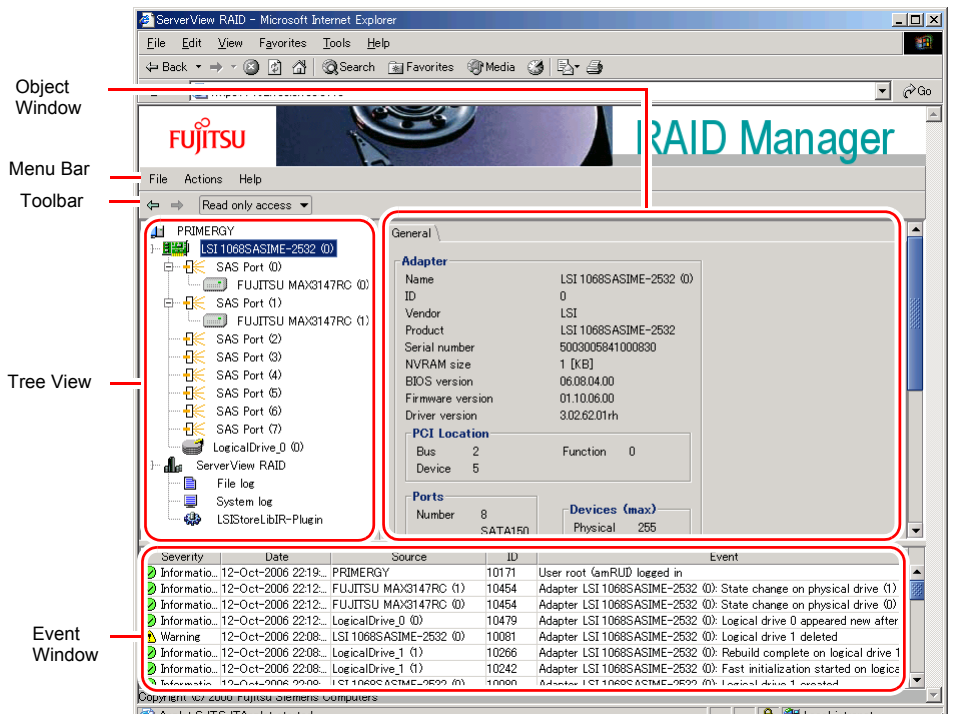

When ServerView RAID Manager is started, the following main window appears.

# ■ Object window

The window displays information about the object (device) selected in the tree view. Use the tabs at the top of the object window to switch the information displayed.

• [General] Tab

This tab displays information about the object, such as the IP address, the OS, and the capacities of the HDDs and LDs.

• [Settings] Tab

This tab displays the settings of the object. It also allows you to change the settings of the object.

• [Layout] Tab

This tab allows you to see the configuration of the object.

• [Background activities] Tab This tab allows you to see the status of the background tasks currently running for the object.

### **PPOINT**

 $\blacktriangleright$  The information displayed in each tab of the object window varies with the selected object. The [Background activities] tab is not displayed when no background tasks are running.

### ■ Menu bar

Menu bar provides menus for performing various function of ServerView RAID Manager. For details on the ServerView RAID Manager menus, see ["4.4.2 Menu Layout and Functions" \(](#page-70-0) $\rightarrow$ pg.71).

### ■ Toolbar

The toolbar contains the following buttons:

 $\Leftrightarrow$   $\Leftrightarrow$  (Back/Forward)

These buttons allow you to go back/forward in the object selection history for the tree view.

Read only access  $\blacktriangleright$  (Change Access Mode)

This button allows you to switch the access mode of the object. Access modes represent the operation privileges for ServerView RAID Manager. The following access modes are available:

• Read only access

You can only see the information.

• Write access

You can make any modifications.

When you want to operate the disk array or modify the settings for the controller and logical drives, you must set the [Write access] mode.

### **PONT**

- You can use the [Write access] mode only when you log in to ServerView RAID with Administrator privileges. When you log in with User privileges, you can only use the [Read only access] mode.
	- $\rightarrow$ ["4.3.2 Starting ServerView RAID Manager" \(pg.66\)](#page-65-0)
- ` When you log in with Administrator privileges in the [Read only access] mode and perform any modification such as modifying the settings, the following popup window appears. Click [Yes] to make the access mode automatically switched to the [Write access] mode.

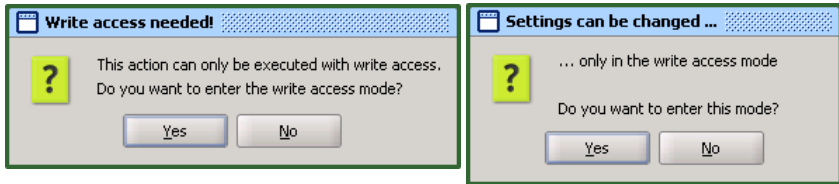

### **Tree view**

The tree view displays all the objects related to the array controller as icons in a tree. For details, see ["4.4.3 Tree View Layout" \(](#page-72-0) $\rightarrow$ pg.73).

### ■ Event window

ServerView RAID monitors the operation of the array controllers and hard disks connected to the controllers.

When any behavior that is considered as an event (for example, a failure of a hard disk or the completion of the rebuild) occurs, ServerView RAID Manager is notified of it and displays it in the event window. The following information is displayed.

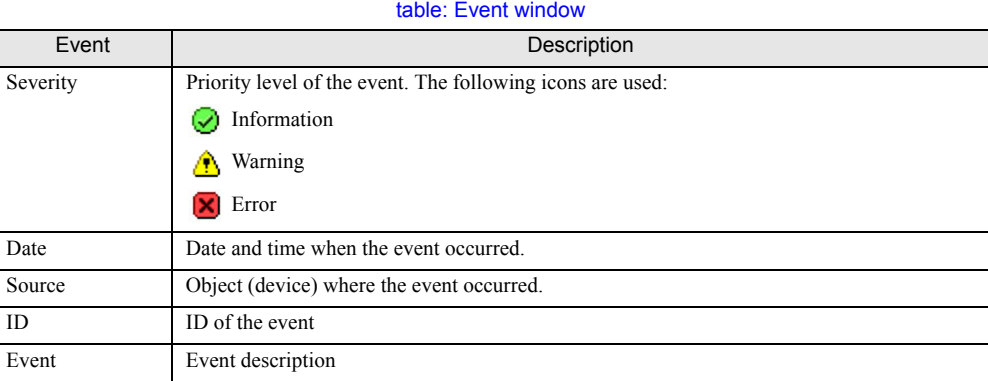

### *<b>PS IMPORTANT*

` For monitoring the array controllers, use the OS event log (the application log; Source: Fujitsu ServerView Services).

ServerView RAID Manager displays only the last 100 events in the event window. For example, if you start ServerView RAID Manager after a long interval, you may lose the events for that period, because the old events are overwritten by new events.

# <span id="page-70-0"></span>4.4.2 Menu Layout and Functions

This section explains the layout and functions of ServerView RAID Manager menu items.

# ■ [File] menu

#### table: [File] menu

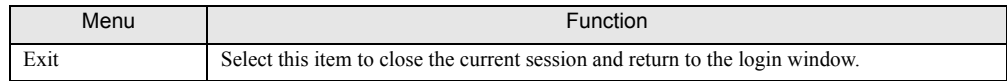

# ■ [Actions] menu

## $P$ POINT

- $\triangleright$  The items in the [Actions] menu vary with the object selected in the tree view and the status of the object. Note that grayed out menu items are unavailable.
- $\blacktriangleright$  The [Actions] menu is the same as the right-clicked menu when the object is selected in the tree view.

### $\bullet$  When an array controller is selected

#### table: [Actions] menu (When an array controller selected)

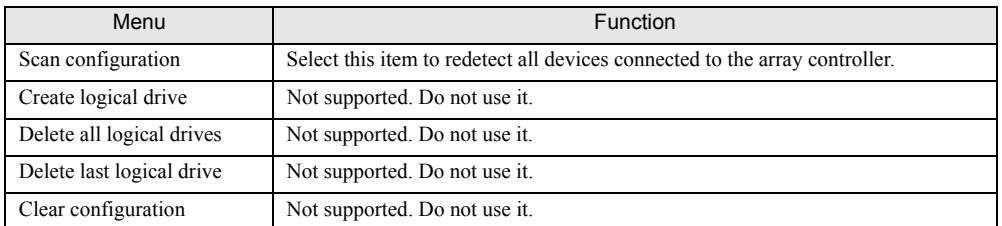

### $\blacktriangleright$  When a hard disk is selected

#### table: [Actions] menu (When a hard disk is selected)

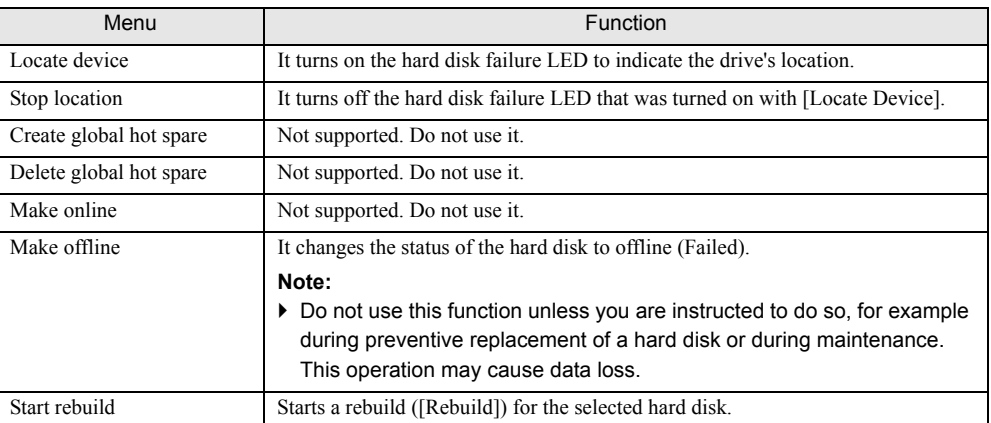

## $\bullet$  When a logical drive is selected

#### table: [Actions] menu (When a logical drive is selected)

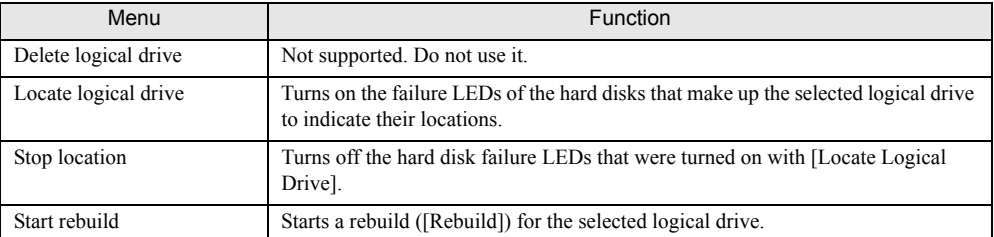

### $\bullet$  When a file log is selected

#### table: [Actions] menu (When a file log is selected)

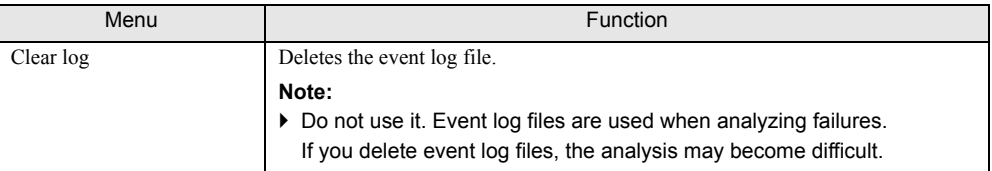
### ■ [Help] menu

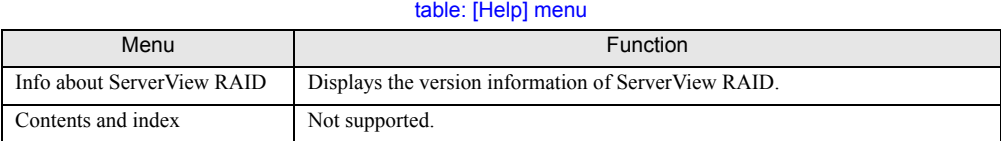

## 4.4.3 Tree View Layout

This section explains the icons in the tree view shown at the left of the main ServerView RAID Manager window.

In the tree view, you can see the status of the hard disks and the logical drive.

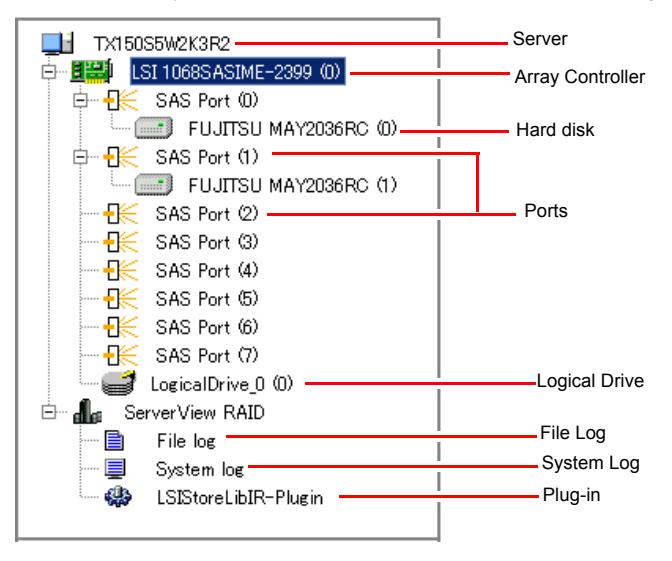

#### **O** Server

At the top of the tree, the names of the connected servers are displayed.

#### **Controller**

The array controllers installed on the server are displayed. Each controller number is shown in ( ).

#### **•** Port

The ports of an array controller are displayed. Each port number is shown in ( ).

#### **• Hard disk**

The vendor names and product names of the hard disks connected to the array controller are displayed. The device number of each hard disk is shown in ( ).

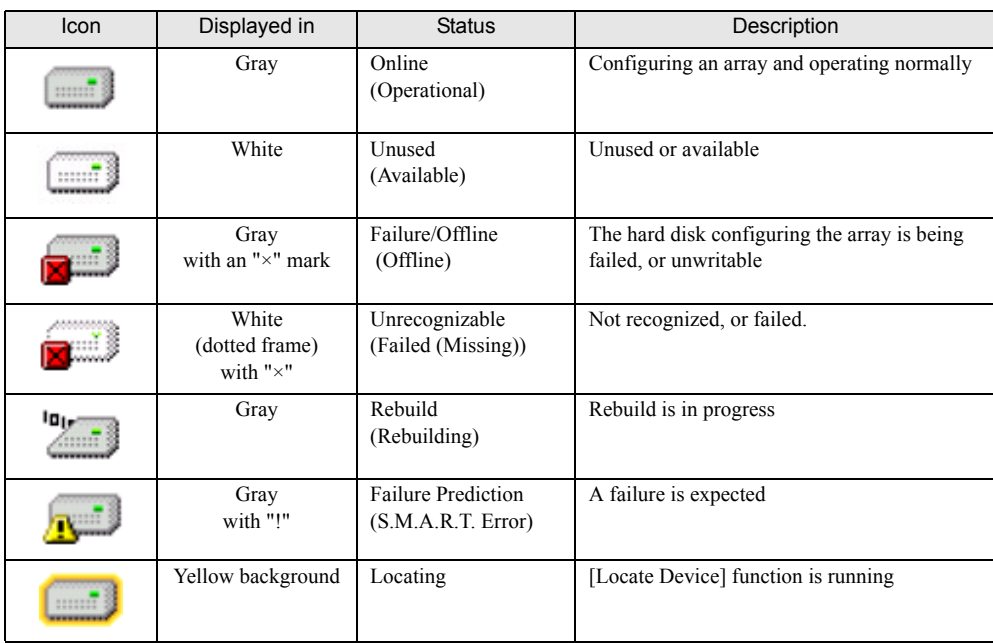

You can also see the status of each hard disk with icons.

table: hard disk status icon

#### **PPOINT**

- ` When you select the icon of each hard disk, more detailed information is displayed in the object window. Note that you cannot see some information on unrecognizable hard disks. For details, see ["4.7.3 Checking Hard Disk Status" \(](#page-81-0) $\rightarrow$ pg.82).
- ▶ S.M.A.R.T. Error may appear with another status.

#### $\bullet$  Logical drive

The logical drives created under the array controller are displayed. Each logical drive number is shown in ( ).

You can also see the status of each logical drive with icons.

table: Logical drive status icons

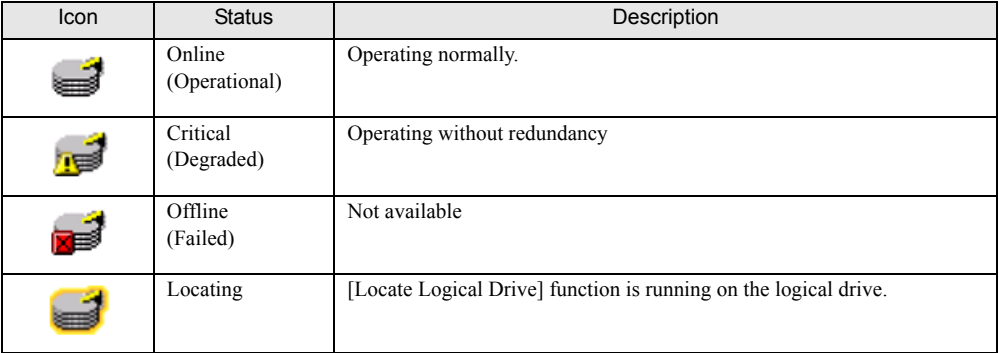

#### **POINT**

 $\blacktriangleright$  When you select the icon of each logical drive, more detailed information is displayed in the object window. For details, see ["4.7.4 Checking Logical Drive Status" \(](#page-83-0) $\rightarrow$ pg.84).

#### **•** File log, System log, and Plug-in

You can configure the log files and the OS event log for ServerView RAID. For details, see ["4.5 Setting ServerView RAID" \(](#page-75-0) $\rightarrow$ pg.76).

## <span id="page-75-0"></span>4.5 Setting ServerView RAID

This section explains how to change each parameter for event logging. You can configure the log files and the OS event log for ServerView RAID.

**1** Start ServerView RAID and log in with Administrator privileges.

 $\rightarrow$ ["4.3 Starting and Exiting ServerView RAID Manager" \(pg.65\)](#page-64-0)

**2** In the tree view, select the icon you want.

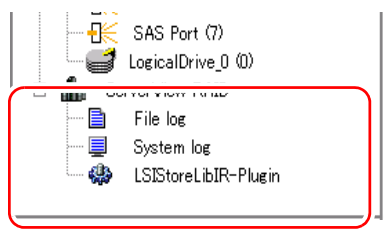

**3** Click the [Settings] tab in the object window.

The current settings are displayed in the tab. When you select File log in the tree view:

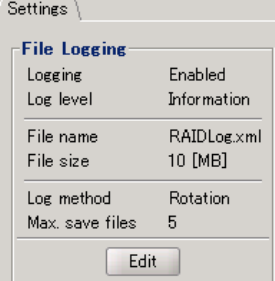

When you select System logging in the tree view:

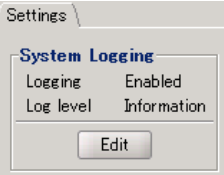

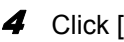

4 Click [Edit] to set each item.

A setting window appears. For the items that can be set, see the following:

- When you set File log:
	- $\rightarrow$ " [File log" \(pg.77\)](#page-76-0)
- When you set System log:
	- $\rightarrow$ " [System log" \(pg.78\)](#page-77-0)

### **ES IMPORTANT**

> Setting for ServerView RAID, the Multiplexer and the LSIStorelibIR-Plugin are not supported, Do not use them.

### 5 Click [OK].

You will see the change reflected on the [Settings] tab in the object window.

### <span id="page-76-0"></span> $\blacksquare$  File log

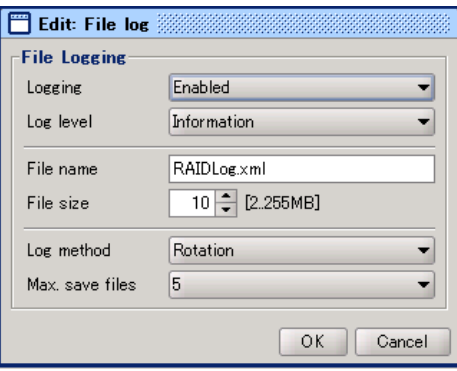

#### table: File log

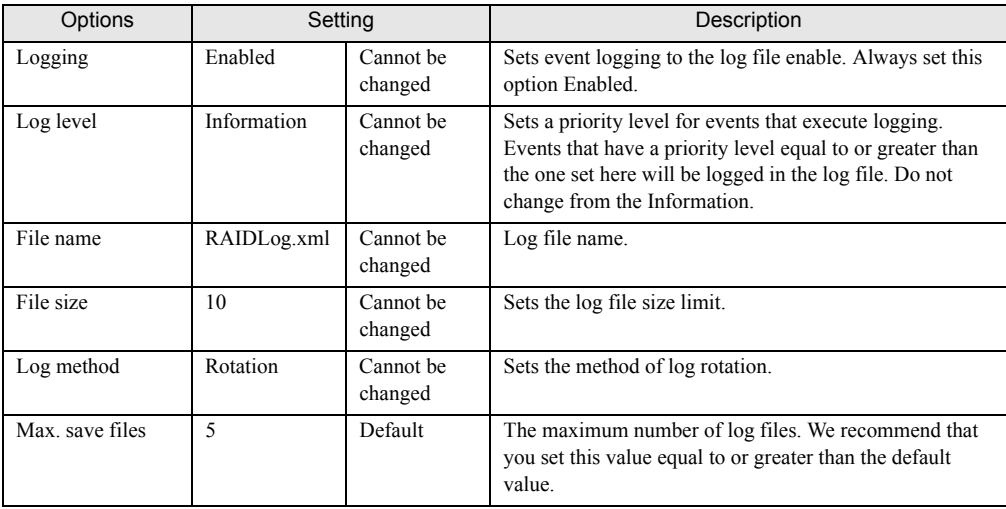

#### *PSIMPORTANT*

▶ The log files for ServerView RAID are stored as RAIDLog.xml (or RAIDLog<number>.xml) in the following folders:

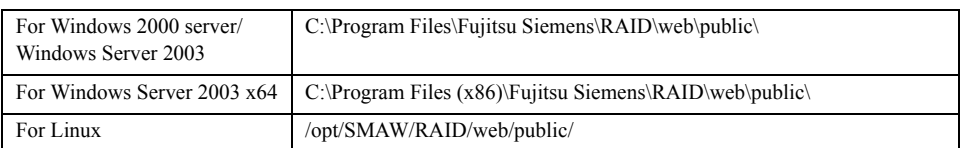

Do not delete or edit the log files since they may be used for failure analysis. The available maximum file size ranges from 20MB to 110MB, depending on the settings. Browsing or monitoring the log files is not supported.

#### <span id="page-77-0"></span>System log

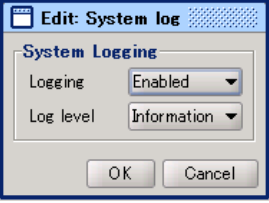

#### table: System log

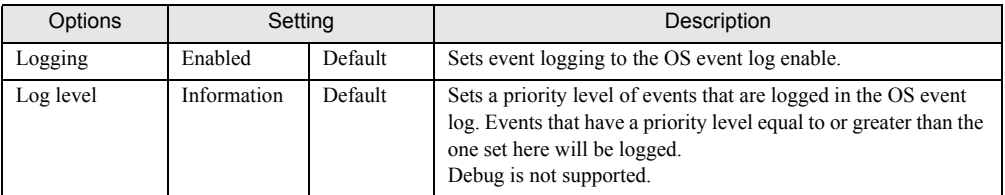

#### **PPOINT**

- ▶ ServerView RAID logs events that occur in the array controller in the OS application log as events of the "Source: ServerView RAID". However, when ServerView is installed, events that occur in the array controller are logged also as events of the "Source: Fujitsu ServerView Services".
- ` The event log whose settings you can change under System Log is "Source: ServerView RAID".

## 4.6 Rebuild

#### This section explains how to rebuild hard disks.

Rebuild is an operation to recover a logical drive in "Critical" status (Degraded) to "Online" (Operational) status. For details on rebuild, see ["1.3.2 Rebuild" \(](#page-15-0) $\rightarrow$ pg.16). To manually execute a rebuild, follow the procedure below.

#### **SIMPORTANT**

- $\triangleright$  Disk array operations require logging in to ServerView RAID Manager with Administrator privileges. They also require that the access mode is set to [Write access]. For details about access modes, see " $\blacksquare$  [Toolbar" \(](#page-69-0) $\rightarrow$ pg.70).
- ` Just replacing a hard disk does not execute a rebuild. Make sure to perform the rebuild operation. For how to replace the hard disk and perform a rebuild, see ["Chapter 6 Replacing Hard Disk"](#page-122-0)   $(\rightarrow$ [pg.123\)](#page-122-0).
	- **1** Start the ServerView RAID Manager and log in with Administrator privileges.  $\rightarrow$ ["4.3 Starting and Exiting ServerView RAID Manager" \(pg.65\)](#page-64-0)
- 2 In the tree view, right-click the replaced hard disk  $\binom{1}{2}$ , and [Start rebuild] from the displayed menu.

A confirmation window appears.

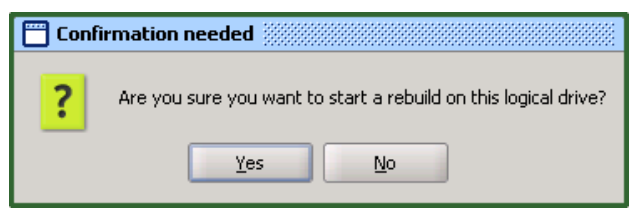

#### 3 Click [Yes].

When the rebuild starts, [Rebuilding] appears in [Activity] of the object window, and the progress of the rebuild is displayed. When the progress bar reaches 100% and the window closes, the rebuild is complete.

## 4.7 Checking Status [ServerView RAID Manager]

The following information can be checked using ServerView RAID Manager.

- Information on events or errors that have occurred: ["Appendix A A List of ServerView RAID Event](#page-137-0)  Logs" ( $\rightarrow$ [pg.138\)](#page-137-0)
- Server information: ["4.7.1 Checking Server Condition" \(](#page-79-0) $\rightarrow$ pg.80)
- Array configuration or controller information: ["4.7.2 Checking Array Controller Status" \(](#page-80-0) $\rightarrow$ pg.81)
- Hard disk information: ["4.7.3 Checking Hard Disk Status" \(](#page-81-0) $\rightarrow$ pg.82)
- Logical drive information: ["4.7.4 Checking Logical Drive Status" \(](#page-83-0) $\rightarrow$ pg.84)
- Information on tasks running in the background: ["4.7.5 Checking Progress of Background Task"](#page-85-0)   $(\rightarrow$ [pg.86\)](#page-85-0)

## <span id="page-79-0"></span>4.7.1 Checking Server Condition

Selecting a server name displayed on the top of the tree view displays information on the server that ServerView RAID is installed in.

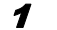

#### **1** Start ServerView RAID Manager and log in.

 $\rightarrow$ ["4.3 Starting and Exiting ServerView RAID Manager" \(pg.65\)](#page-64-0)

**2** Click the server you want to check in the tree view.

Detailed information on the selected server is displayed.

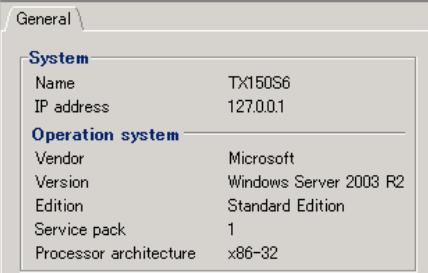

#### table: Detailed information on servers

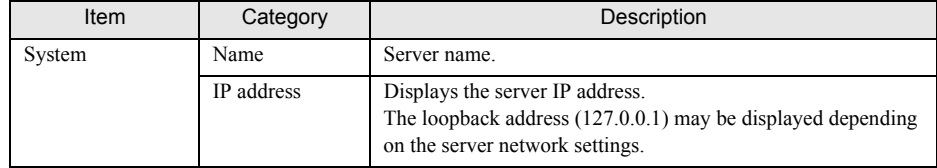

| Item                    | Category                  | Description                 |
|-------------------------|---------------------------|-----------------------------|
| <b>Operation System</b> | Vendor                    | OS vendor name.             |
|                         | Version                   | OS type and version.        |
|                         | Edition                   | OS edition.                 |
|                         | Service pack              | Service pack applied to OS. |
|                         | Processor<br>architecture | CPU type of OS.             |

table: Detailed information on servers

[Note]: Not all of the items may be displayed depending on the OS types or settings.

## <span id="page-80-0"></span>4.7.2 Checking Array Controller Status

Selecting an array controller in the tree view displays detailed information on the array controller in the object window.

**1** Start ServerView RAID Manager and log in.

 $\rightarrow$ ["4.3 Starting and Exiting ServerView RAID Manager" \(pg.65\)](#page-64-0)

#### 2 Click the array controller ( $\frac{1}{2}$ ) you want to check in the tree view.

Detailed information on the selected array controller is displayed in the [General] tab.

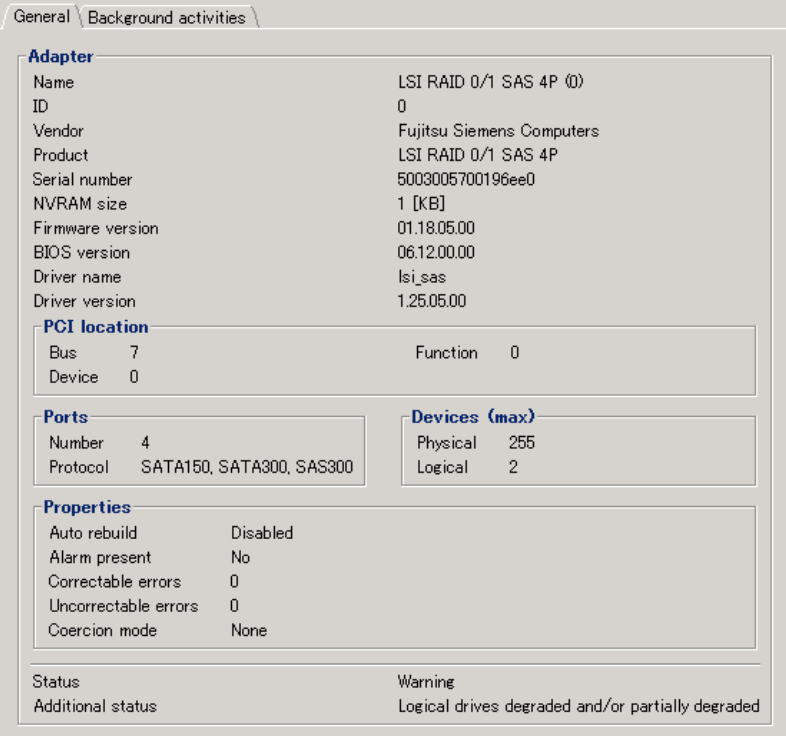

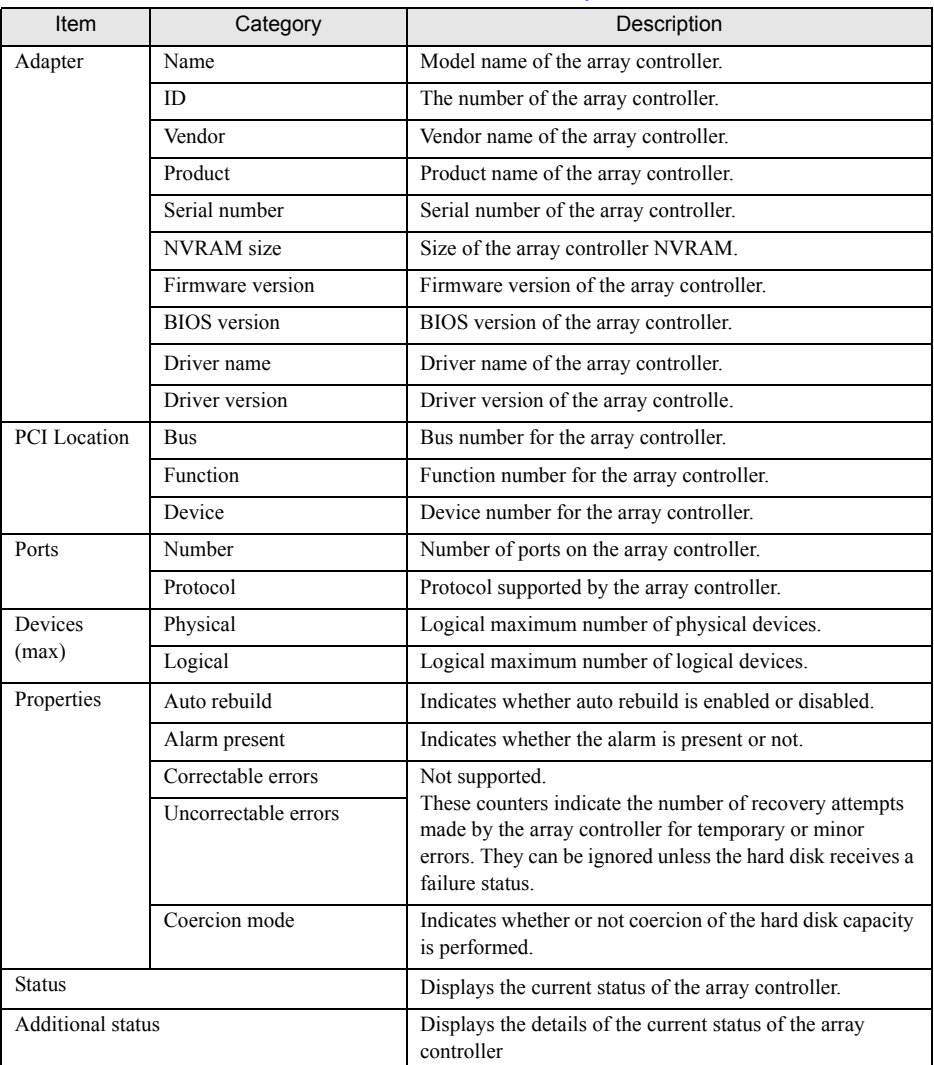

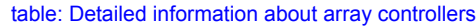

#### **PPOINT**

- ` The [Background activities] tab is displayed if a background task is running.
- ▶ Regarding the information displayed in the [Background activities] tab, see "■ Checking with [Background activities from array controller" \(](#page-86-0) $\rightarrow$ pg.87).

## <span id="page-81-0"></span>4.7.3 Checking Hard Disk Status

Detailed information on hard disks connected to the controller is displayed in the object window.

**1** Start ServerView RAID Manager and log in.

 $\rightarrow$ ["4.3 Starting and Exiting ServerView RAID Manager" \(pg.65\)](#page-64-0)

### 2 Click the hard disk  $\Box$ ) you want to check in the tree view.

Detailed information about the selected hard disk is displayed.

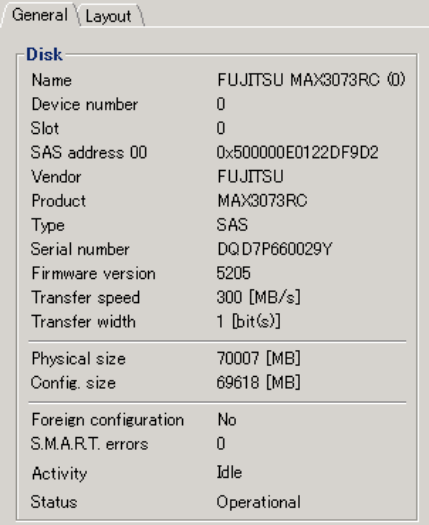

#### table: Detailed information on hard disks

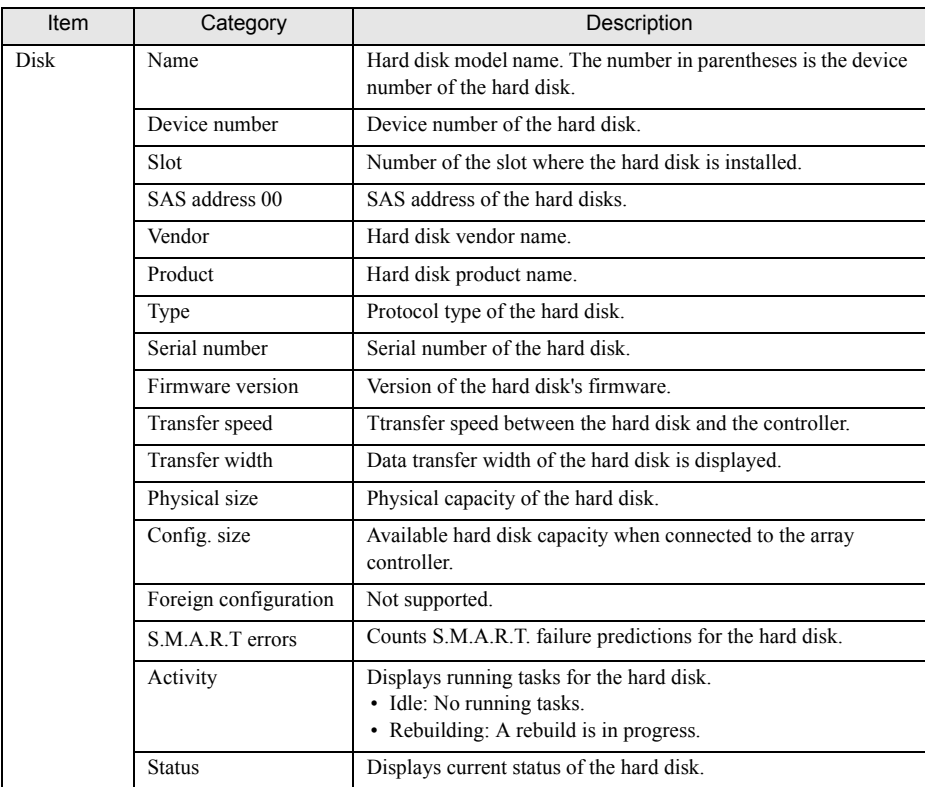

## <span id="page-83-0"></span>4.7.4 Checking Logical Drive Status

Detailed information on logical drives is displayed in the object window. You can change the displayed information by switching the tabs at the top of the object window.

**1** Start ServerView RAID Manager and log in.

 $\rightarrow$ ["4.3 Starting and Exiting ServerView RAID Manager" \(pg.65\)](#page-64-0)

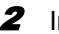

2 In the tree view, click the logical drive you want to check  $\left(\right)$ .

Detailed information about the selected logical drive is displayed in the object window.

#### **3** Click the tab you want to check in the object window.

When you select the [General] tab:

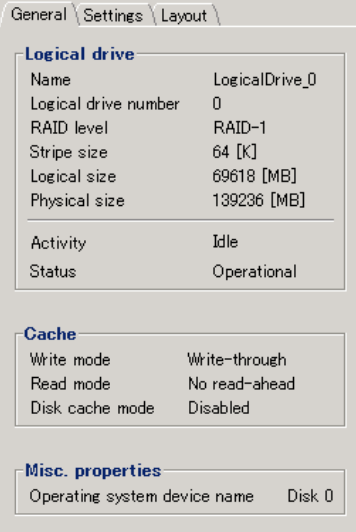

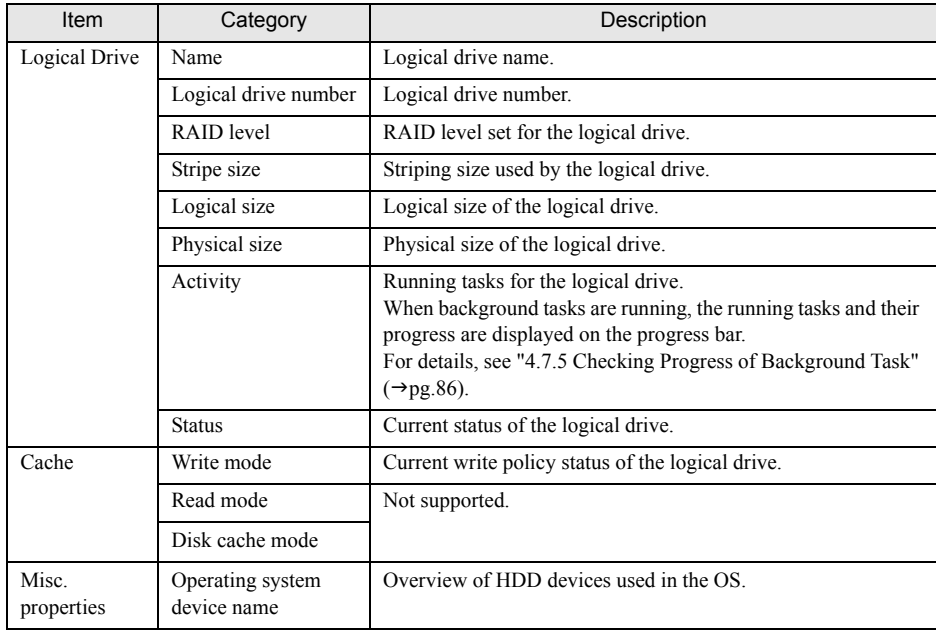

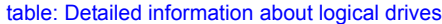

#### When you select the [Layout] tab:

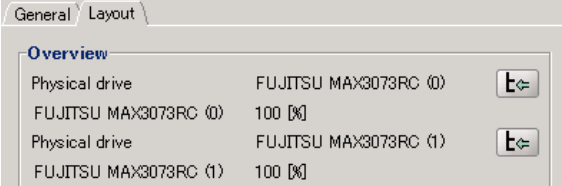

#### table: Logical drive layout information

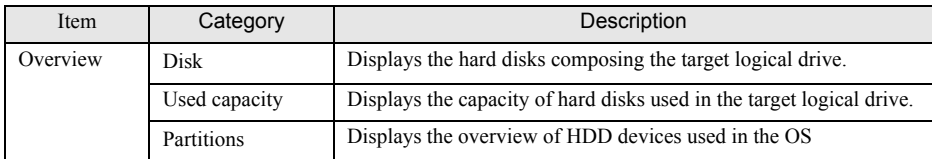

## <span id="page-85-0"></span>4.7.5 Checking Progress of Background Task

ServerView RAID Manager allows you to view the progress of rebuild tasks with progress bars. From the pace of the progress bar, you can figure out approximately how long the task will take from start to finish.

#### table: Background task

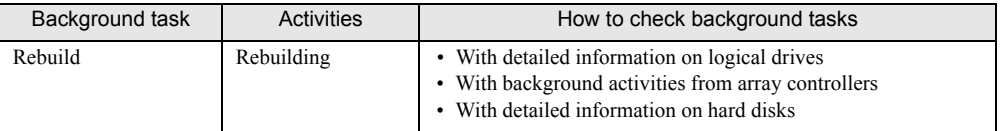

#### ■ Checking with detailed information on logical drives

You can check the background tasks runnning on the selected logical drive.

**1** Start ServerView RAID Manager and log in.

 $\rightarrow$ ["4.3 Starting and Exiting ServerView RAID Manager" \(pg.65\)](#page-64-0)

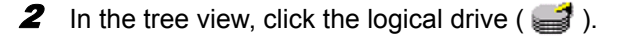

#### **3** Click the [General] tab.

You can check the type and progress of the background tasks running in [Activity].

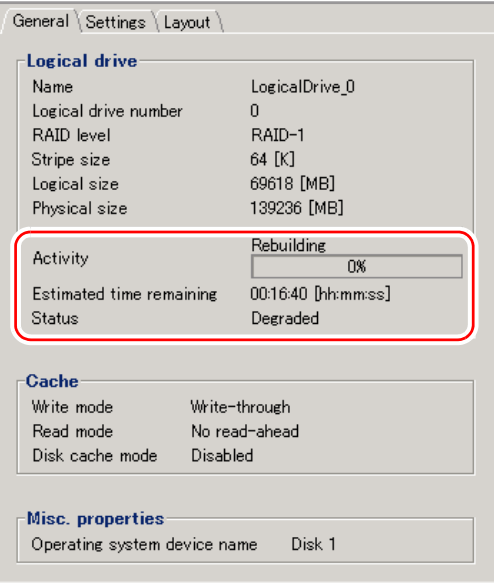

86

#### <span id="page-86-0"></span>■ Checking with Background activities from array controller

You can check all the background tasks runnning in the selected array controller.

**1** Start ServerView RAID Manager and log in.

 $\rightarrow$ ["4.3 Starting and Exiting ServerView RAID Manager" \(pg.65\)](#page-64-0)

**2** In the tree view, click the controller ( $\mathbb{H}$ ).

#### 3 Click the [Background activities] tab.

The logical drives where background tasks are runnning are displayed in [Logical Drive], and you can check the type and progress of the background tasks runnning in [Activity].

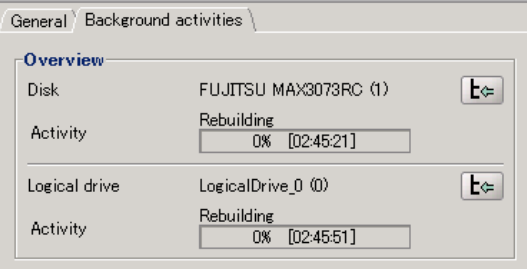

#### **PPOINT**

- $\triangleright$  When you click the button ( $\lceil \cdot \rceil$ ) to the right of the information for each hard disk or logical drive, the target hard disk or logical drive is selected in the tree view, so that you can view detailed information about the hard disk or logical drive.
- ` During rebuild, both the progress for the logical drive and the hard disk are displayed.

#### ■ Checking with detailed information on hard disk

You can check rebuild running on the selected hard disk.

**1** Start ServerView RAID Manager and log in.

 $\rightarrow$ ["4.3 Starting and Exiting ServerView RAID Manager" \(pg.65\)](#page-64-0)

**2** In the tree view, click a hard disk  $(\Box)$ .

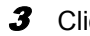

#### **3** Click the [General] tab.

You can check the progress of the rebuild being executed in [Activity].

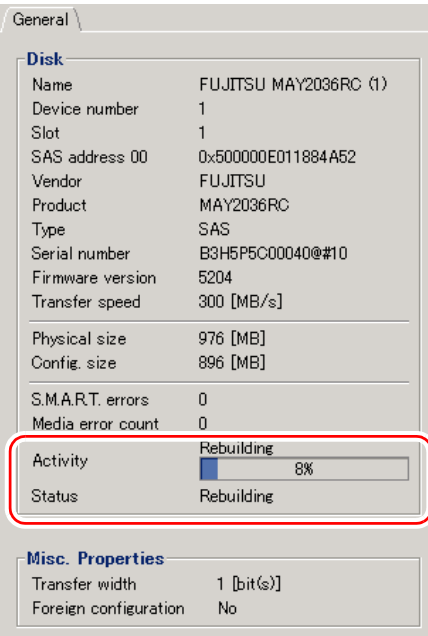

#### ■ How to calculate estimated time for background task

For on-going background tasks, you can figure out approximate time a task will take referring to the progress bar.

**1** Measure the period of time taken for a progress bar to advance 1%.

**2** Calculate the approximate time that the task takes from start to finish, using the following formula.

(Period measured in Step  $1 \times 100$ 

#### $P$ POINT

 $\blacktriangleright$  Use the calculated time only as a guideline. The actual time may be different from the calculated time depending on the system load and other factors.

## Chapter 5

## Array Configuration and Management [GAM]

This chapter explains the overview and requirements of GAM, and how to install and use it.

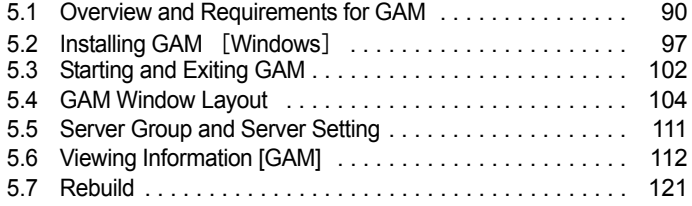

## <span id="page-89-0"></span>5.1 Overview and Requirements for GAM

This section explains GAM (Global Array Manager).

GAM is used to monitor, manage, maintain, and configure an array controller and hard disks and the logical drive that are connected to the array controller.

## 5.1.1 GAM Overview

GAM is an application softwre that monitors and manages the array controller on the OS. GAM also allows you to manage a disk array system connected to an array controller (RAID controller). The GAM functions require the interaction between the GAM Server and the GAM Client.

#### GAM Server (monitoring function)

GAM Server monitors, collects, and notifies information about the status and the resource usage of the disk array.

#### **GAM Client (management function)**

GAM Client provides fault management, highly reliable messaging, and excellent OS support. You can manage the maintenance of disk arrays and hard disks from the server or from a client PC connected to the network.

#### **SIMPORTANT**

- ` To ensure stable operation of PRIMERGY, install GAM (or ServerView RAID) when using the array controller. If GAM (or ServerView RAID) is not installed, failures will not be detected. You will also be unable to perform maintenance correctly.
- ` Install either GAM or ServerView RAID, but do not install both. For which to use, see ReadmeEN.html on Array Controller Document & Tool CD. If by mistake you have installed ServerView RAID rather than GAM, uninstall ServerView RAID, and then install GAM. Do not operate the server with both ServerView RAID and GAM installed.
- ` Only start GAM Client when management or maintenance of arrays is necessary. From a security point of view, it is not recommended to run GAM Client continuously. While signing on from GAM Client, if the accessed server shuts down, GAM Client cannot communicate with GAM Server and cannot respond, which prevents the user from operating it. In that case, wait for the GAM Server that is to be accessed to start up again, or forcibly exit GAM Client.

## 5.1.2 Requirements for GAM

An appropriate server environment is required for GAM Server and GAM Client. Use hardware and software that meet the following conditions:

#### ■ GAM Server

You must have the following environment to use GAM-Server.

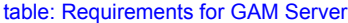

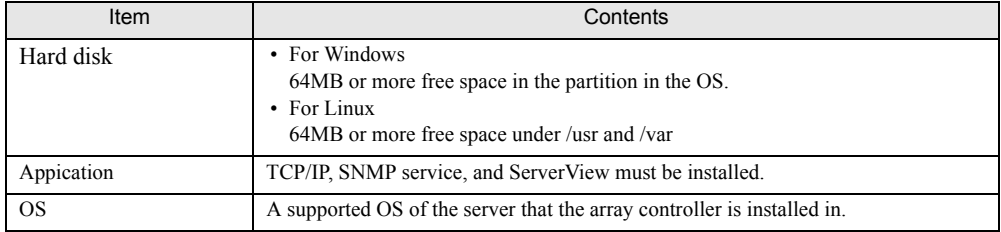

#### **AS IMPORTANT**

- ▶ Apply the latest Service Pack for the OS.
- ` Make sure to install the Fujitsu-specified device drivers and GAM.
- $\blacktriangleright$  Make sure to configure the network properly. If there is a problem with the network configuration, you may not be able to monitor the status of arrays by ServerView or events may not be notified.

#### ■ GAM Client (when managed from client PC)

When GAM Client is installed on a client PC different from the server, the following environment is required for the client PC.

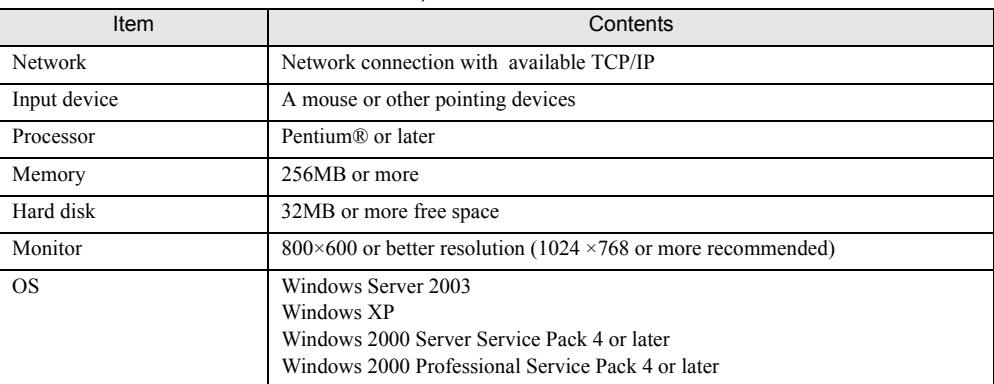

#### table: Requirements for GAM Client

## <span id="page-91-0"></span>5.1.3 Access Privileges to GAM

You need to sign on to GAM to use the GAM functions. User authentication is based on the user accounts registered in the OS. Note that the available functions vary depending on the user account used to sign on. There are three levels of access privileges as shown below:

#### ■ Guest privileges

When using GAM with Guest privileges, it is not necessary to sign on. With Guest privileges, only the RAID status and occurring events can be checked. It is not possible to set or change parameters.

#### ■ User privileges

This is mainly used to monitor the status of controllers, hard disks, and logical drives. To use User privileges, sign on with a user name and a password registered in the OS. With User privileges, in addition to using the functions made available with Guest privileges, several parameters can be changed. It is also possible to view the detailed status of the selected controller and RAID subsystem. Note that it is not possible to perform management operations such as changing disk array configurations, rebuilding drives, and changing parameters related to controllers and drivers.

#### **PPOINT**

▶ RAID cannot be configured with User privileges. We recommend that you sign on with User privileges when only monitoring RAID or checking its status.

#### ■ Administrator privileges

This function is used for management, maintenance, and configuration of controllers, hard disks, and logical drives. To use Administrator privileges, sign on as "gamroot". In addition to the monitoring functions made available with Guest or User privileges, it is possible to use all other functions including creating/changing a RAID configuration, rebuilding drives, making logical drive data consistent, and changing a drive status.

#### **ASIMPORTANT**

- ` When using GAM with Administrator privileges, data may be lost in the array controller depending on the operation. Read this Chapter and use GAM accordingly.
- If GAM information cannot be monitored from ServerView, the network settings may be incorrect. In this case, check the network settings again.

## 5.1.4 Using GAM in Linux Environment

To use GAM in a Linux environment, you need to install device drivers and GAM. For using Linux, see the Linux manual on the Fujitsu website ([http://primergy.fujitsu.com/\)](http://primergy.fujitsu.com/).

#### **PPOINT**

` GAM Client can only be installed on servers or PCs running Windows. Even when monitoring array controllers on Linux servers using GAM Client, GAM Client cannot be installed on Linux servers. Prepare a Windows server or client PC and install GAM Client on it.

The following figure shows a system configuration that GAM Client on a Windows server or on a client PC manages a Linux server.

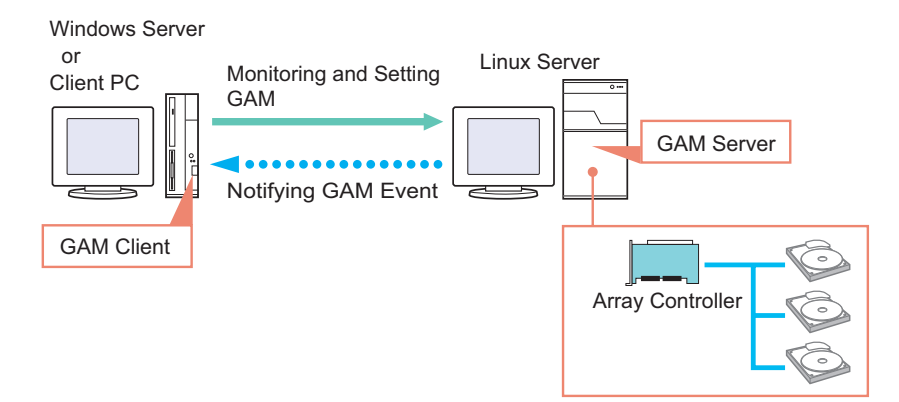

#### **PPOINT**

- ▶ On Linux servers, install GAM Server and edit the configuration file to set the GAM event recipient and enable storing event logs after the installation. For details, see the Linux manual on the URL sited above.
- $\blacktriangleright$  If there is an intervening firewall in the environment, you need to configure the network settings so that the port used by the GAM protocol is not blocked. GAM uses the TCP port 157 and 158.

## 5.1.5 Using GAM in Network Environment

In a network environment, arrays on multiple servers can be monitored and managed from a Windows client connected to the network.

The following figure shows a system configuration that GAM Client on the other Windows client manages GAM Server.

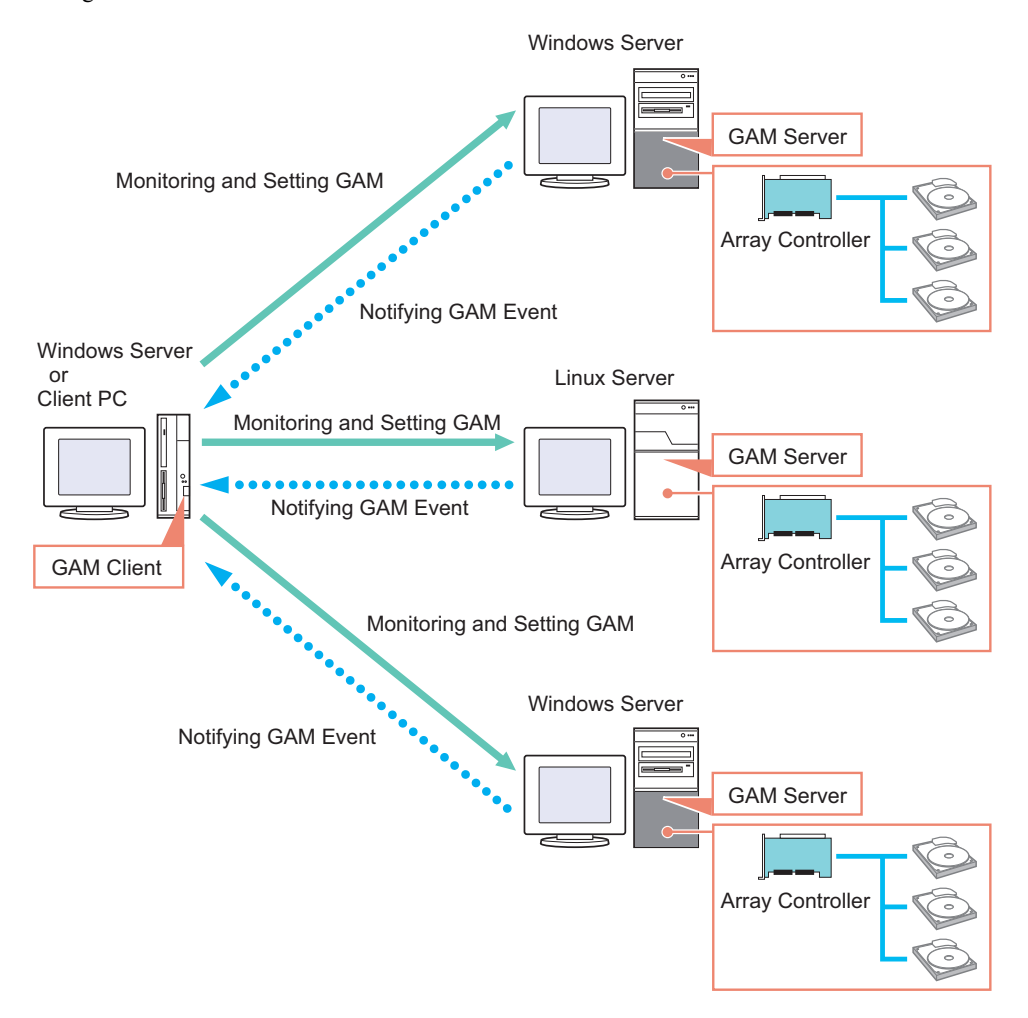

#### **PPOINT**

- ` You need to configure the server receiving GAM events during GAM installation. For details, see step 11 in ["5.2.1 How to Install GAM" \(](#page-96-1) $\rightarrow$ pg.97).
- ` If there is an intervening firewall in the environment, you need to configure the network settings so that the port used by the GAM protocol is not blocked. GAM uses the TCP port 157 and 158.
- $\triangleright$  One GAM Client can manage up to 100 GAM Servers. When managing more than 100 servers at the same time, one Windows server or one client PC to be used as GAM Client is necessary per 100 servers.
- ` If different versions of GAM Servers coexist, use the newer version of GAM Client than GAM Server.

#### ■ Interaction with ServerView AlarmService

The following figure shows the interaction with ServerView AlarmService when GAM Client on the other Windows servers (client) manage GAM Server. OS event logs can be stored both on the GAM Server and on the Windows server (client).

#### **.** When storing OS event logs on the GAM client server/PC

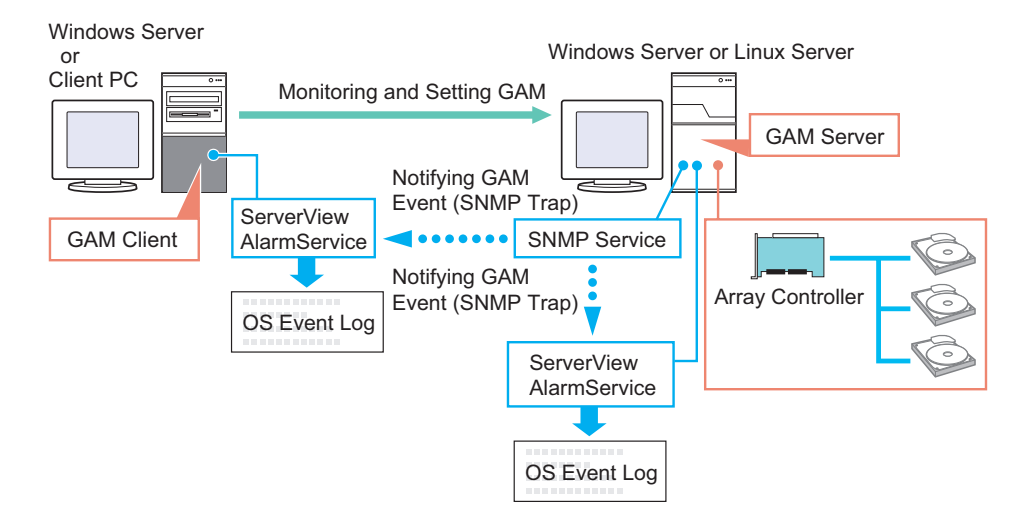

#### **PPOINT**

▶ ServerView must be installed on the GAM Client server/PC as well.

### **ES IMPORTANT**

 $\blacktriangleright$  Make sure to install ServerView on the server.

## 5.1.6 When Using Both ServerView RAID and GAM

When using both ServerView RAID and GAM on a network, you can use ServerView RAID Manager and GAM Client simultaneously on the management client PC or Windows server. You can use the following configuration:

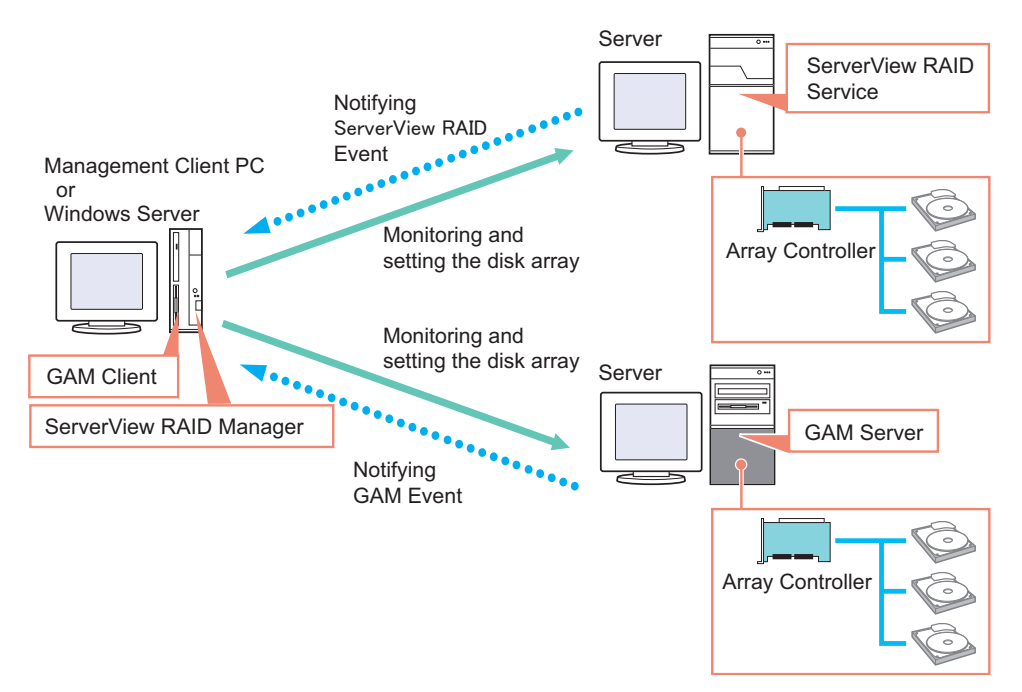

If ServerView is installed on the management client PC or Windows server, you can start the ServerView RAID Manager or GAM Client program for a server managed by ServerView by making use of ServerView's interaction with the RAID Manager. For details about the RAID Manager linking, see "RAID Manager Linking" in the "ServerView User's Guide".

#### **SIMPORTANT**

` When you want to install GAM Client on a Windows server where ServerView RAID is already installed, install only GAM Client. Do not install GAM Server.

# <span id="page-96-0"></span>5.2 Installing GAM [Windows]

This section explains how to install GAM on a Windows server.

#### *PS IMPORTANT*

- ` GAM cannot be installed by overwriting an existing installation. Make sure to uninstall any existing version of GAM before reinstalling GAM.
- ▶ Restart the OS after installing or uninstalling GAM.
- If Service Pack 1 of Windows Server 2003 has been applied, the following message may pop up when restarting the system just after installing or uninstalling GAM.

```
A problem has been detected and Windows has shut down to 
prevent damage to your computer.
    Name: SNMP Service
```
There will be no problem with operations. Click [Close] to close the message.

 $\triangleright$  To record events in OS event logs, make sure to install ServerView and configure the event-logging settings. For details, see "ServerView Users Guide".

## <span id="page-96-1"></span>5.2.1 How to Install GAM

Follow the procedure below to install GAM.

- **1** Log on to Windows with Administrator privileges.
- **2** Before installing GAM, complete the following preparation:
	- Check that TCP/IP is installed and working properly.
	- Check that ServerView is installed and working properly.
	- Insert "Array Controller Document & Tool CD" provided with this product into the CD/DVD drive.
	- Exit all applications.

#### **ASIMPORTANT**

- $\blacktriangleright$  Exit all applications before starting the installation. In particular, if you install the software while Event Viewer or Computer Management is running, the installation may fail.
- **3** Click the [Start] button [Run...]. Enter the following path and click [OK]. [CD/DVD drive]:\RAIDTOOL\GAM\Windows\install.bat The [Global Array Manager Setup] wizard starts up.

#### 4 On the [Welcome] screen, click [Next]. The [Software License Agreement] screen appears.

97

#### 5 Click [Yes].

The [Select Components] screen appears.

Make sure the boxes next to [Global Array Manager Server] and [Global Array Manager Client] are checked.

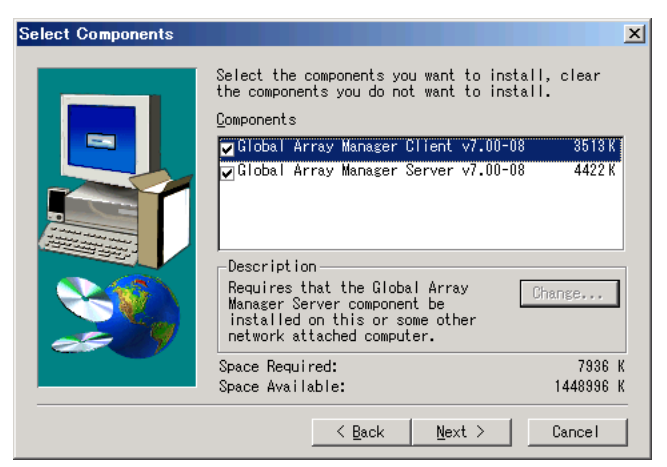

#### 6 Select [Global Array Manager Server] and click [Change].

The [Select Sub-components] screen appears.

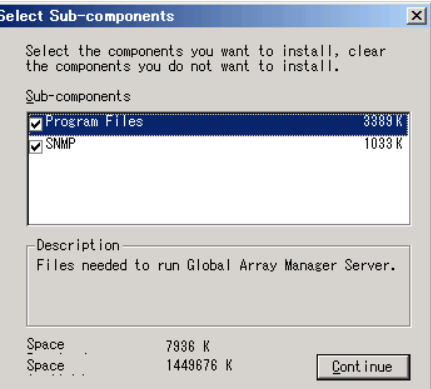

Make sure [Program Files] and [SNMP] are checked.

**7** Confirm the settings and click [Continue].

The [Select Components] screen appears again.

#### **8** Click [Next].

The [Choose Destination Location] screen appears.

#### **9** Click [Next].

The installation location for GAM is displayed.

#### **PPOINT**

If GAM is already installed, a warning message will appear to confirm overwriting. After clicking [Cancel] to close the warning message box, click [Cancel] and then [Exit Setup] to quit the GAM setup. If the command prompt is displayed, click the  $[x]$  button to close the command prompt. After uninstalling GAM Client and GAM Server, perform the installation again.

#### 10 Confirm the installation location and click [Next].

The files are copied.

#### 11 Specify the client receiving events from GAM Server.

In the text box, enter the name of the computer where GAM Client is being installed and click [Next].

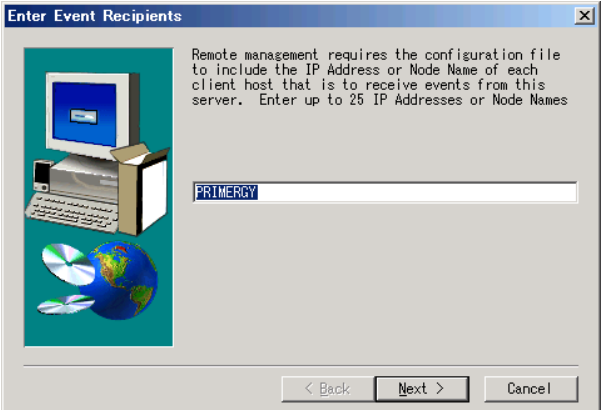

The [Server Event Logging] screen appears.

#### **PPOINT**

- If GAM Client is installed on the same computer as GAM Server, enter the name of the server.
- To specify multiple clients receiving events, enter the servers' computer names or IP addresses separated by spaces. You can specify up to 25 clients receiving events at a time.

#### **ASIMPORTANT**

If the IP address or computer name of the Client is changed after GAM Server has been installed, events cannot be correctly notified. In this case, GAM Server needs to be first uninstalled and then reinstalled.

If the IP address is automatically obtained from the DHCP server, the IP address may be changed depending on the timing when the system is turned on/off or restarted. If DHCP is being used, specifying a computer name is recommended.

**12** Make sure [Enable event logging on the server machine] is checked and click [Next].

#### **AS IMPORTANT**

 $\blacktriangleright$  This option must be enabled.

**13** When the full path name of the configuration file appears, click [OK]. The [Setup Complete] screen appears.

#### 14 Click [Finish] to exit.

Following the message displayed at the command prompt, press the [Enter] key and carry on processing until the command prompt closes.

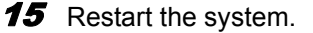

16 After the restart, create the user account "gamroot" with GAM Administrator privileges and a user account with GAM User privileges (e.g. gamuser) as Windows user accounts.

Assign the user account "gamroot" to the Administrators group.

#### *PSIMPORTANT*

- ` When creating the account with GAM Administrator privileges, uncheck the [User must change password at next logon] checkbox.
	- Also check the [Password never expires] checkbox. If you do not make the above settings, you may be unable to sign on to GAM.

#### **PPOINT**

Create each user account as an OS user account.

## 5.2.2 Uninstalling GAM

Follow the procedure below to uninstall GAM.

#### **ASIMPORTANT**

` Uninstall GAM only when reinstalling or updating it. Do not operate the server without GAM in general.

#### ■ Uninstalling GAM client

**1** Log on to Windows with Administrator privileges.

#### **PPOINT**

- Exit all programs before starting the uninstallation. If uninstalling the software while [Event Viewer] or [Computer Management] is running, the uninstallation will fail. Make sure to exit all programs.
- **2** Click the [Start] button  $-$  [Settings]  $-$  [Control Panel].
- **3** Double-click [Add or Remove Applications] (or [Add or Remove Programs] depending on the OS).

#### 4 Select [Mylex Global Array Manager Client v.x.xx-xx] from the application list and click [Change/Remove].

The message "Are you sure you want to completely remove 'Mylex Global Array Manager Client vx.xx-xx' and all of its components?" appears.

#### 5 Click [Yes].

The uninstallation process starts.

 $6$  When the uninstallation is finished, click [OK].

#### ■ Uninstalling GAM server

**1** Log on to Windows with Administrator privileges.

#### **PPOINT**

- $\blacktriangleright$  Exit all programs before starting the uninstallation. If uninstalling the software while Event Viewer or Computer Management is running, the uninstallation will fail. Make sure to exit all programs.
- **2** Click the [Start] button  $-$  [Settings]  $-$  [Control Panel].
- 3 Double-click [Add or Remove Applications] (or [Add or Remove Programs] depending on the OS).
- 4 Select [Mylex Global Array Manager Server v.x.xx-xx] from the application list and click [Change/Remove].

The message "Are you sure you want to completely remove 'Mylex Global Array Manager Server vx.xx-xx' and all of its components?" appears.

#### $5$  Click [Yes].

The uninstallation process starts.

 $6$  When the uninstallation is finished, click [OK].

**7** Select [LSI 1030 Storage SNMP Agent] from the application list and click [Remove].

The message "Are you sure you want to remove LSI 1030 Storage SNMP Agent vx.xx.xxxx from your computer?" appears.

#### **8** Click [Yes].

The uninstallation process starts.

**9** Select [LSI SWR IDE Storage SNMP Agent] from the application list and click [Remove].

The message "Are you sure you want to remove LSI SWR IDE Storage SNMP Agent v3.00.0000 from your computer?" appears.

#### 10 Click [Yes].

The uninstallation process starts.

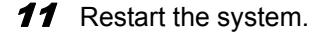

# <span id="page-101-0"></span>5.3 Starting and Exiting GAM

This section explains how to start and exit GAM.

## 5.3.1 Starting GAM and Signing On

GAM requires user authentication to limit the availability of functions according to uses. You have to sign on to GAM to obtain User access privileges or higher.

#### **ASIMPORTANT**

- ` When GAM is started for the first time after the installation, the [Define Server Groups] window appears. See ["5.5 Server Group and Server Setting" \(](#page-110-0) $\rightarrow$  pg.111) to make the settings.
- ` Only start GAM Client when management or maintenance of arrays is necessary. From a security point of view, it is not recommended to run GAM Client continuously. While signing on from GAM Client, if the accessed server shuts down, GAM Client cannot communicate with GAM Server and cannot respond, which prevents the user from operating it. In that case, wait for the GAM Server that is to be accessed to start up again, or forcibly exit GAM Client.
	- **1** To start GAM, click the [Start] button  $-$  [Programs] (or [All Programs] in Windows Server 2003) – [Mylex Global Array Manager Client]. If a server group or server is already defined, [Global Status View] appears.

#### **PPOINT**

- ` GAM starts with Guest privileges. To use User or Administrator privileges, you have to sign on.
- **2** When you double-click the server icon in the [Global Status View] window, or perform operations that require the sign on.

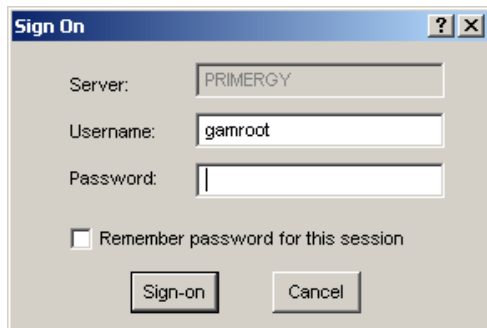

#### **PPOINT**

- You can also open the [Sign On] window by selecting [Sign on] from the [Administration] menu.
- If the GAM Client and GAM Server are installed on different servers (for a Linux system, etc.), enter the password for the GAM Server.
- 3 Sign on to GAM.
	- 1. Enter your user name.
- When signing on with User privileges Enter a user name in [Username].
- When signing on with Administrator privileges Enter "gamroot" in [Username].
- 2. Enter a password in [Password].

If [Remember password for this session] is checked, uncheck it.

#### **PPOINT**

 $\blacktriangleright$  Note that if this option is checked, you can automatically sign on to different servers with the same password. To avoid automatically accessing servers, it is recommended to keep this option unchecked.

Even if this option is checked, you need to sign on again when GAM Client is exited once.

3. Click [Sign-on].

#### **PPOINT**

GAM restricts the availability of functions according to access privileges. For access privileges, see ["5.1.3 Access Privileges to GAM" \(](#page-91-0)→pg.92).

## 5.3.2 Exiting GAM

To exit GAM, click [Exit] from [File] in the GAM menu bar.

## <span id="page-103-0"></span>5.4 GAM Window Layout

The following provides a description of the windows, buttons, and menu items displayed when using GAM.

## 5.4.1 Startup Window Layout and Functions

When GAM is started, a window consisting of [Global Status View] and [Log Information Viewer] appear.

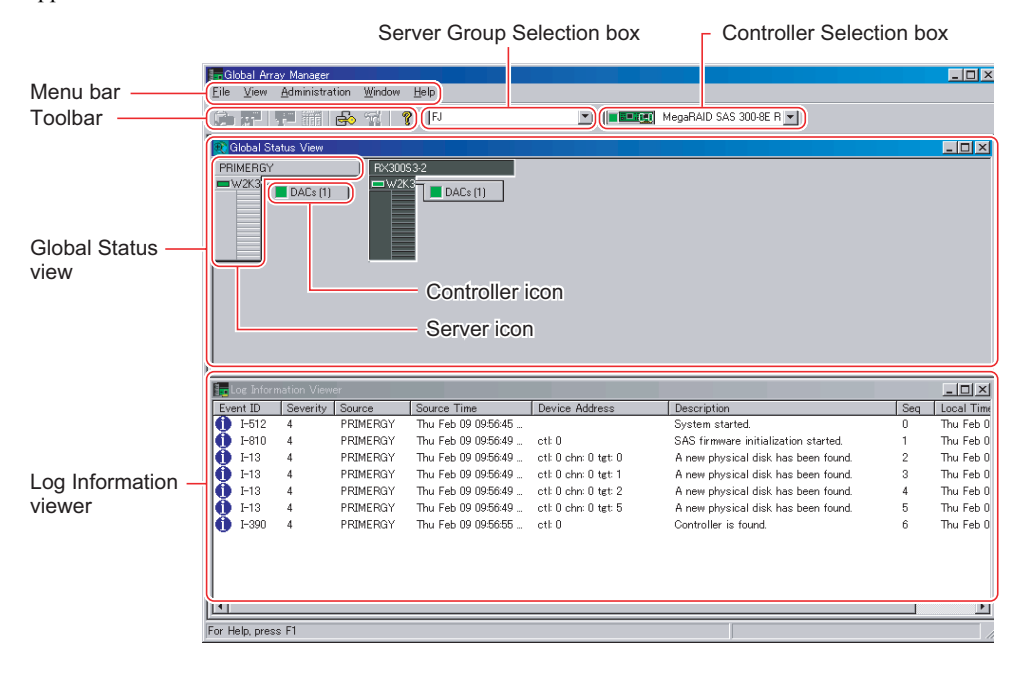

#### ■ Menu bar

Allows you to perform GAM functions such as [Controller View] and [RAID Assist]. For details on the GAM menus, see ["5.4.2 Menu Layout and Functions" \(](#page-105-0) $\rightarrow$ pg.106).

#### ■ Toolbar

Buttons for frequently used GAM functions. For details on the toolbar, see ["5.4.3 Toolbar Icons" \(](#page-107-0) $\rightarrow$ pg.108).

#### ■ Server group selection box

The server group names which are registered in GAM Client are displayed. Clicking ▼ switches the server groups to be managed.

#### ■ Controller selection box

Allows you to select the array controller to be operated. Clicking ▼ displays the onboard array controller connected to the currently selected server, or the controller ID and type (e.g. Integrated Mirroring SAS) of the array card.

#### ■ Global Status View

Displays the servers in the currently selected server group.

Server icon

Displays the server status.

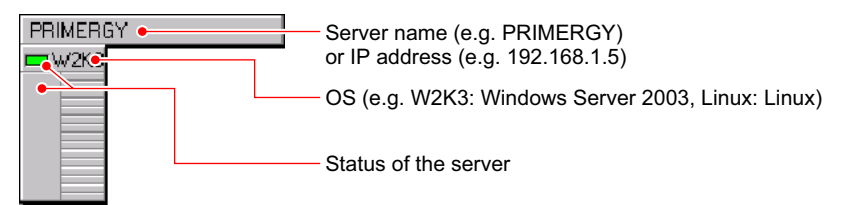

The server status icon is displayed as follows.

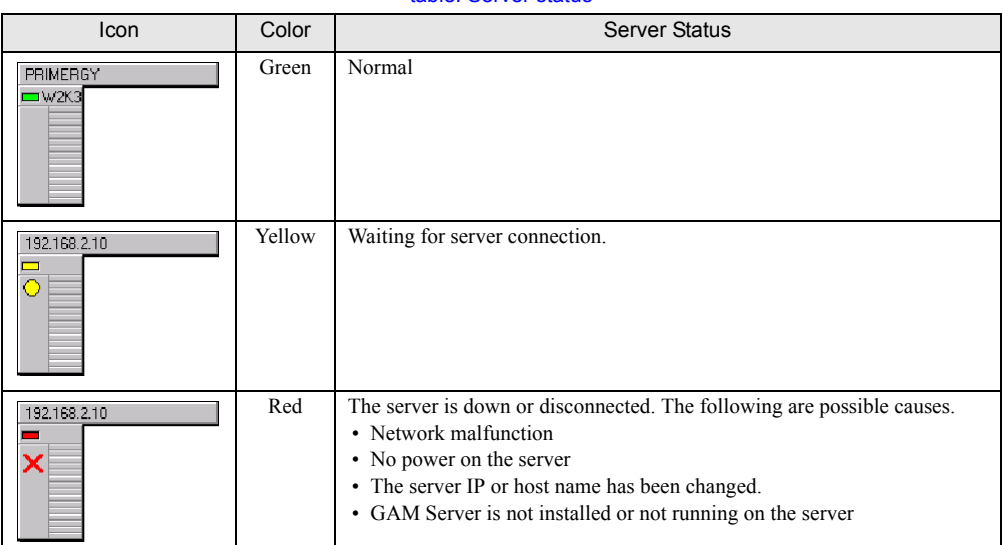

#### table: Server status

#### $\bullet$  Controller icons

Indicates the array controller status on the servers.

Controller Icons are displayed to the right of the server icons. The numbers in the parentheses show the numbers of connected array controllers. The array controllers have the following statuses.

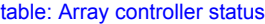

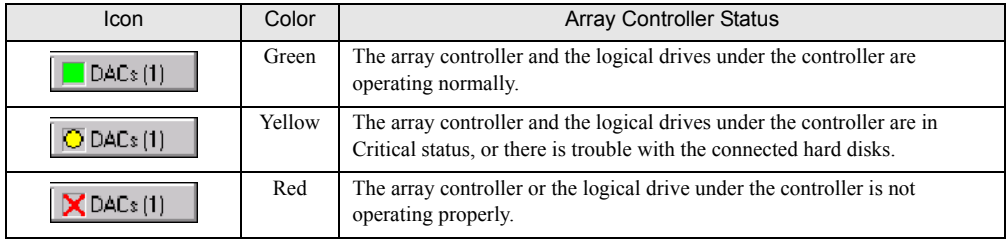

#### **Log Information Viewer**

Displays events on the array controller.

#### table: Log Information Viewer

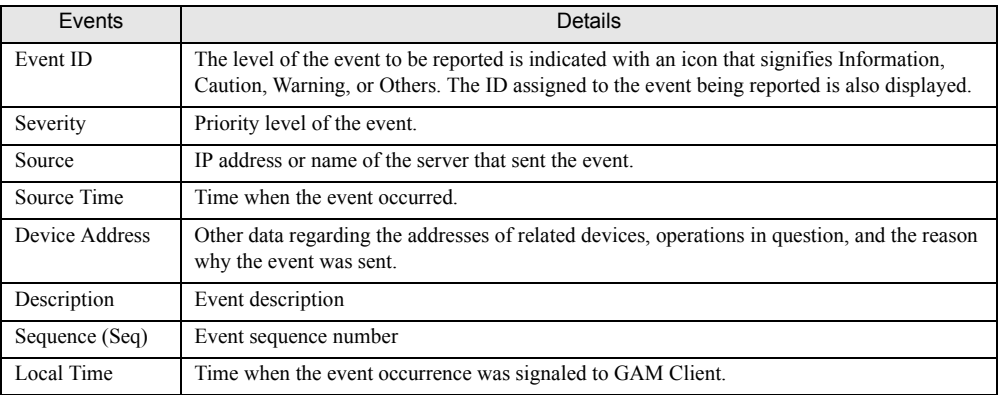

#### **BSIMPORTANT**

 $\blacktriangleright$  Log Information Viewer only shows events that occur while the GAM Client is running. To see all the events that have occurred on the array controller, refer to the event log for the operating system.

## <span id="page-105-0"></span>5.4.2 Menu Layout and Functions

This section describes the function of the GAM menu items.

### ■ [File] menu

#### table: [File] menu

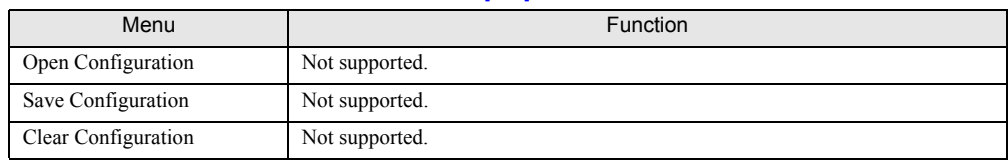

## ■ [View] menu

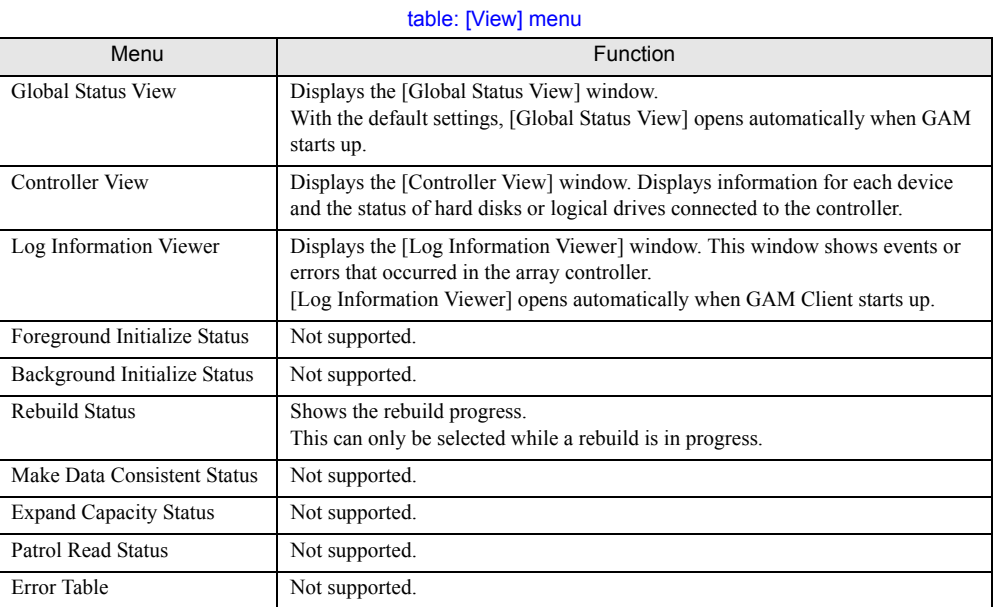

### ■ [Administration] menu

#### table: [Administration] menu

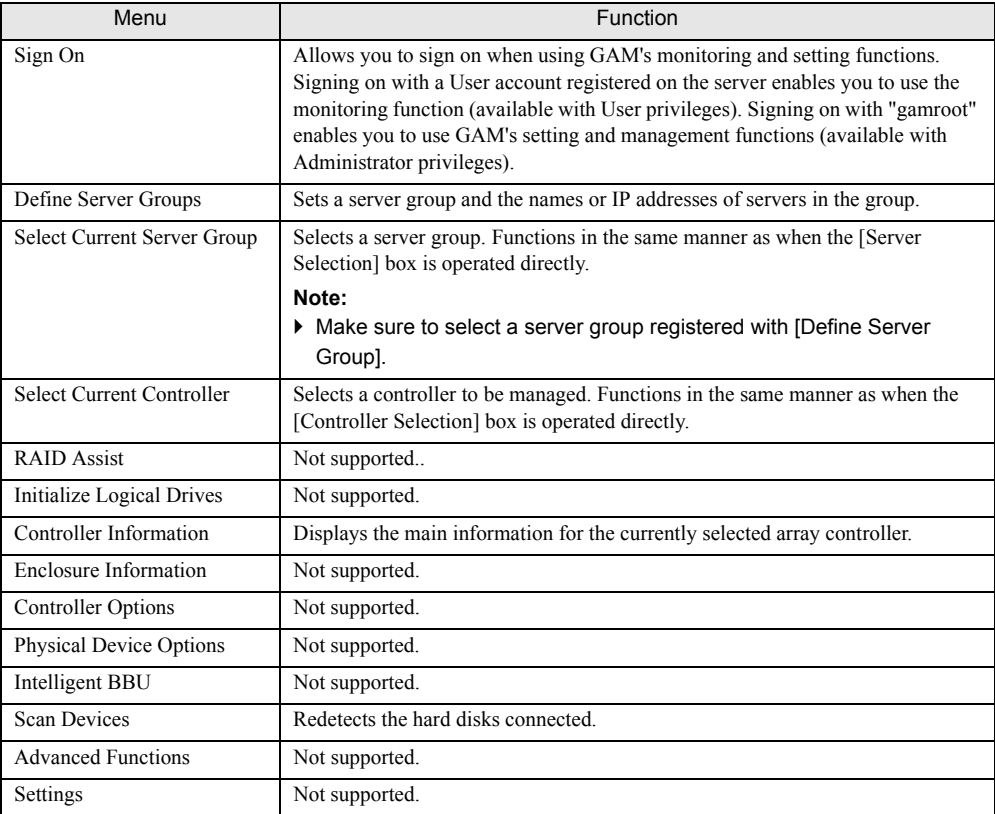

#### table: [Administration] menu

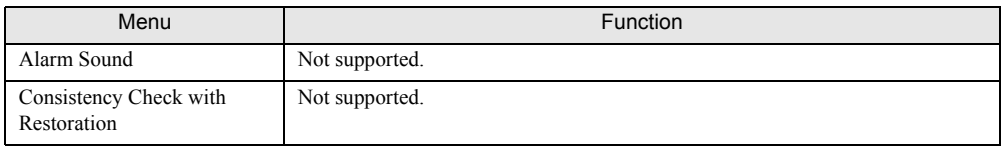

## <span id="page-107-0"></span>5.4.3 Toolbar Icons

The toolbar icons at the top of the [GAM] window enable you to start up frequently used functions.

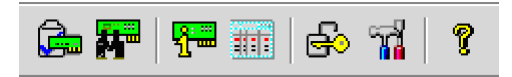

table: Toolbar icons

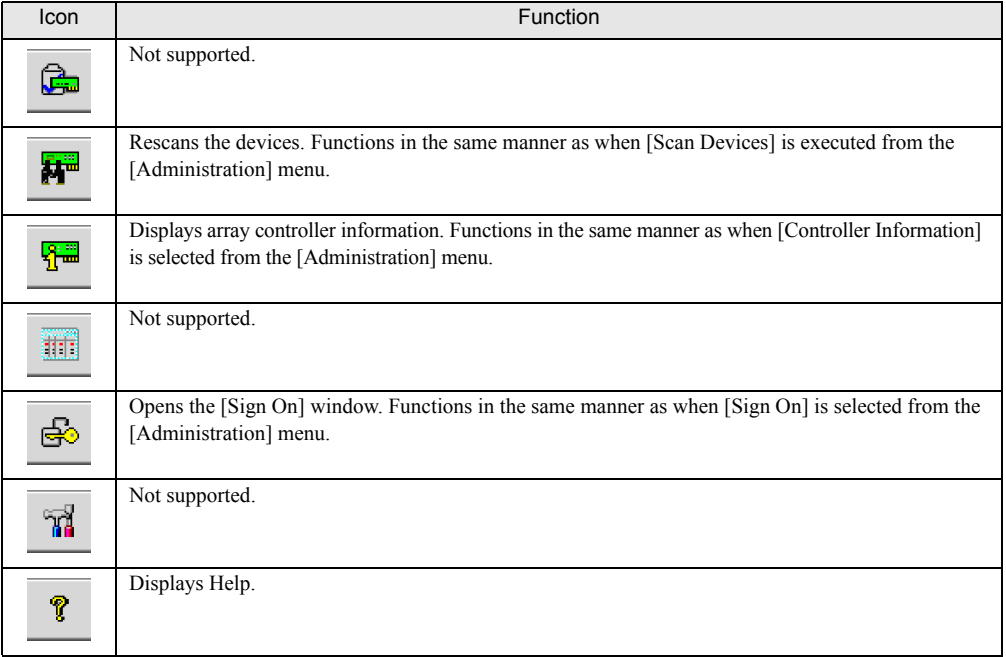
# <span id="page-108-1"></span><span id="page-108-0"></span>5.4.4 Starting Controller View and the Window Layout

The [Controller View] window enables you to monitor the status of hard disks or logical drives. To open the [Controller View] window, select [Controller View] from the GAM [View] menu  $(\rightarrow$ [pg.107](#page-106-0)). If the [Sign On] window opens, sign on referring to "5.3.1 Starting GAM and Signing On"  $(\rightarrow$ [pg.102\)](#page-101-0).

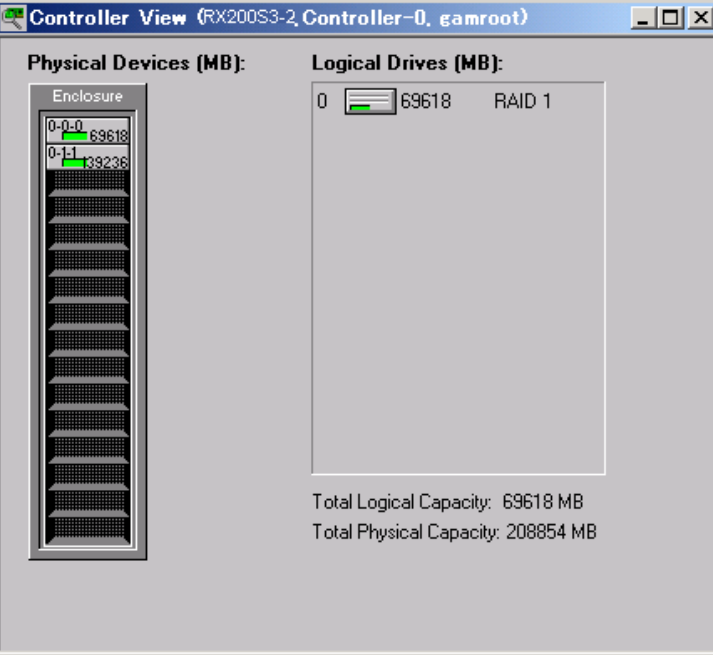

The following window appears.

The [Controller View] window shows the information below regarding the controller currently selected in the [Controller Selection] box.

#### <span id="page-109-0"></span> $\bullet$  Hard disks

Displays information about each hard disk.

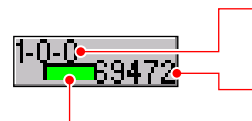

Target ID ("Enclosure ID" and "Hard Disk ID" are not supported for this array controller. Indefinite values are displayed.) Capacity of hard disk.

Type and status of hard disk.

The hard disk status icon is displayed as follows.

table: Hard disk status icon

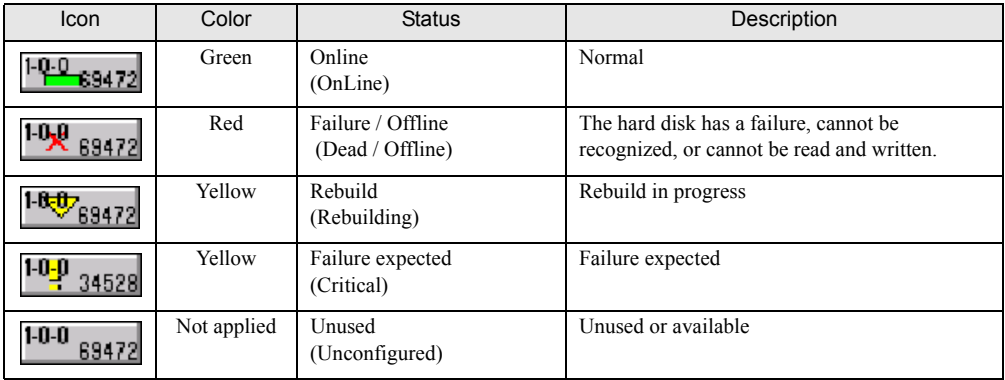

## **PPOINT**

- ` Double-click the icon for each hard disk to see more detailed information. For more details, see ["5.6.3](#page-114-0)  [Viewing Hard Disk Information" \(](#page-114-0) $\rightarrow$ pg.115).
- $\blacktriangleright$  If a hard disk is in an unrecognizable state, detailed information may not be displayed even when double-clicking its hard disk icon.

## <span id="page-109-1"></span> $\bullet$  Logical drives

Displays information about each logical drive.

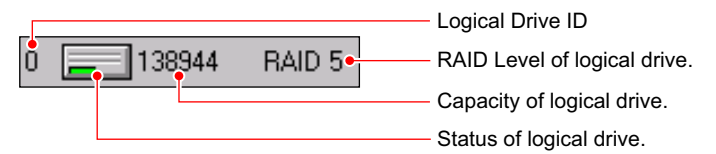

The logical drive status icon is displayed as follows.

table: Logical drive status icon

| Icon | Color  | <b>Status</b> | Description                  |
|------|--------|---------------|------------------------------|
|      | Green  | Online        | Normal                       |
|      | Yellow | Critical      | Operating without redundancy |
|      | Red    | Offline       | Not available                |

# **PPOINT**

` Double-click the icon of each logical drive to see more detailed information. For more details, see ["5.6.4](#page-117-0)  [Viewing Logical Drive Information" \(](#page-117-0) $\rightarrow$  pg.118).

# 5.5 Server Group and Server Setting

The [Server Group Setting] window automatically opens when the GAM Client is started for the first time. Add a server group and servers according to the following procedures:

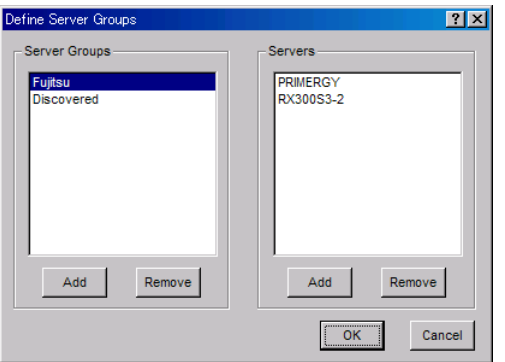

**1** Click the [Add] button below the [Server Groups] area.

**2** Enter a name for the server group to be added using the [Adding Item] window.

## 3 Click [OK].

The added server group name is displayed in the [Server Groups] area.

- 4 Select the added server group and click the [Add] button below the [Servers] area. The [Adding Item] window is displayed.
- $5<sup>5</sup>$  Enter the name or the IP address of the server computer that you want to monitor in the [Adding Item] window.

## **PPOINT**

Do not specify "localhost" or the loopback address "127.0.0.1" as the computer name or the IP address of the server to be monitored.

## $6$  Click [OK].

The entered server name is added in the [Server] area.

**7** Click [OK] to close the [Define Server Groups] window.

Confirm that the registered server appears in [Global Status View].

# **PPOINT**

You can also set a server group by selecting [Define Server Groups] from the [Administration] menu  $(\rightarrow$ [pg.107\)](#page-106-1).

#### /% IMPORTANT

 $\blacktriangleright$  The maximum number of the servers to be monitored that can be set is 100.

# 5.6 Viewing Information [GAM]

The following information can be viewed using GAM.

- Information about events or errors that have occurred: ["Appendix B A List of GAM Event Logs"](#page-157-0)   $(\rightarrow$ [pg.158\)](#page-157-0)
- Array configuration or controller information: ["5.6.2 Viewing Array Controller Information"](#page-113-0)   $(\rightarrow$ [pg.114\)](#page-113-0)
- Hard disk information: ["5.6.3 Viewing Hard Disk Information" \(](#page-114-0) $\rightarrow$ pg.115)
- Logical drive information: ["5.6.4 Viewing Logical Drive Information" \(](#page-117-0) $\rightarrow$ pg.118)
- Information about tasks running in the background: ["5.6.5 Checking Progress of Background Tasks"](#page-119-0)   $(\rightarrow$ [pg.120\)](#page-119-0)

# 5.6.1 Events

GAM monitors the operation of array controllers and hard disks connected to the controllers. If a behavior that should be treated as an event (a serious event such as a hard disk failure or an event such as the completion notice of the rebuild) is found, GAM is notified of that event.

Events such as disk array system errors, information, or management tasks are displayed in the [Log Information Viewer].

# **ASIMPORTANT**

- ▶ For monitoring array controllers, use the OS event log (the application log; Source: Fujitsu ServerView Services). However, if the GAM Client has not been started, or if the network has a failure, [Log Information Viewer] cannot monitor the log for events that occur in the array controller.
- ` Although the event log notified by GAM (source: gamevlog) is recorded, ignore it since it is not supported. Also, if there are logs for the array controller which are notified by ServerView around the event log, refer to them. For the list of logs notified by ServerView, see ["Appendix B A List of GAM](#page-157-0)  [Event Logs" \(](#page-157-0) $\rightarrow$ pg.158).

## **POINT**

- ` To write events or errors on the event logs in the OS, you need to install ServerView. See the "ServerView User's Guide" bundled with ServerView for the installation and settings.
- ▶ The GAM Server records detailed information about occurred events in the file "GAMEVLOG.LOG". This file may be used when investigation is necessary. (Viewing or monitoring of this file is not supported.) The path where "GAMEVLOG.LOG" is stored is as follows, depending on the OS:

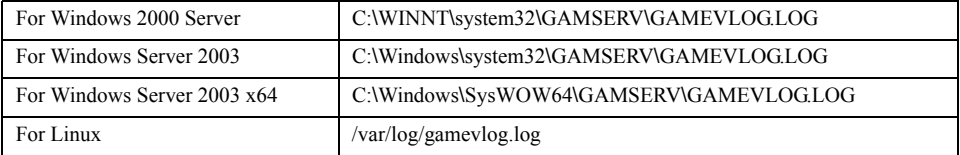

` While GAM Client is running, if the IP address of the server to be monitored is changed or the LAN connection is disconnected, the "Lost connection to server, or server is down" message will be recorded every 10 minutes. In such cases, confirm the network status and that the GAM Server is working properly, and then restart the GAM Client.

## ■ Log Information Viewer

Log Information Viewer is automatically displayed when the GAM Client is started and an array controller is detected.

# **PPOINT**

▶ The event histories displayed in the Log Information Viewer are stored in the file GAM2CL.LOG. This file may be used when investigation is necessary. (Viewing or monitoring of this log file is not supported.)

GAM2CL.LOG is stored in the following locations.

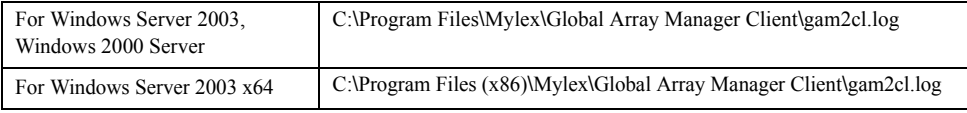

To manually open the Log Information Viewer, select [Log Information Viewer] from the [View] menu. For the meaning of each item displayed in the Log Information Viewer, see ["5.4.1 Startup Window](#page-103-0)  [Layout and Functions" \(](#page-103-0) $\rightarrow$ pg.104).

## ■ Displaying detailed information about each event

When detailed information about an event displayed in Log Information Viewer is needed, open the [Event Information] window.

To open the [Event Information] window, double-click the event in the Log Information Viewer.

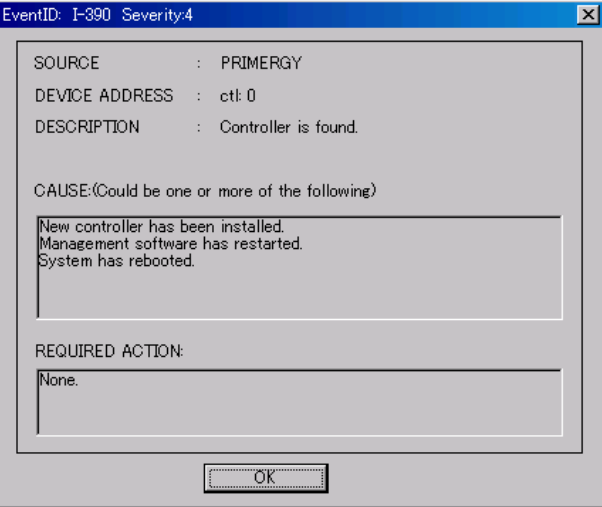

Detailed information about the selected event is displayed.

# **PPOINT**

 $\triangleright$  Click [OK] to close the window.

# <span id="page-113-0"></span>5.6.2 Viewing Array Controller Information

#### **Using Controller View**

Using Controller View, you can view the status of the array controller and the hard disks or logical drives connected to the controller. For how to start Controller View, and for details about its icons, see ["5.4.4 Starting Controller View and the Window Layout" \(](#page-108-0) $\rightarrow$ pg.109).

#### ■ Displaying detailed information about the array controller

**1** Start up GAM and sign on.

 $\rightarrow$ ["5.3 Starting and Exiting GAM" \(pg.102\)](#page-101-1)

2 Select [Controller Information] from the [Administration] menu. The [Controller Information] window appears.

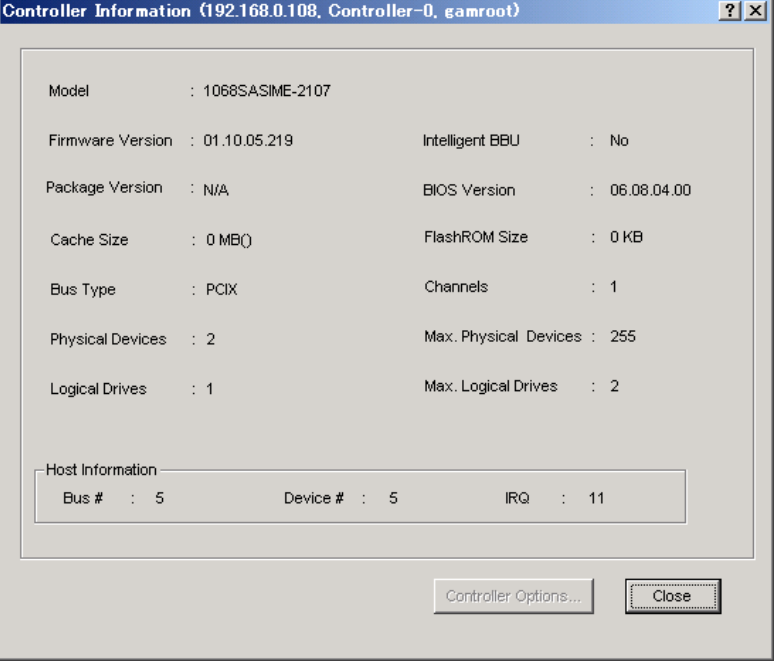

#### **PPOINT**

 $\triangleright$  Click [Close] to close the window.

# ■ Detailed information about the array controller

The following information is displayed.

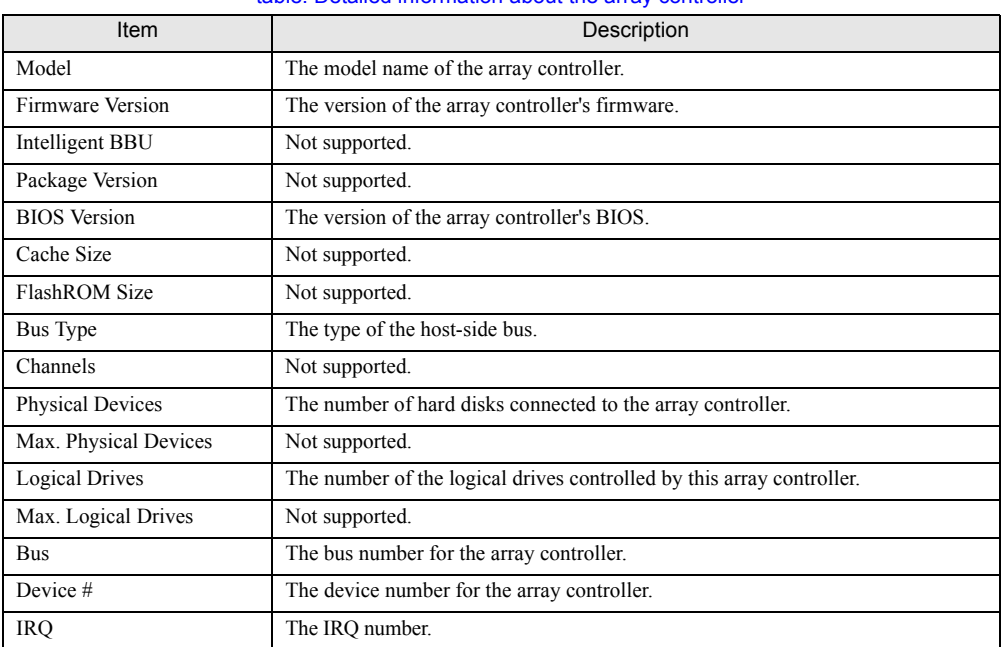

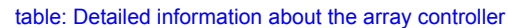

# <span id="page-114-1"></span><span id="page-114-0"></span>5.6.3 Viewing Hard Disk Information

Using Controller View, you can view detailed information about the hard disks connected to the controller.

**1** Start up GAM and sign on.

 $\rightarrow$ ["5.3 Starting and Exiting GAM" \(pg.102\)](#page-101-1)

2 Select [Controller View] from the [View] menu.

→["5.4.4 Starting Controller View and the Window Layout" \(pg.109\)](#page-108-0)

## **PPOINT**

 $\blacktriangleright$  Each drive column indicates the hard disks connected to each enclosure or to each channel of the controller.

**3** Double-click the icon for the hard disk to see the information about it. Detailed information about the selected hard disk is displayed.

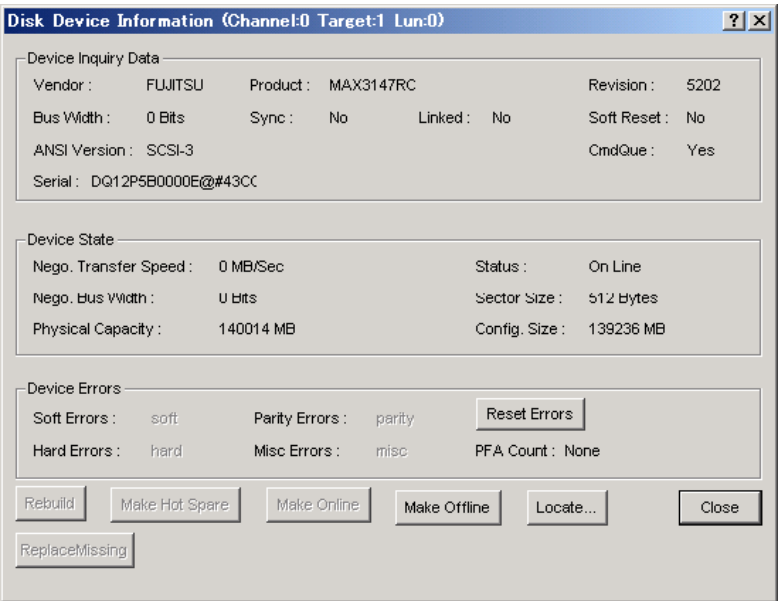

# PPOINT

- The Channel, Target and Lun information displayed in the title bar is not supported.
- $\triangleright$  Click [Close] to close the window.

# ■ Detailed information about hard disks

The following information is displayed.

#### table: Detailed information about hard disks

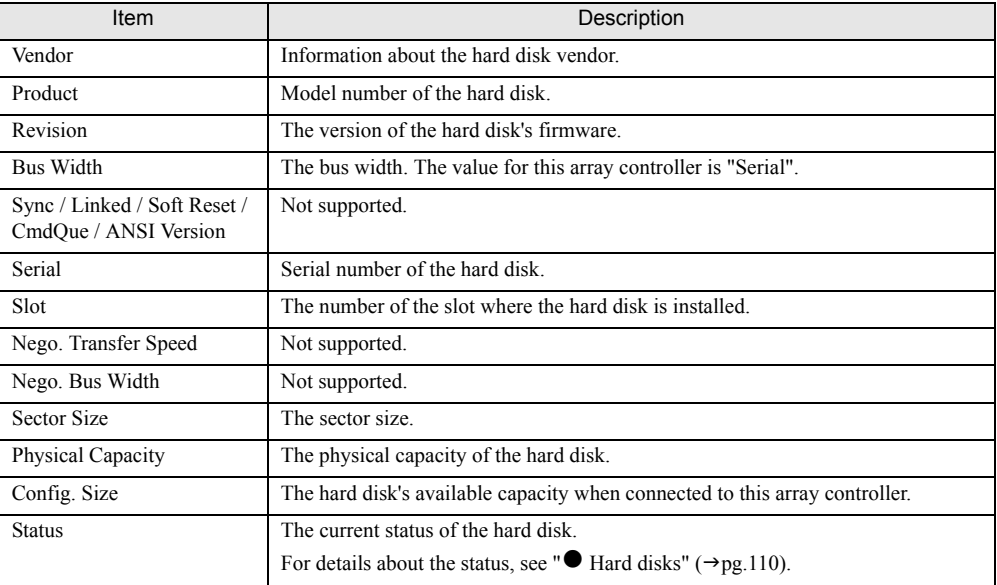

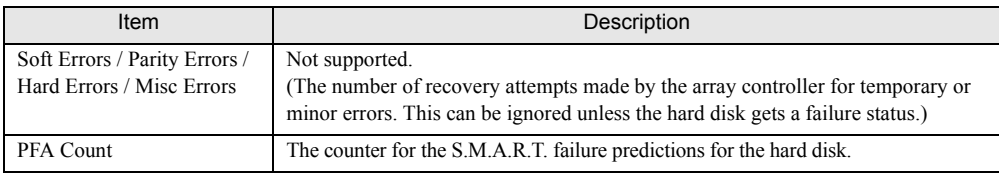

#### table: Detailed information about hard disks

#### ■ Function buttons

You can perform the following operations using the buttons.

• [Rebuild] button

This button is enabled only when the status of the hard disk is Failure. Click this button to perform a rebuild of the hard disk. $\rightarrow$ ["5.7 Rebuild" \(pg.121\)](#page-120-0)

• [Make Ready] button

Not supported.

#### *PSIMPORTANT*

- $\blacktriangleright$  Do not use the [Make Ready] button unless you are instructed to do so by your maintenance engineer.
- [Make Offline] button

Forcibly changes the status of the hard disk to "Offline".

#### **AS IMPORTANT**

- ` Do not use the [Make Offline] button unless you are instructed to do so by your maintenance engineer.
- [Make Online] button

Not supported.

• [Locate] button

Blinks the failure LED of the hard disk to indicate the drive's location.

- [ReplaceMissing] button Not supported.
- [Close] button

Closes the detailed hard disk information window.

# <span id="page-117-0"></span>5.6.4 Viewing Logical Drive Information

Using Controller View, you can view detailed information about the defined logical drives. The logical drives are displayed to the right in the [Controller View] window. Each icon represents one logical drive.

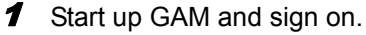

 $\rightarrow$ ["5.3 Starting and Exiting GAM" \(pg.102\)](#page-101-1)

**2** Select [Controller View] from the [View] menu.

 $\rightarrow$ ["5.4.4 Starting Controller View and the Window Layout" \(pg.109\)](#page-108-0)

**3** Double-click the icon of a logical drive to see the information about it. Detailed information about the selected logical drive is displayed.

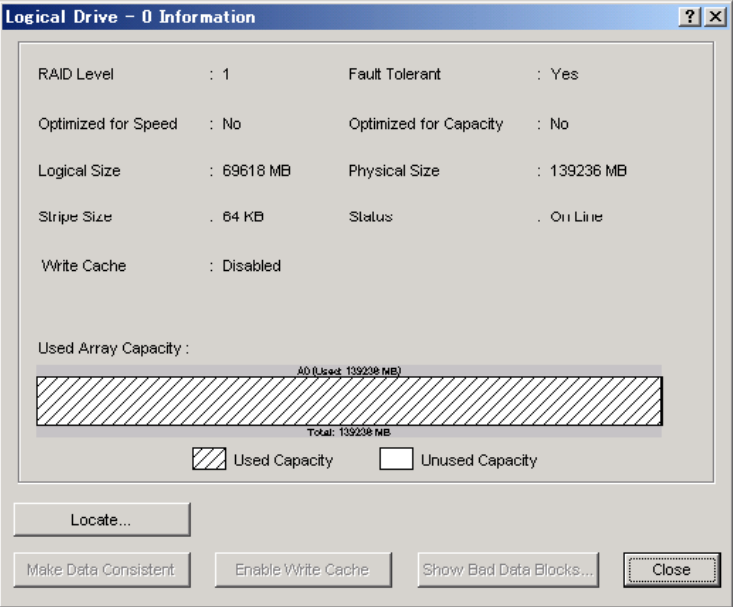

**PPOINT** 

- $\triangleright$  The logical drive number is displayed on the title bar.
- $\blacktriangleright$  Click [Close] to close the window.

## ■ Detailed information about logical drives

The following information is displayed.

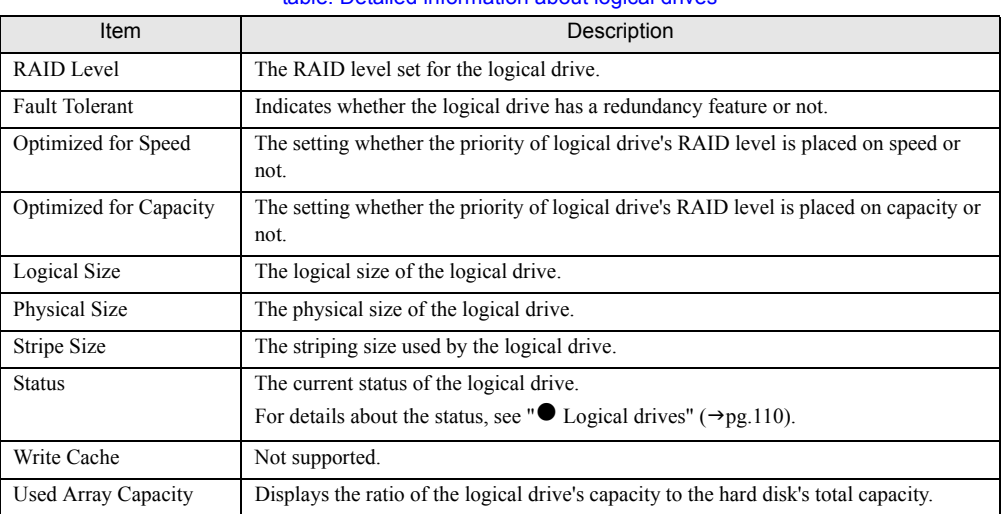

#### table: Detailed information about logical drives

## ■ Function buttons

You can perform the following operations using the buttons.

• [Locate] button

Blinks the failure LED of all the hard disks that compose the logical drive to indicate their locations.

• [Close] button

Closes the detailed logical drive information window.

# <span id="page-119-0"></span>5.6.5 Checking Progress of Background Tasks

GAM enables you to check the progress of these tasks with progress bars. From the pace of the progress bar, you can figure out approximately how long the task will take from start to finish.

## ■ Rebuild Status

When a rebuild is in progress, you can check its progress by selecting [Rebuild Status] from the [View] menu.

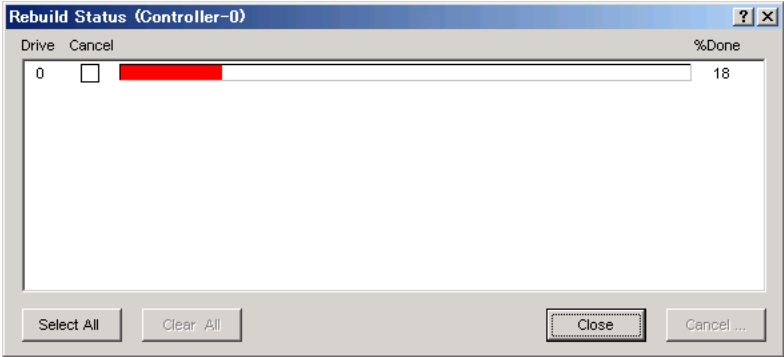

Click [Close] to close the [Rebuild Status] window.

#### **SIMPORTANT**

▶ Do not cancel the rebuild.

## <span id="page-119-1"></span>■ Calculating the approximate time needed for a background task

For rebuild, you can figure out approximate time that the task takes from start to finish from the pace of the progress bar.

**1** Measure the period of time required for the progress bar to advance 1%.

**2** Calculate the approximate time that the task takes from start to finish, using the following formula.

(Period measured in Step  $1 \times 100$ 

#### **PPOINT**

 $\triangleright$  Use the calculated time only as a guideline. The actual time may be different from the calculated time depending on the system load and other factors.

# <span id="page-120-0"></span>5.7 Rebuild

To execute a rebuild manually, follow the procedure below.

# **IS IMPORTANT**

` Just replacing the hard disk does not execute a rebuild. Make sure to perform the rebuild operation. For how to replace the hard disk and how to perform a rebuild, see ["Chapter 6 Replacing Hard Disk"](#page-122-0)   $(\rightarrow$ [pg.123\)](#page-122-0).

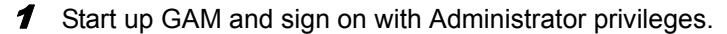

 $\rightarrow$ ["5.3 Starting and Exiting GAM" \(pg.102\)](#page-101-1)

**2** Select [Controller View] from the [View] menu.

 $\rightarrow$ ["5.4.4 Starting Controller View and the Window Layout" \(pg.109\)](#page-108-0)

**3** Double-click the icon of a hard disk with "Failure" state  $(\sqrt{10} + 9)$  in the [Controller View] window.

The detailed information about the hard disk is displayed in the [Disk Device Information] window.

## 4 Click [Rebuild].

The [Rebuild Status] window appears and a rebuild starts.

When the rebuild is finished, the following window appears and the hard disk and the related logical drives are restored to Online status.

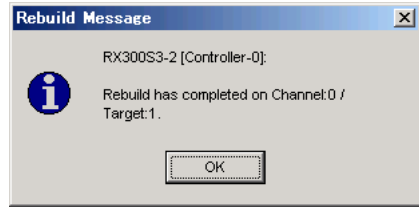

 $5$  Click [OK] to exit.

Chapter 5 Array Configuration and Management [GAM]

# Chapter 6

# <span id="page-122-0"></span>Replacing Hard Disk

This chapter explains maintenance related issues, such as hard disk replacement. Since the procedure varies depending on the management tools used, read the description concerning your management tool.

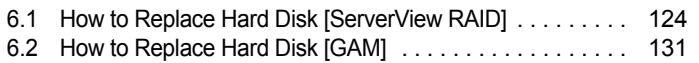

# <span id="page-123-0"></span>6.1 How to Replace Hard Disk [ServerView RAID]

This section explains maintenance related issues, such as replacing hard disks using ServerView RAID.

# <span id="page-123-1"></span>6.1.1 Checking Hard Disk to be Replaced [ServerView RAID]

Check the target hard disk number before replacing it.

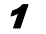

**1** Start the ServerView RAID Manager and log in.

 $\rightarrow$ ["4.3 Starting and Exiting ServerView RAID Manager" \(pg.65\)](#page-64-0)

**2** Verify that the hard disk icon is displayed in the tree view.

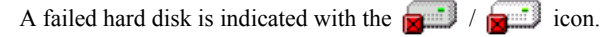

A hard disk that has been predicted to fail is indicated with the  $\int$ icon.

The slot number can be confirmed at the following location on the hard disk icon.

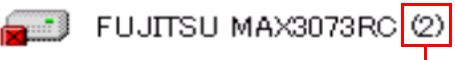

Verify the hard disk number here. In this case, it is "2".

#### *MEIMPORTANT*

If there are any hard disks being rebuilt (indicated with  $\frac{10!}{2!}$ ), wait until the rebuild is finished. After the rebuild has finished, check the hard disk status again.

#### $3$  To get detailed information, refer to the [General] tab of the object window.

Detailed information about the selected hard disk is displayed.

If "S.M.A.R.T. Error" is displayed in the [Status] field, you will be informed of a failure prediction warning (S.M.A.R.T.).

## **PPOINT**

` The detailed information may not be displayable depending on the failure condition of the hard disk.

 $\blacktriangleleft$  If there is a failed hard disk or a hard disk that is predicted to fail, replace it using the following procedures.

#### If there is a failed hard disk

See ["6.1.2 Replacing Failed Hard Disk \[ServerView RAID\]" \(](#page-124-0) $\rightarrow$ pg.125) to replace the hard disk. If there is a hard disk that is predicted to fail

See ["6.1.3 Preventive Replacement of Hard Disk \[ServerView RAID\]" \(](#page-126-0) $\rightarrow$ pg.127) to replace the hard disk with the failure prediction warning.

#### *<b>BSIMPORTANT*

#### When a hard disk failed and another is predicted to fail

` First, replace the failed hard disk and perform a rebuild. After that, confirm that the failure indication of the replaced hard disk has disappeared, i.e. that the logical drive status is "Operational", and then replace the hard disk that is predicted to fail, as a preventive measure. If the hard disk that is predicted to fail is replaced before the failed hard disk, rebuild cannot be performed and data will be lost.

## **PPOINT**

` Failed hard disks can also be confirmed using BIOS Utility. Start BIOS Utility and check the [View Array] view. For more details, see ["2.3.2 Viewing Information on Logical Drive and Hard Disk"](#page-30-0)   $(\rightarrow$ [pg.31\).](#page-30-0)

# <span id="page-124-0"></span>6.1.2 Replacing Failed Hard Disk [ServerView RAID]

If a hard disk fails, it must be replaced with a new one as soon as possible.

## **PPOINT**

▶ For how to remove and install hard disks, see "User's Guide" located on "PRIMERGYStartup Disc supplied with the server.

#### *PS IMPORTANT*

- $\blacktriangleright$  Replace the failed hard disk with a new one of the same model (with the same capacity and speed) as a rule.
- $\blacktriangleright$  Never remove any hard disks while the server is turned on, except to replace a failed drive.

**1** Confirm the drive number of the failed hard disk and locate the drive. Adding one to the slot number identified in steps 1 to 2 in  $\rightarrow$  "6.1.1 Checking Hard Disk to be [Replaced \[ServerView RAID\]" \(pg.124\)](#page-123-1) results in the bay number. Example: If the slot number is 2, the location of the drive is bay 3.

**2** Confirm that the hard disk failure LED is lit for the bay corresponding to the failed hard disk on the server.

For the locations of the bays and of the hard disk failure LED, see "User's Guide" located on "PRIMERGY Startup Disc supplied with the server.

**3** Pull out the failed hard disk about an inch (1 to 3 cm) to disconnect it from the connector.

For how to remove hard disks, see "User's Guide" located on "PRIMERGY Startup Disc supplied with the server.

*P***&IMPORTANT** 

- $\triangleright$  Do not pull out the hard disk completely from the server at this point.
- 4 Wait at least one minute until the hard disk motor has stopped spinning.

**5** Pull out the failed hard disk completely from the hard disk bay.

 $6$  Install a new hard disk at the same location where the failed hard disk was previously installed.

**7** In the tree view, select the newly installed hard disk  $\left(\frac{1}{\sqrt{2}}\right)$  in Degraded status, right-click, and then click [Start rebuild] from the displayed menu. A confirmation window appears.

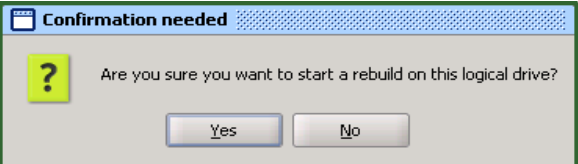

#### 8 Click [Yes].

A rebuild is automatically started.

When the rebuild is started, the hard disk's failure LED that was lit starts flashing, and then turns off when the rebuild is complete.

After the rebuild is completed, in the tree view of the ServerView RAID Manager, select the icon of the replaced hard disk to verify that "Operational" is displayed in the [Status] field of the object window.

#### **PPOINT**

- ` When the following event is recorded in the OS event log, or in the Event Window of the ServerView RAID Manager, the rebuild is complete.
	- ("X" indicates the number of the hard disk where the rebuild was performed.)
	- In the Event Window

```
ID: 10267
Event: <Type and number of the controller>: Rebuild complete 
on disk X
```
• For OS Event Log

```
Source : Fujitsu ServerView Services
Type : Information
Event ID : 1
Description: <Type and number of the controller>: Rebuild 
complete on disk X
```
- $\triangleright$  For the approximate time to complete the rebuild, see " $\blacksquare$  [Estimated time for rebuild" \(](#page-15-0) $\rightarrow$  pg.16) or "**H** [How to calculate estimated time for background task" \(](#page-87-0) $\rightarrow$ pg.88).
- $\blacktriangleright$  If the system restarts or shuts down during rebuild, the rebuild is resumed from where it was stopped the next time.

# <span id="page-126-0"></span>6.1.3 Preventive Replacement of Hard Disk [ServerView RAID]

When the hard disk failure prediction function (PFA/S.M.A.R.T.) reports a hard disk as "S.M.A.R.T. Error", it means that the drive may fail in the near future. If the hard disk status becomes "S.M.A.R.T. Error", replace that drive as a preventive measure.

#### **PPOINT**

▶ For how to remove and install hard disks, see "User's Guide" located on "PRIMERGY Startup Disc supplied with the server.

#### **AS IMPORTANT**

- $\blacktriangleright$  Replace the failed hard disk with a new one of the same model (with the same capacity and speed) as a rule.
- ` We recommend that you back up the data before performing preventive replacement of a hard disk.
- ` When two or more hard disks are predicted to fail, replace one drive at a time.
- $\blacktriangleright$  If any hard disk is being rebuilt, wait until the rebuild process is finished.

### ■ Preventive replacement of hard disk with RAID 1 configuration

If the target hard disk for the preventive replacement belongs to a RAID 1 logical drive, follow the procedure below as a preventive measure.

**1** Using ServerView RAID Manager, check the drive number of the hard disk that

has a failure prediction warning  $\binom{n}{n}$  and locate that drive.

Adding one to the slot number identified in steps 1 to 2 in ["6.1.1 Checking Hard Disk to be](#page-123-1) 

[Replaced \[ServerView RAID\]" \(](#page-123-1) $\rightarrow$ pg.124) results in the bay number.

Example: If the slot number is 2, the location of the drive is bay 3.

#### *ME* IMPORTANT

If there is a failed hard disk at this point, replace that drive first, referring to "6.1.2 Replacing" [Failed Hard Disk \[ServerView RAID\]" \(](#page-124-0) $\rightarrow$ pg.125). If any hard disk is being rebuilt, wait until the rebuild process is finished.

2 In the tree view, select the hard disk  $\binom{n}{k}$  with a failure prediction warning. Detailed information about the selected hard disk is displayed in the object window. If "S.M.A.R.T. Error" is displayed in the [Status] field, you will be informed of a failure prediction warning (S.M.A.R.T.).

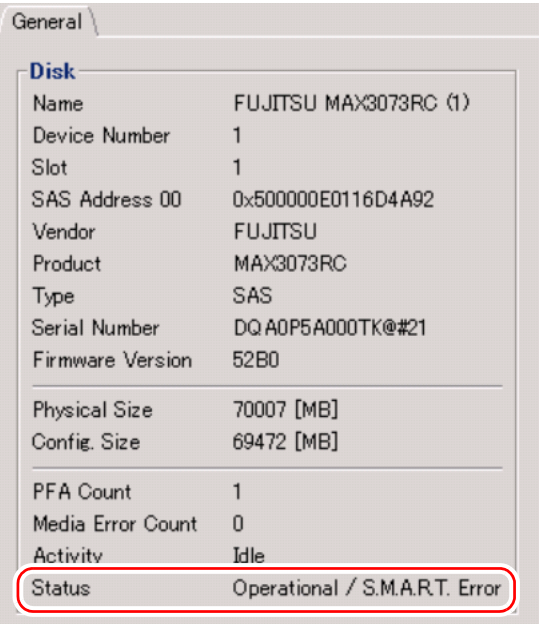

**3** In the tree view, select the target hard disk, right-click, and then click [Locate device] from the displayed menu to check the location of the target hard disk on the server.

The hard disk failure LED corresponding to the hard disk starts to flash or light up.

#### **PPOINT**

- The hard disk confirmed here has received a failure prediction warning (the target hard disk for preventive replacement). We recommend that you put some kind of mark on this drive to identify it.
- 

4 After checking the location, in the tree view, select the target hard disk, rightclick, and then click [Stop location] from the displayed menu. The failure LED turns off.

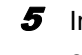

 $5$  In the tree view, select the target hard disk, right-click, and then click [Make offline] from the displayed menu.

The following message appears.

Are you sure you want to set this physical disk to offline?

 $6$  Enter "yes" and click [OK].

**7** Verify that the [Status] field for the target hard disk has changed to "Offline" in the object window.

**8** Pull out the hard disk identified in Step 3 about an inch (1 to 3 cm) to disconnect it from the connector.

For how to remove hard disks, see "User's Guide" located on "PRIMERGY Startup Disc supplied with the server.

#### *PSIMPORTANT*

- $\blacktriangleright$  Do not remove a hard disk that is in good condition. Doing so may cause loss of data.
- $\triangleright$  Do not pull out the hard disk completely from the server at this point.

#### **PPOINT**

- The hard disk failure LED for the drive to be replaced is now lit.
- $9$  Wait at least one minute until the hard disk motor has stopped spinning.
- **10** Pull out the hard disk that is predicted to fail completely from the hard disk bay.
- **11** Install a new hard disk at the same location where the removed hard disk was previously installed.
- **12** In the tree view, select the newly installed hard disk  $\left(\frac{1}{2}\right)$  in Degraded status, right-click, and then click [Start rebuild] from the displayed menu. A confirmation window appears.

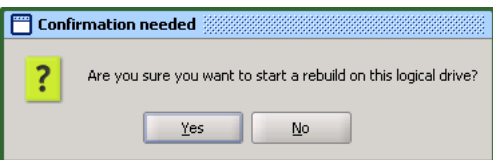

# 13 Click [Yes].

A rebuild is automatically started.

When the rebuild is started, the hard disk's failure LED that was lit starts flashing, and then turns off when the rebuild is completed.

After the rebuild is completed, in the tree view of the ServerView RAID Manager, select the icon of the replaced hard disk to verify that "Operational" is displayed in the [Status] field of the object window.

## **PPOINT**

` When the following event is recorded in the OS event log, or in the Event Window of the ServerView RAID Manager, the rebuild is completed.

("X" indicates the number of the hard disk where the rebuild was performed.)

• In the Event Window

```
ID: 10267
Event: <Type and number of the controller>: Rebuild complete 
on disk X
```
• For OS Event Log

```
Source : Fujitsu ServerView Services
Type : Information
Event ID : 1
Description: <Type and number of the controller>: Rebuild com-
plete on disk X
```
- If the system restarts or shuts down during rebuild, the rebuild is resumed from where it was stopped the next time.
- $\triangleright$  For the approximate time to complete the rebuild, see " [Estimated time for rebuild" \(](#page-15-0) $\rightarrow$  pg.16) or " $\blacksquare$  [How to calculate estimated time for background task" \(](#page-87-0) $\rightarrow$ pg.88).

# <span id="page-130-0"></span>6.2 How to Replace Hard Disk [GAM]

This section explains maintenance related issues, such as hard disk replacement in GAM.

# <span id="page-130-1"></span>6.2.1 Checking Hard Disk to be Replaced [GAM]

Check the slot number of the target hard disk before replacing it.

**1** Start up GAM and sign on.

 $\rightarrow$ ["5.3 Starting and Exiting GAM" \(pg.102\)](#page-101-2)

**2** Select [Controller View] from the [View] menu.

 $\rightarrow$ ["5.4.4 Starting Controller View and the Window Layout" \(pg.109\)](#page-108-1)

 $\boldsymbol{3}$  Check the displayed icon for the hard disk.

A failed hard disk is indicated with the  $\frac{4 \times 17300}{\times}$  icon.

A hard disk that has been predicted to fail is indicated with the  $\frac{10}{4}$  8680 icon.

The slot number can be confirmed at the following location on the hard disk icon.

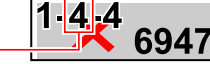

In this case, the Slot ID is "4".

## **AS IMPORTANT**

Slot ID

If there are any hard disks being rebuilt (indicated with  $\left| \frac{16.00 \text{ m}}{6.89472} \right|$ ), wait until the rebuild is finished. After the rebuild has finished, check the hard disk status again.

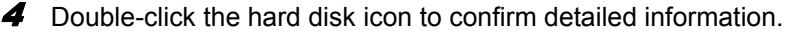

Detailed information about the selected hard disk is displayed.

If the [PFA Count] in the [Device Errors] field is displayed as "Found", a failure prediction warning (S.M.A.R.T.) has been detected.

## **PPOINT**

` The detailed information may not be displayable depending on the failure condition of the hard disk.

 $5$  If there is a failed hard disk or a hard disk that is predicted to fail, replace it using the following procedures.

#### If there is a failed hard disk

See ["6.2.2 Replacing Failed Hard Disk \[GAM\]" \(](#page-131-0) $\rightarrow$ pg.132) to replace the hard disk.

#### If there is a hard disk that is predicted to fail

See ["6.2.3 Preventive Replacement of Hard Disk \[GAM\]" \(](#page-133-0) $\rightarrow$ pg.134) to replace the hard disk with the failure prediction warning.

#### *PSIMPORTANT*

#### When a hard disk failed and another is predicted to fail

` First, replace the failed hard disk and perform a rebuild. After that, confirm that the failure indication of the replaced hard disk has disappeared, i.e. that the logical drive status is "Online", and then replace the hard disk that is predicted to fail, as a preventive measure. If the hard disk that is predicted to fail is replaced before the failed hard disk, rebuild cannot be performed and data will be lost.

#### PPOINT

` Failed hard disks can also be confirmed using BIOS Utility. Start BIOS Utility and check the [View Array] view. For more details, see ["2.3.2 Viewing Information on Logical Drive and Hard Disk"](#page-30-0)   $(\rightarrow$ [pg.31\)](#page-30-0).

# <span id="page-131-0"></span>6.2.2 Replacing Failed Hard Disk [GAM]

If a hard disk fails, it must be replaced with a new one as soon as possible.

#### PPOINT

▶ For how to remove and install hard disks, see "User's Guide" located on "PRIMERGY Startup Disc supplied with the server.

#### **SEIMPORTANT**

- $\blacktriangleright$  Replace the failed hard disk with a new one of the same model (with the same capacity and speed) as a rule.
- $\blacktriangleright$  When connecting a hard disk that has previously been used in a disk array configuration on a general host adapter, perform a low level format of the hard disk on the host adapter in advance.
- $\blacktriangleright$  Never remove any hard disks while the server is turned on, except to replace a failed drive.

#### 1 Confirm the slot number of the failed hard disk and locate the drive.

Adding one to the slot number identified in steps 1 to 3 in ["6.2.1 Checking Hard Disk to be](#page-130-1)  [Replaced \[GAM\]" \(](#page-130-1) $\rightarrow$ pg.131) results in the bay number.

Example: If the slot number is 4, the location of the drive is bay 5.

2 Confirm that the hard disk failure LED is lit for the bay corresponding to the failed hard disk on the server.

For the location of the bays and of the hard disk failure LED, see "User's Guide" located on "PRIMERGY Startup Disc supplied with the server.

 $3$  Pull out the failed hard disk about an inch (1 to 3 cm) to disconnect it from the connector.

For how to remove hard disks, see "User's Guide" located on "PRIMERGY Startup Disc supplied with the server.

# **BS IMPORTANT**

- $\triangleright$  Do not pull out the hard disk completely from the server at this point.
- $4$  Wait at least one minute until the hard disk motor has stopped spinning.

 $5$  Pull out the failed hard disk completely from the hard disk bay.

- $6$  Install a new hard disk at the same location where the failed hard disk was previously installed.
- **7** Double-click the icon for the newly installed hard disk on the [Controller View] window.

The [Disk Device Information] window appears.

#### 8 Click [Rebuild].

A rebuild is automatically started.

When the rebuild is started, the hard disk's failure LED that was lit starts flashing, and then turns off when the rebuild is completed.

When the rebuild is finished, make sure that the status of the replaced hard disk has changed to "Online" in the [Disk Device Information] window  $(\rightarrow$ [pg.115](#page-114-1)) of GAM.

#### **PPOINT**

- ` When the following event is recorded in the OS event log, or in the Log Information Viewer of the GAM Client, the rebuild is complete.
	- ([ctl] indicates the controller number and [chn] indicates the slot number of the hard disk.)

• For Log Information Viewer

```
I-7 ctl:x chn:y tgt:z Rebuild is over.
```
• For OS Event Log

```
Source :Fujitsu ServerView Services
Type : Information
Event ID : 1
Description: [ctl:x chn:y tgt:x] Rebuild is over.
```
To confirm the completion of rebuild in GAM Client, do not close GAM Client until the rebuild is completed.

- $\triangleright$  For the approximate time to complete the rebuild, see " $\blacksquare$  [Estimated time for rebuild" \(](#page-15-0) $\rightarrow$  pg.16) or " $\blacksquare$  [Calculating the approximate time needed for a background task" \(](#page-119-1) $\rightarrow$ pg.120).
- If the system restarts or shuts down during rebuild, the rebuild is resumed from where it was stopped the next time.

# <span id="page-133-0"></span>6.2.3 Preventive Replacement of Hard Disk [GAM]

When the hard disk failure prediction function (PFA/S.M.A.R.T.) reports a hard disk as "Critical", it means that the drive may fail in the near future. If the hard disk status becomes "Critical", replace that drive as a preventive measure.

## **PPOINT**

▶ For how to remove and install hard disks, see "User's Guide" located on "PRIMERGY Startup Disc supplied with the server.

#### **ASIMPORTANT**

- $\blacktriangleright$  Replace the failed hard disk with a new one of the same model (with the same capacity and speed) as a rule.
- $\blacktriangleright$  We recommend that you back up the data before performing preventive replacement of a hard disk.
- $\blacktriangleright$  If any hard disk is being rebuilt, wait until the rebuild process is finished.

■ Preventive replacement a hard disk with a RAID 1 configuration

If the target hard disk for the preventive replacement belongs to a RAID 1 logical drive, follow the procedure below for the preventive replacement.

**1** Using GAM, check the slot number of the hard disk with a failure prediction

warning ( $\frac{10}{4}$  8680) and locate the drive.

Adding one to the slot number identified in steps 1 to 3 in ["6.2.1 Checking Hard Disk to be](#page-130-1)  [Replaced \[GAM\]" \(](#page-130-1) $\rightarrow$ pg.131) results in the bay number.

Example: If the slot number is 4, the location of the drive is bay 5.

#### **ASIMPORTANT**

 $\blacktriangleright$  If there is a failed hard disk at this point, replace that drive first, referring to "6.2.2 Replacing Failed Hard Disk  $[GAM]$ " ( $\rightarrow$  pg.132). If any hard disk is being rebuilt, wait until the rebuild process is finished.

**2** Double-click the icon of the hard disk with the failure prediction warning.

Detailed information about the selected hard disk is displayed. Make sure that its [Status] is indicated as "Critical".

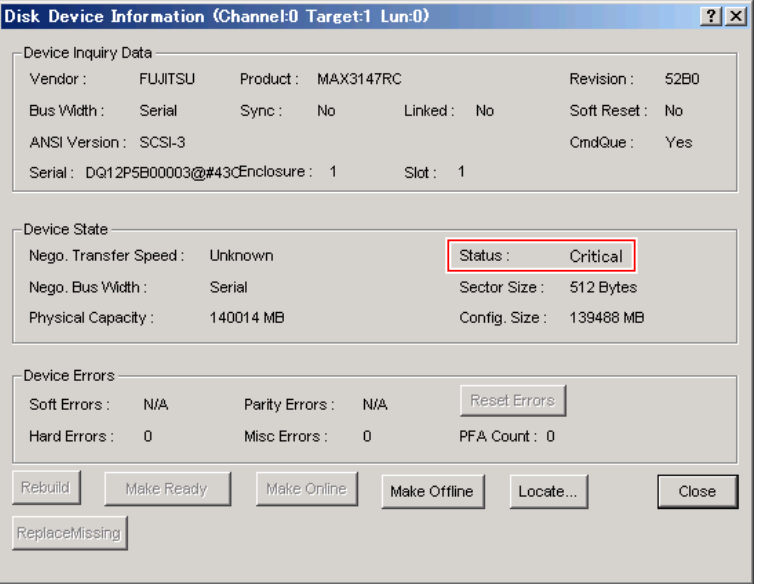

 $3$  Click [Locate] and check the location of the target hard disk on the server.

The hard disk failure LED corresponding to the hard disk starts to flash or light up. For the location of the bays and of the hard disk failure LED, see "User's Guide" located on "PRIMERGY Startup Disc supplied with the server.

#### **PPOINT**

- The hard disk confirmed here has received a failure prediction warning (the target hard disk for preventive replacement). We recommend that you put some kind of mark on this drive to identify it.
- 4 Click [OK] when the location is confirmed. The failure LED turns off.
- 5 Click the [Make Offline] button. When the [WARNING] window appears, enter [YES] and click [OK].
- $6$  Confirm that the following log entry is displayed in the GAM Log Information Viewer.

```
Event ID : E-50
Description: Physical disk status changed to offline
```
 $\overline{7}$  Pull out the hard disk identified in Step 3 about an inch (1 to 3 cm) to disconnect it from the connector.

For how to remove hard disks, see "User's Guide" located on "PRIMERGY Startup Disc supplied with the server.

#### *PS IMPORTANT*

- ` Do not remove a hard disk that is in good condition. Doing so may cause loss of data.
- $\triangleright$  Do not pull out the hard disk completely from the server at this point.

#### **PPOINT**

- ` Although a pop-up of "Error returned by firmware." may appear when the hard disk is replaced during executing the Locate function, the operation is not affected. Click [OK] to close the popup window.
- $8$  Wait at least one minute until the hard disk motor has stopped spinning.
- **9** Pull out the hard disk that is predicted to fail completely from the hard disk bay.
- **10** Install a new hard disk at the same location where the removed hard disk was previously installed.
- 11 Double-click the icon for the newly installed hard disk on the [Controller View] window.

The [Disk Device Information] window appears

#### 12 Click [Rebuild].

A rebuild is automatically started.

When the rebuild is started, the hard disk's failure LED that was lit starts flashing, and then turns off when the rebuild is completed.

When the rebuild is finished, make sure that the status of the replaced hard disk has changed to "Online" in the [Disk Device Information] window  $(\rightarrow$ [pg.115\)](#page-114-1) of GAM.

# **PPOINT**

- ` If the system restarts or shuts down during rebuild, the rebuild is resumed from where it was stopped the next time.
- If the [Controller View] display is not updated, execute [Scan Devices] from the [Administration] menu.

# Appendix

This section explains the event codes for ServerView RAID and GAM, and the notes on the array controller usage.

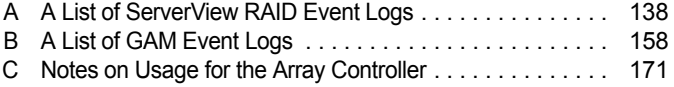

# <span id="page-137-0"></span>A A List of ServerView RAID Event Logs

With ServerView installed, occurred events are recorded in the OS event logs by ServerView.

• For Windows

Events are recorded by the Event Viewer application log from the source "Fujitsu ServerView Services".

• For Linux

Events are recorded in the system log from the source "Fujitsu ServerView Services".

The log also records the location of the device. Types of locations are as follows.

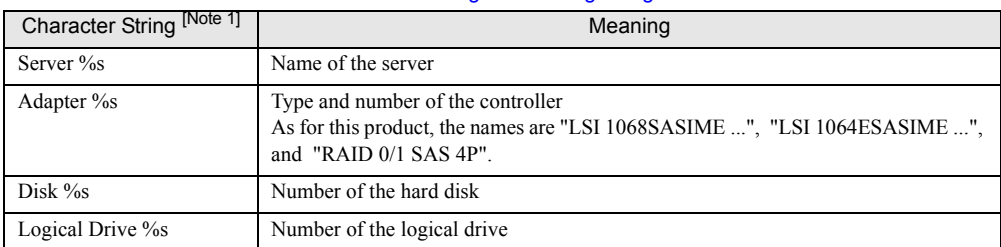

#### table: Meaning of event log strings

[Note 1]: % is replaced with a number or a character string.

## **BSIMPORTANT**

` Unless ServerView is installed, logging into the OS event logs from the source "Fujitsu ServerView Services" will not be possible. See "User's Guide" located on "PRIMERGY Startup Disc" supplied with the server to install and configure ServerView.

The relationship between the severity of each ServerView RAID event (SNMP TRAP) and the type of event log displayed in the event window of the ServerView RAID Manager is as follows:

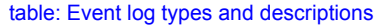

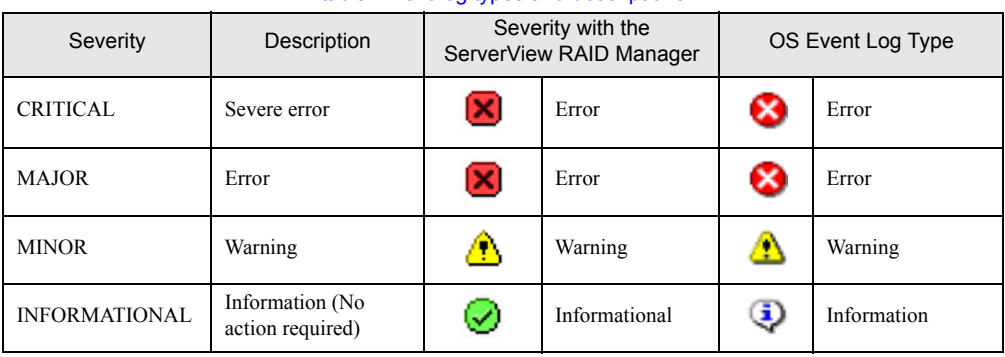

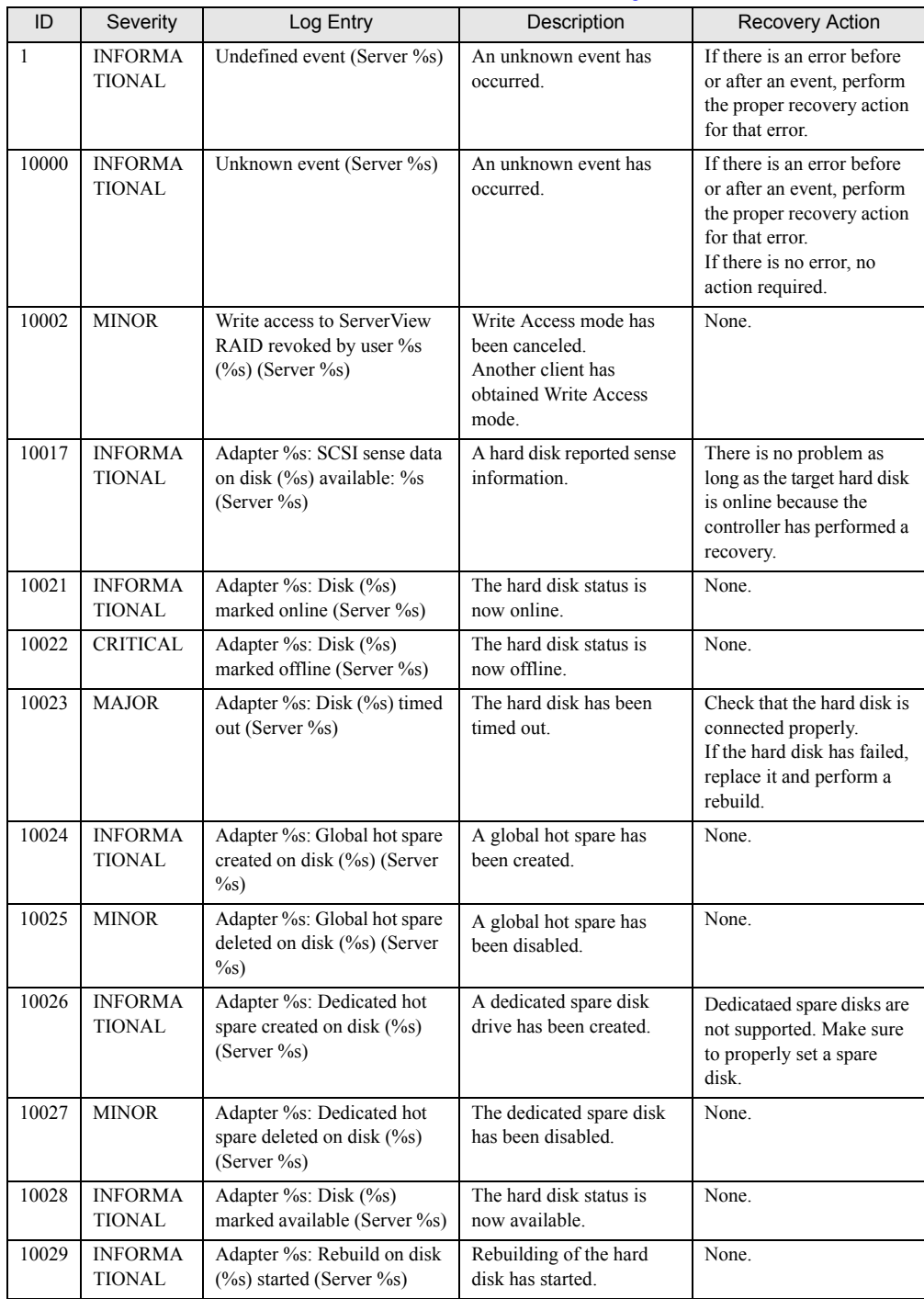

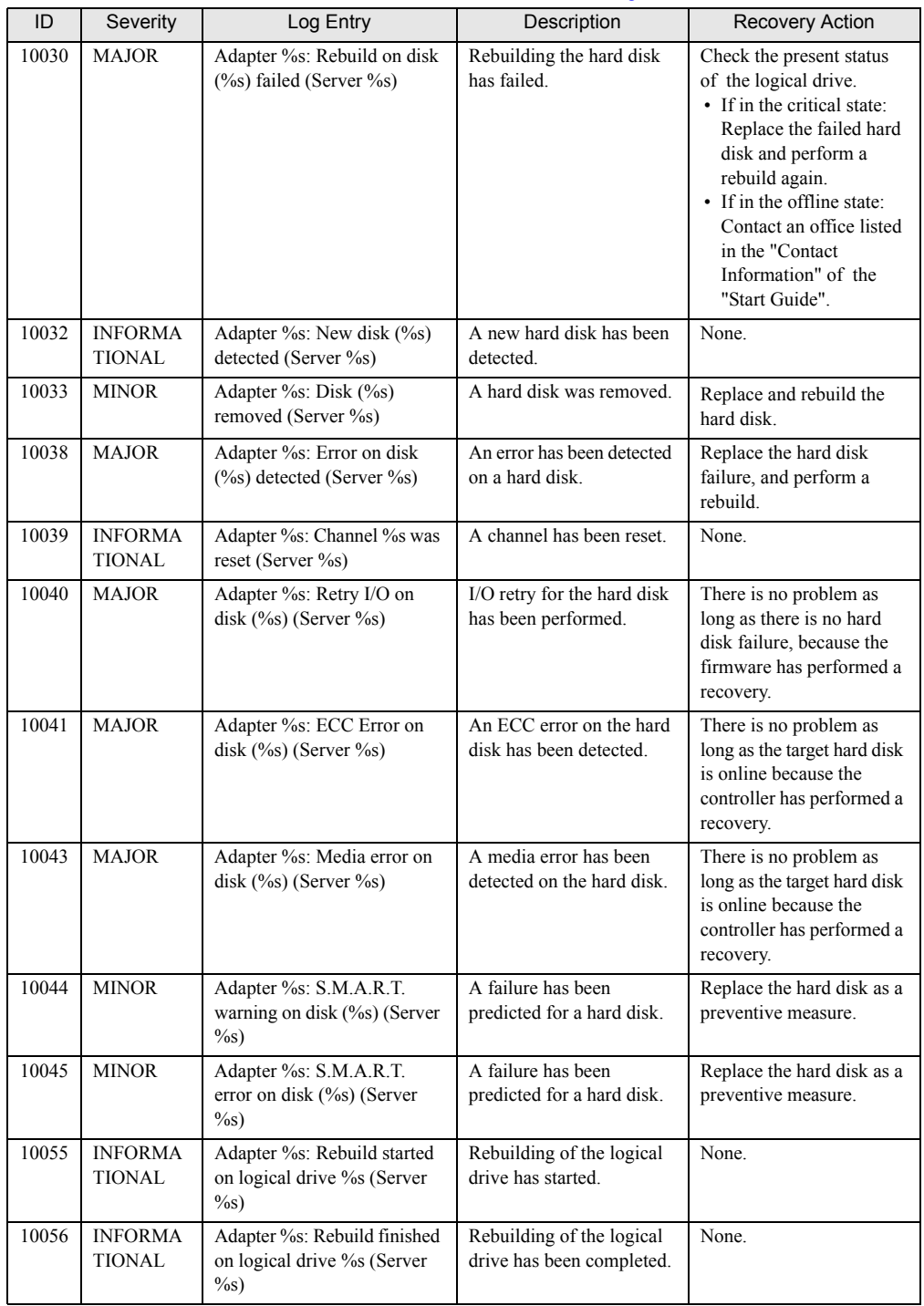

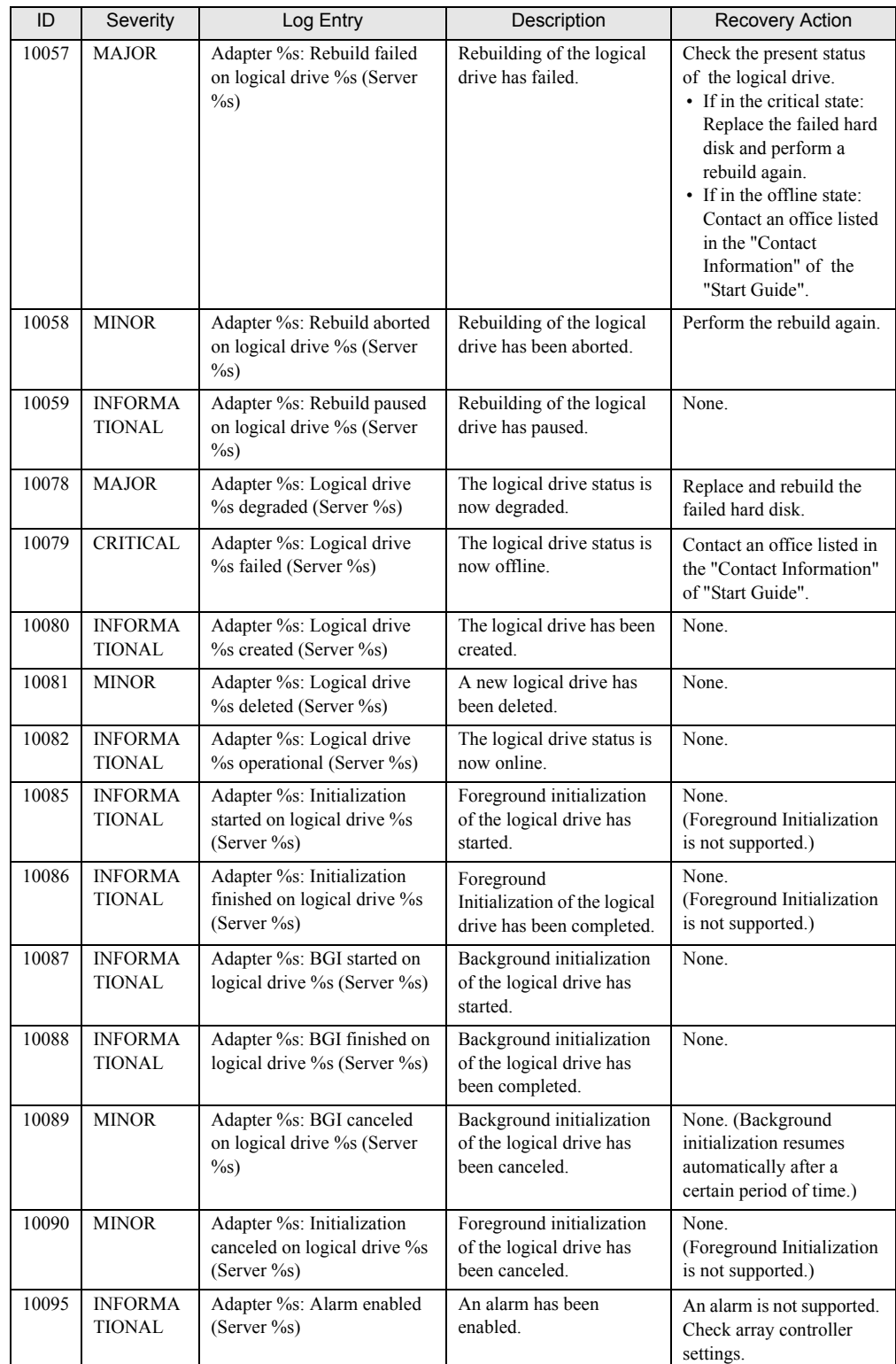

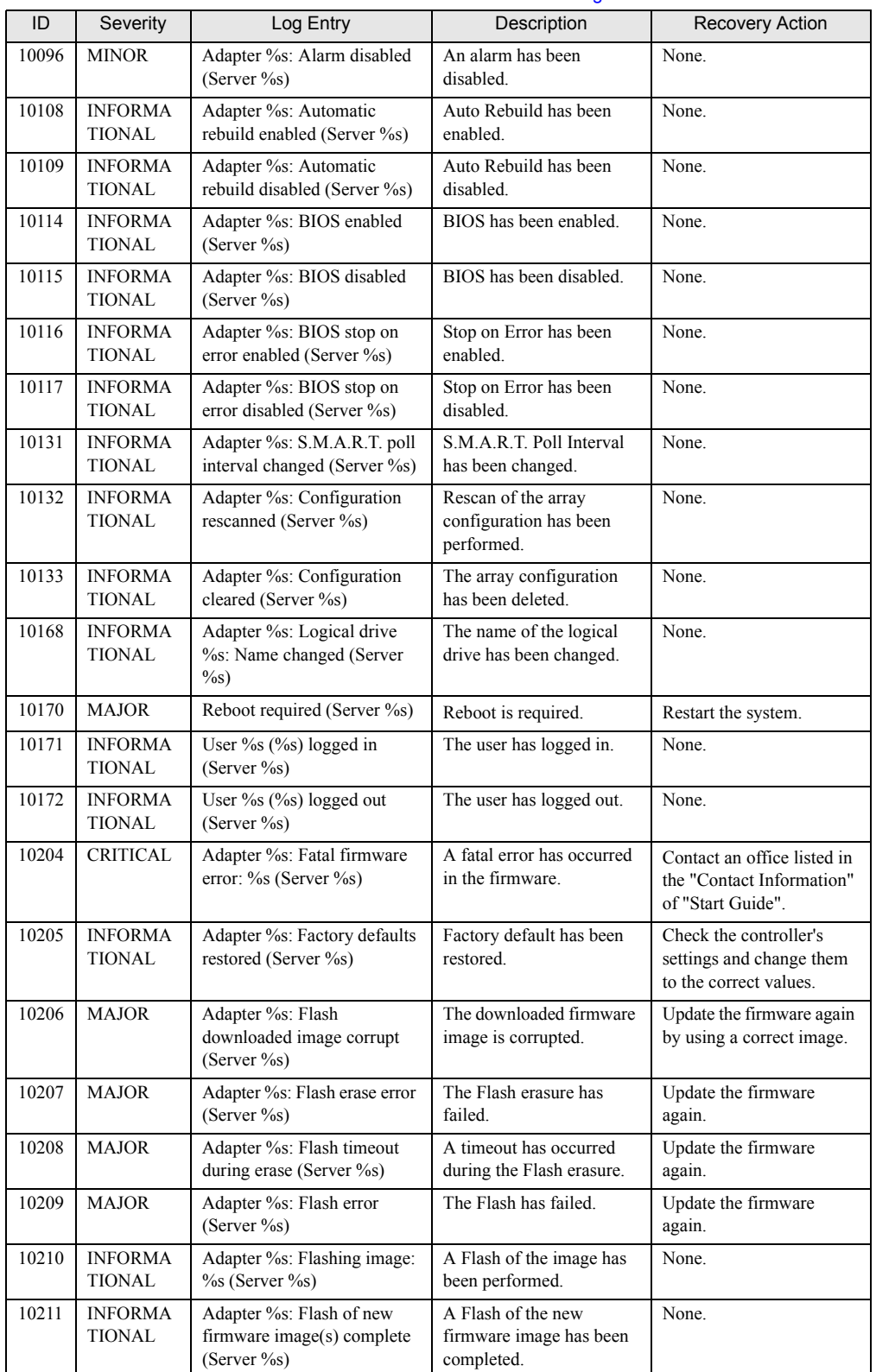

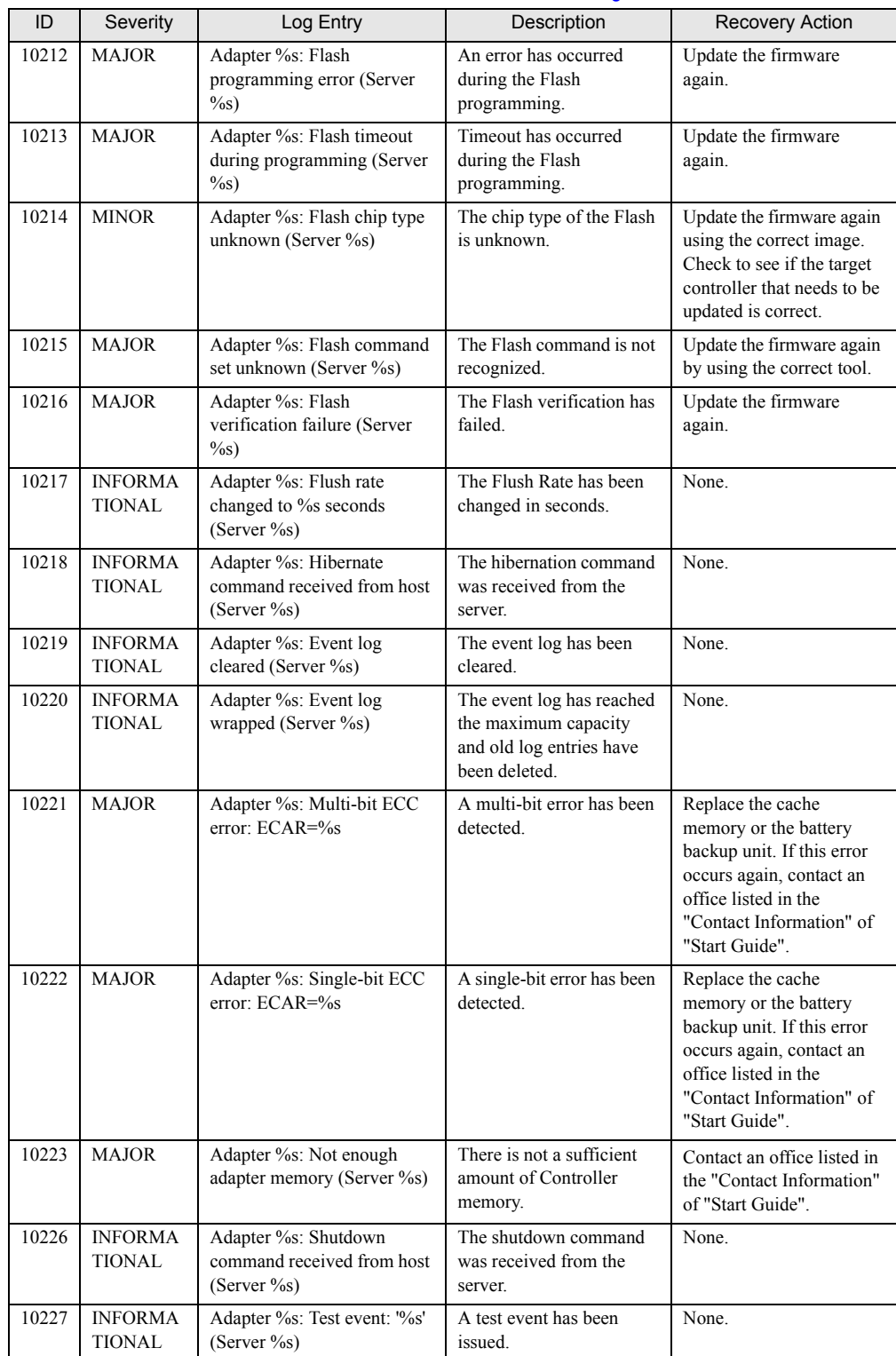

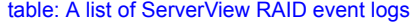

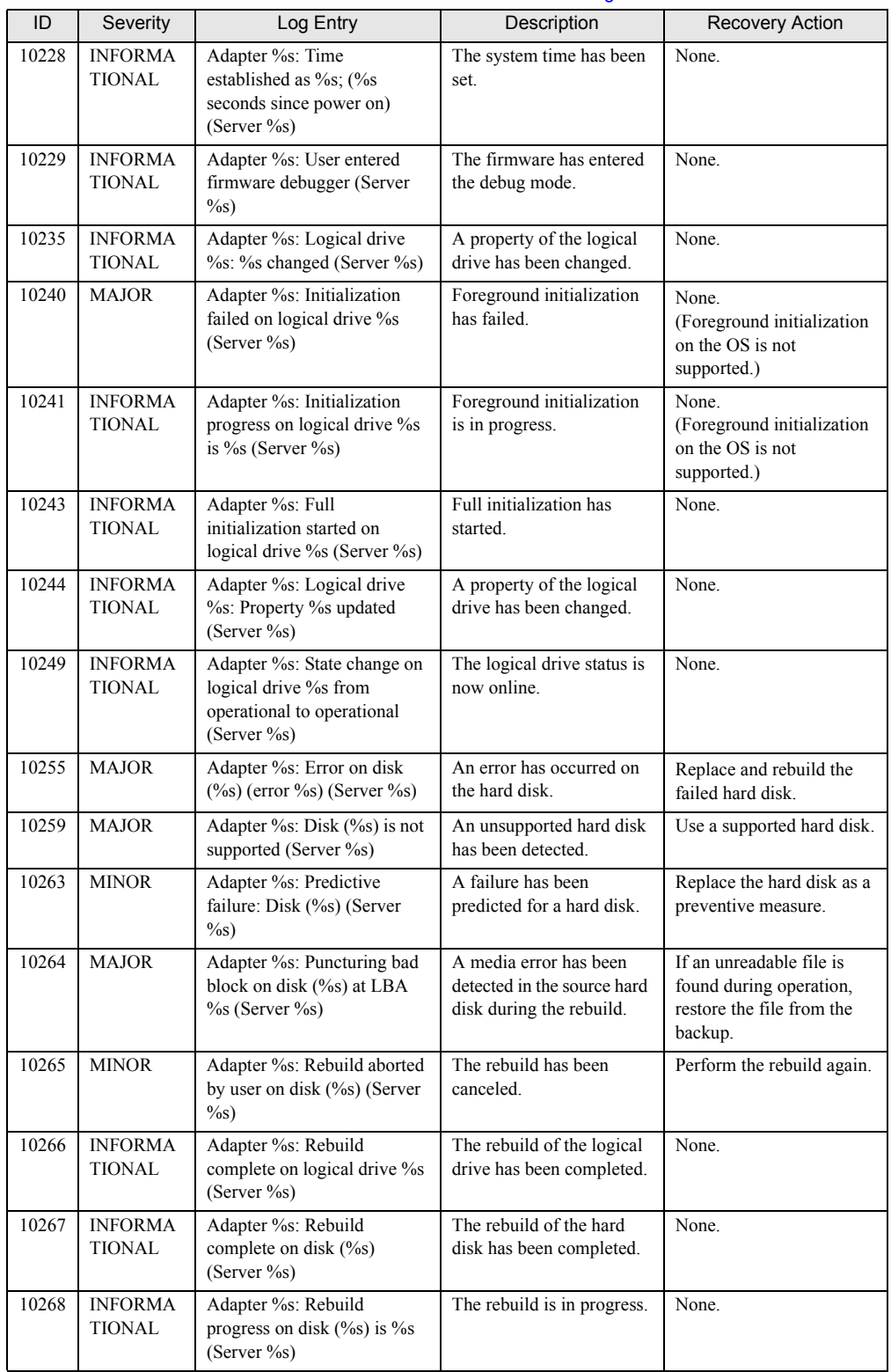
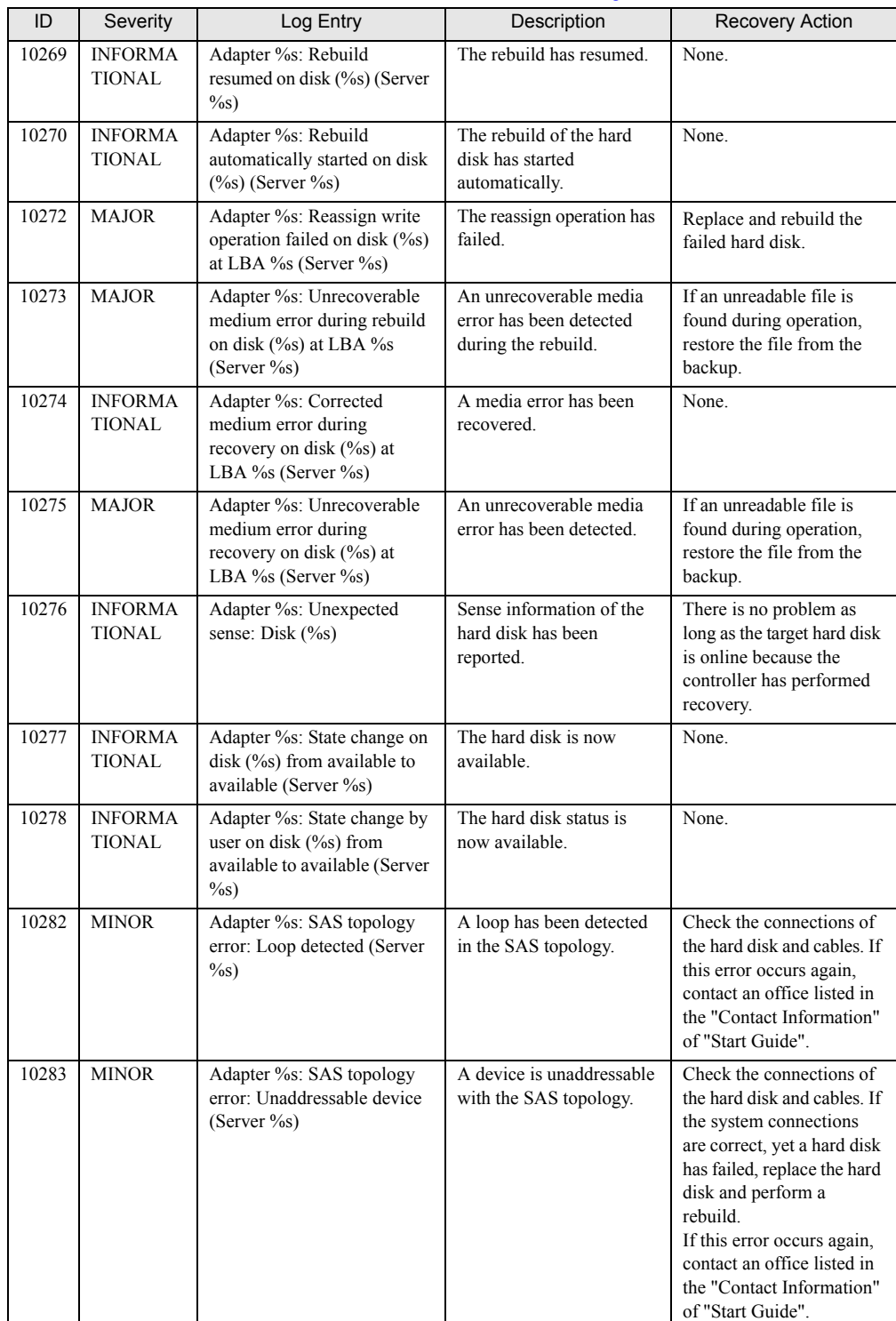

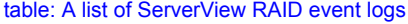

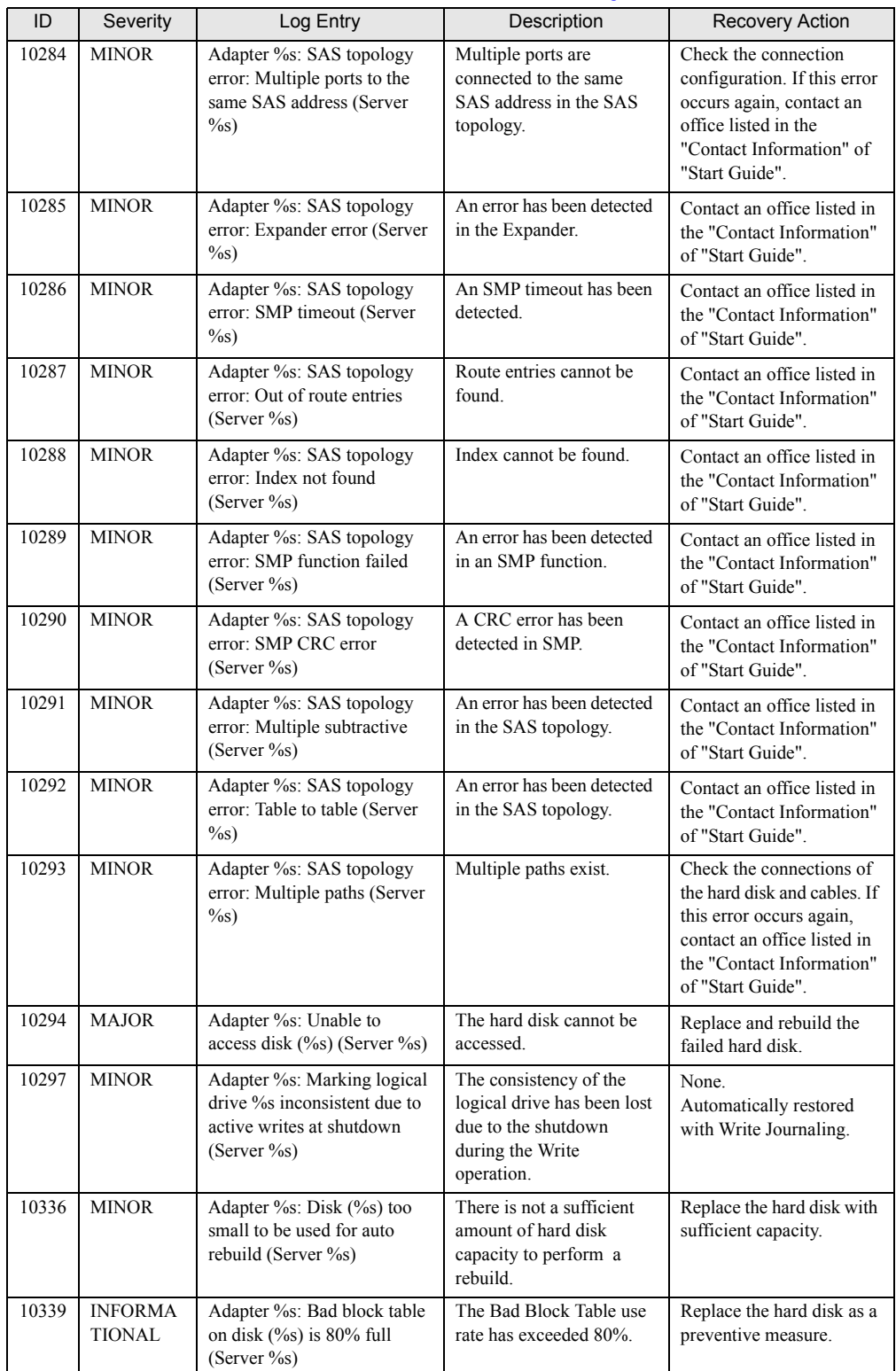

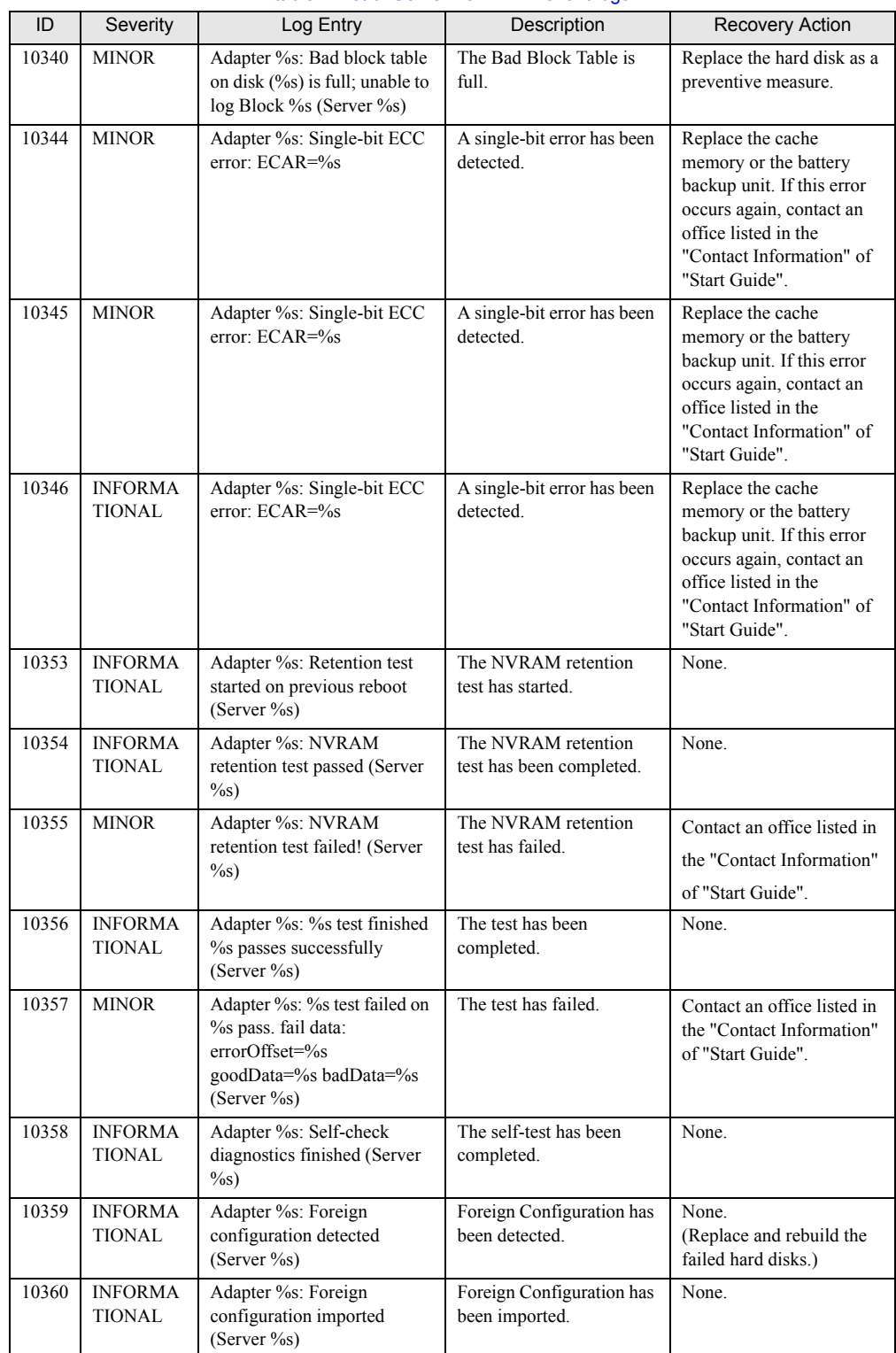

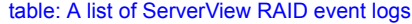

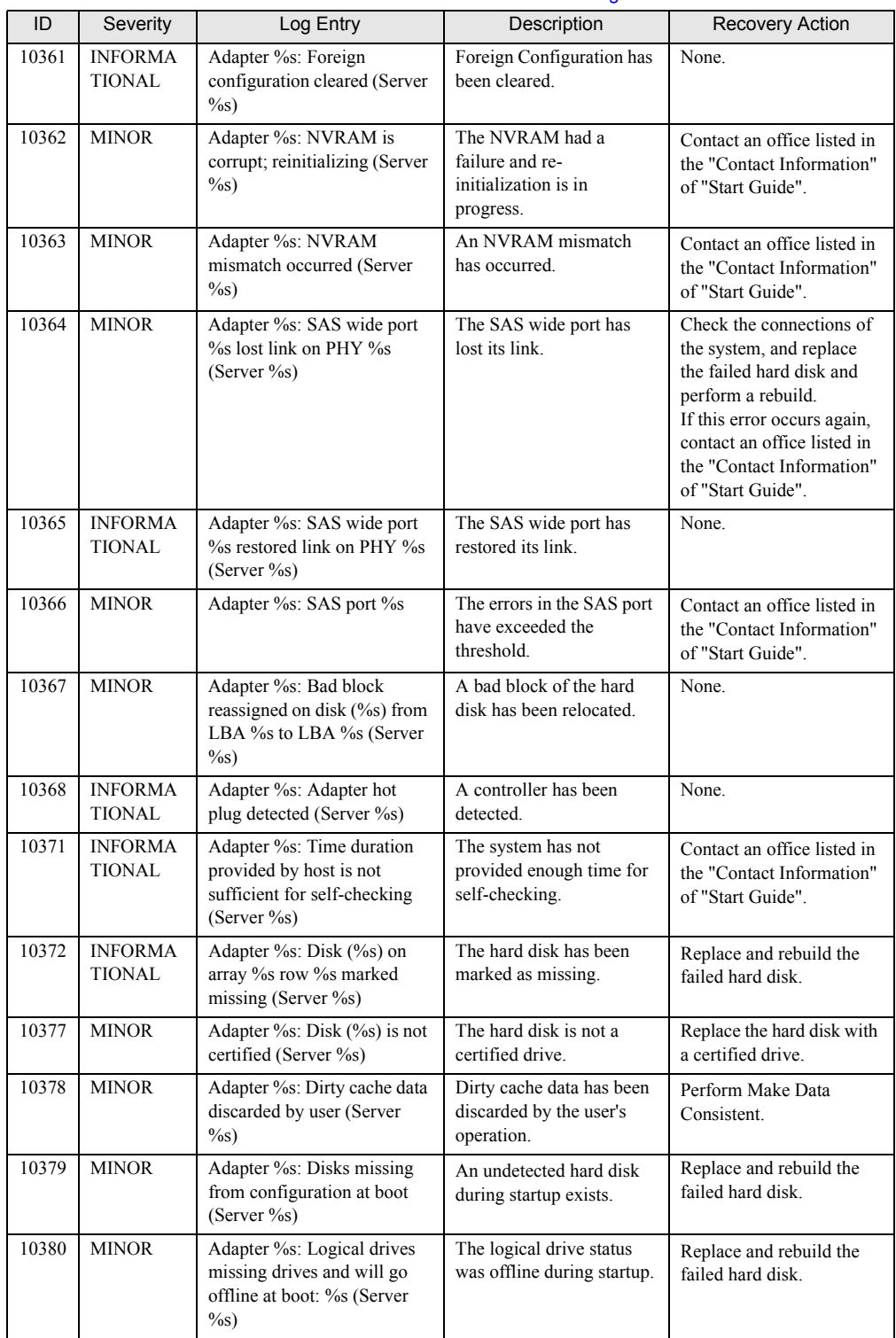

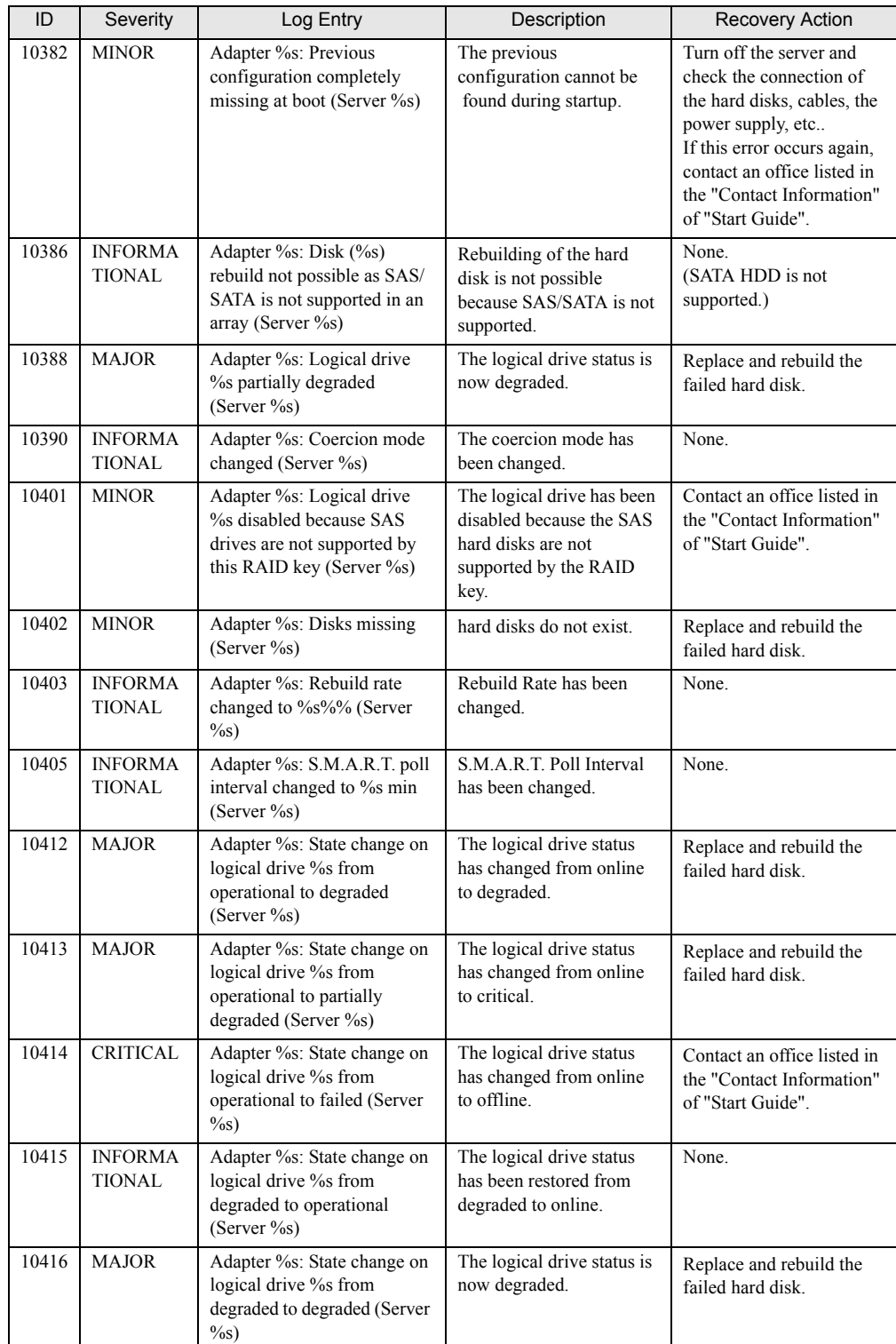

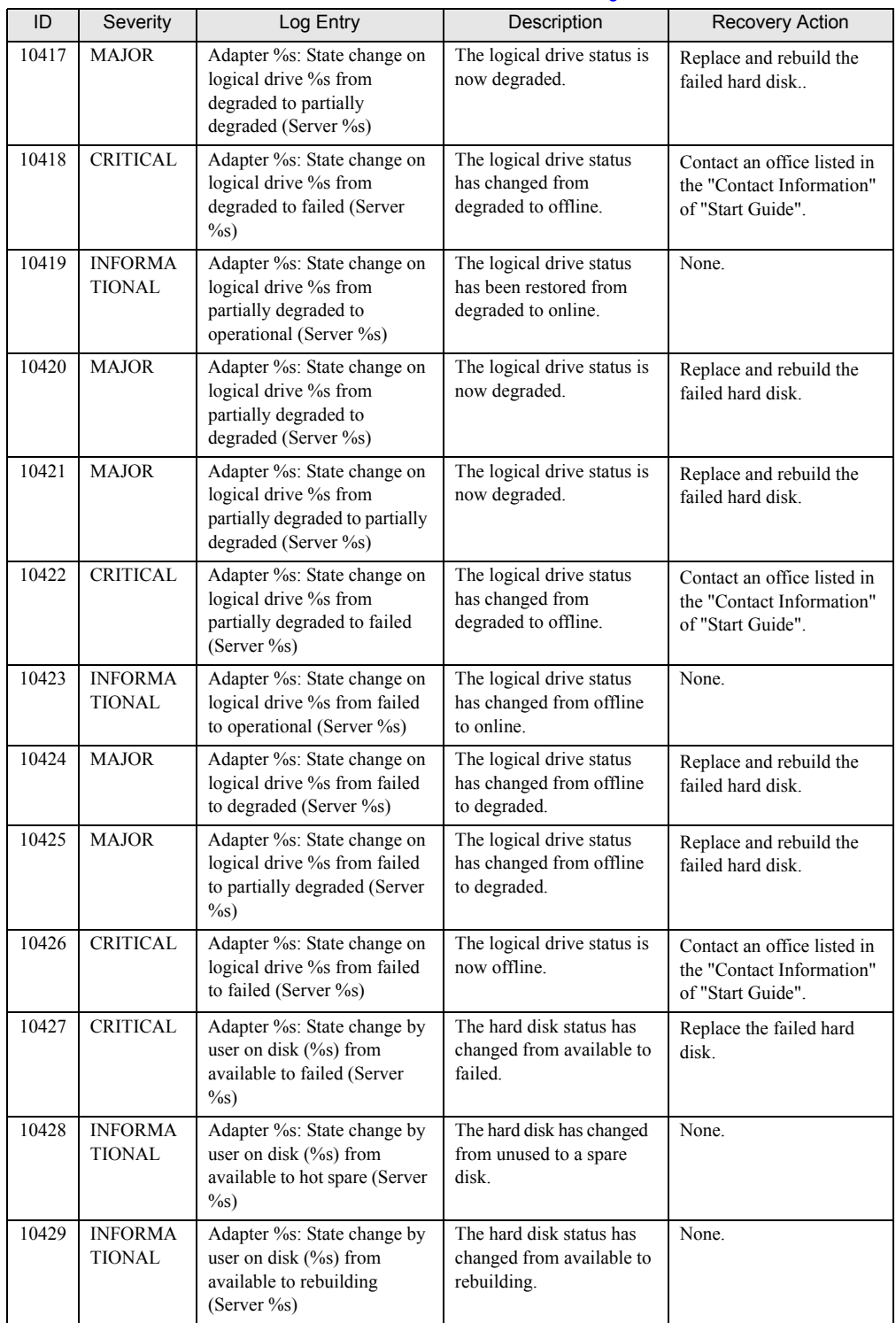

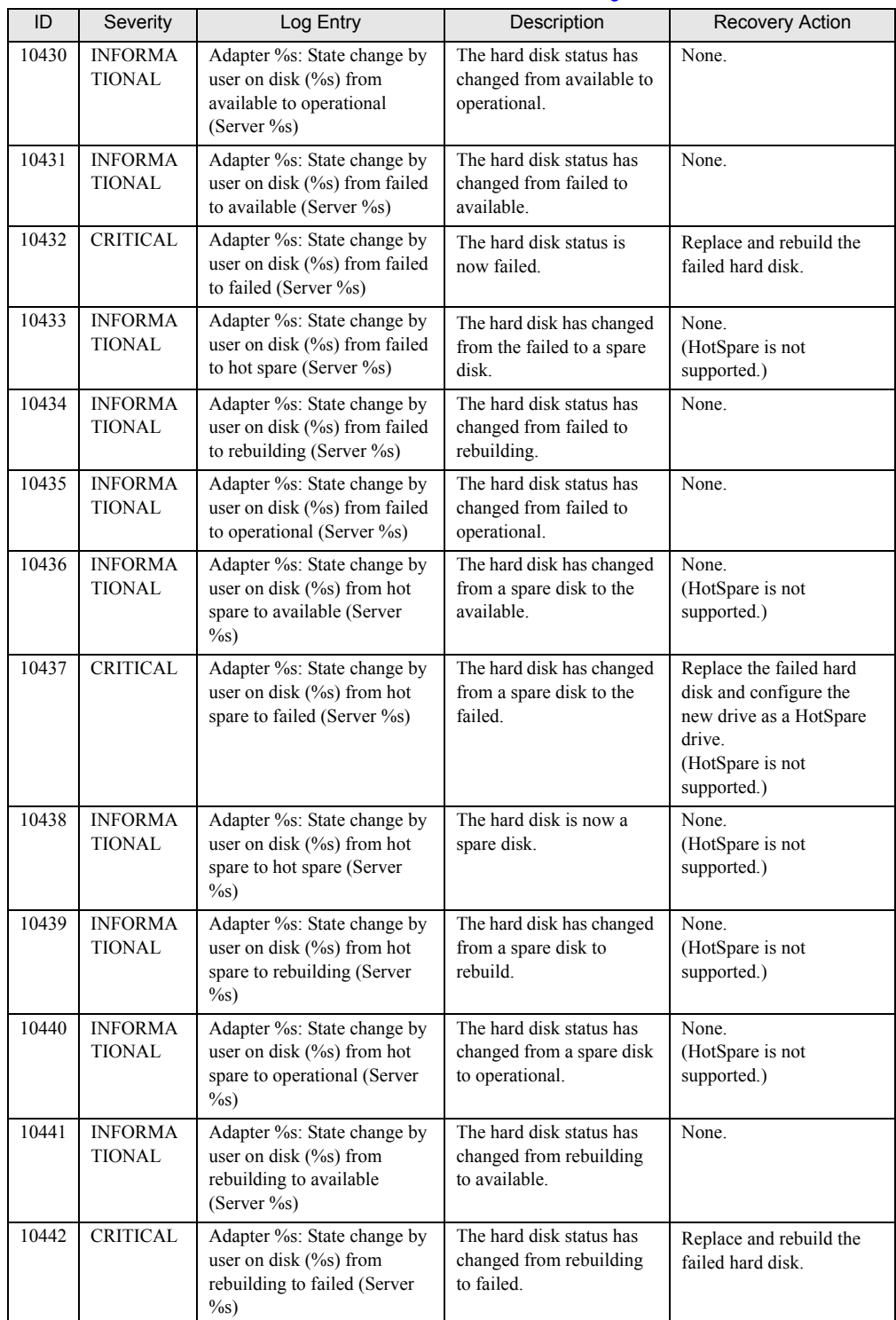

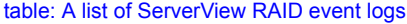

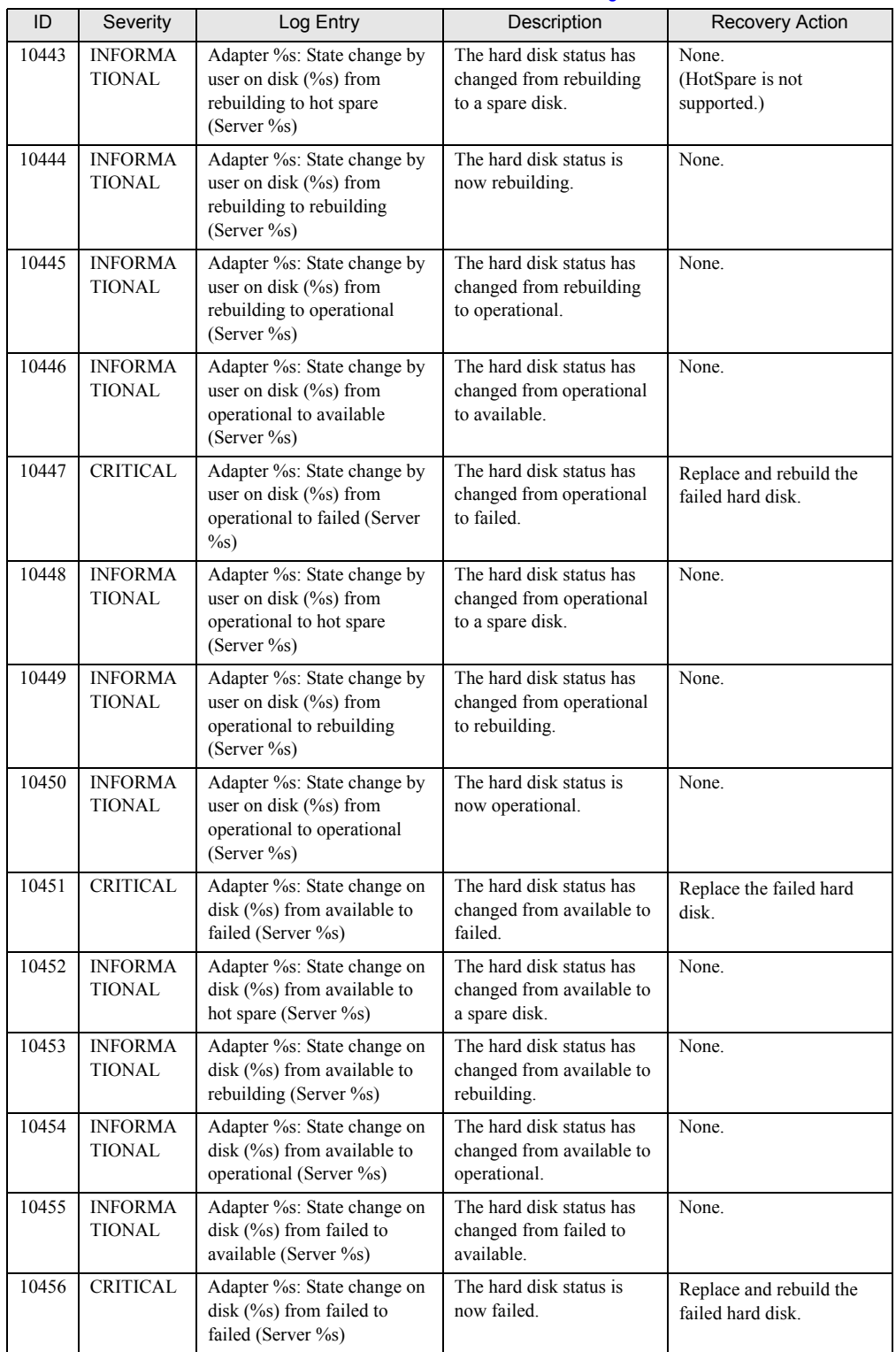

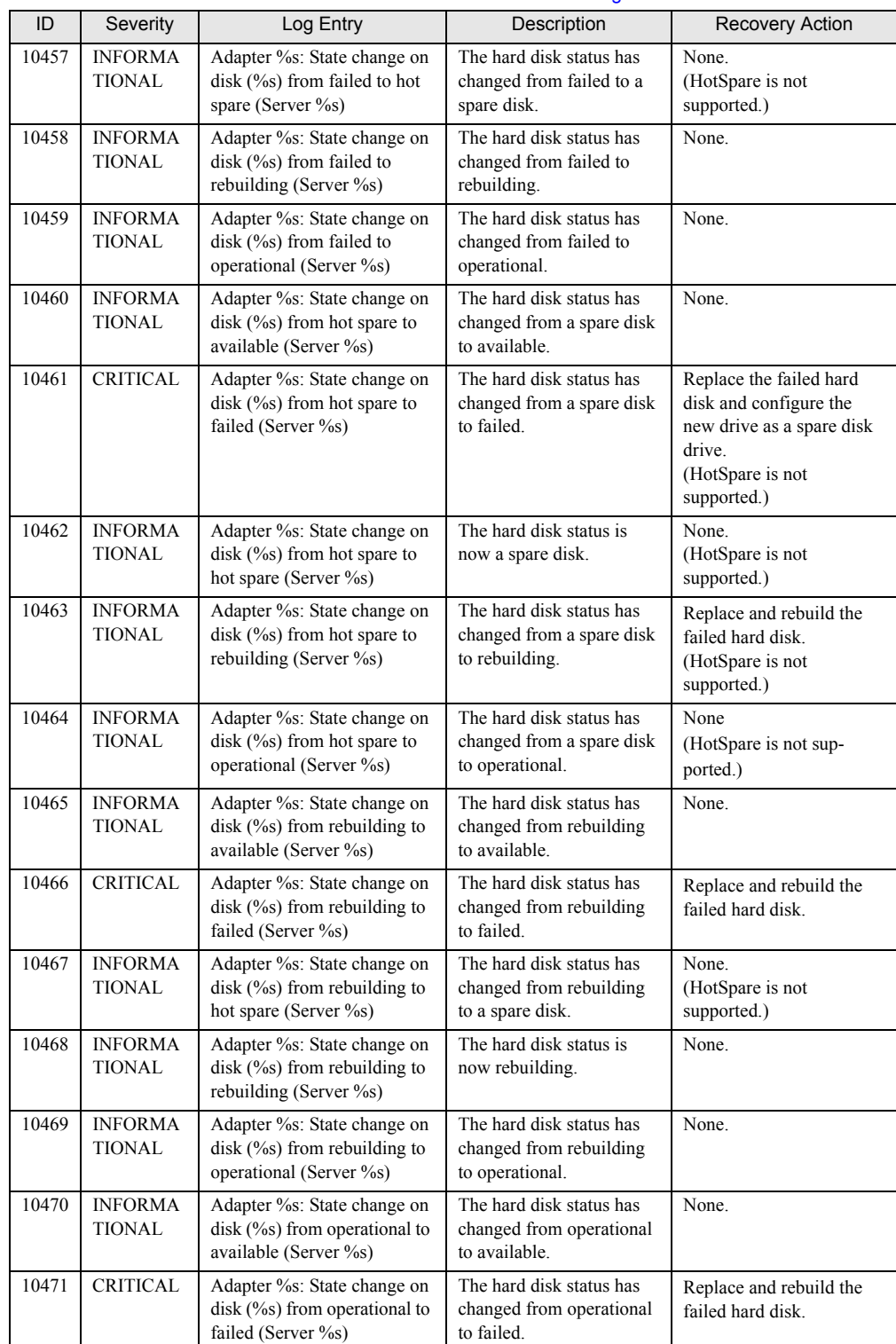

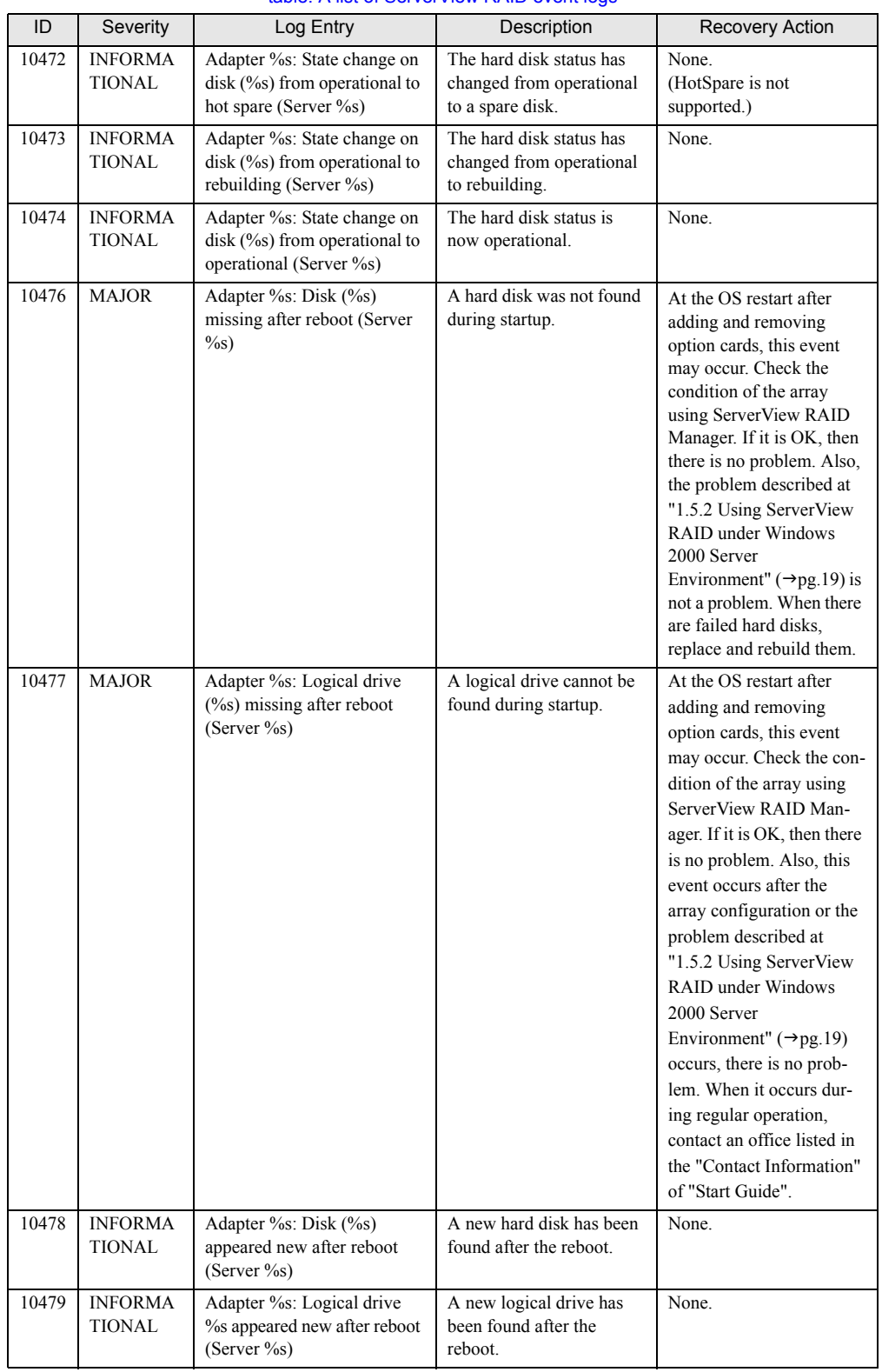

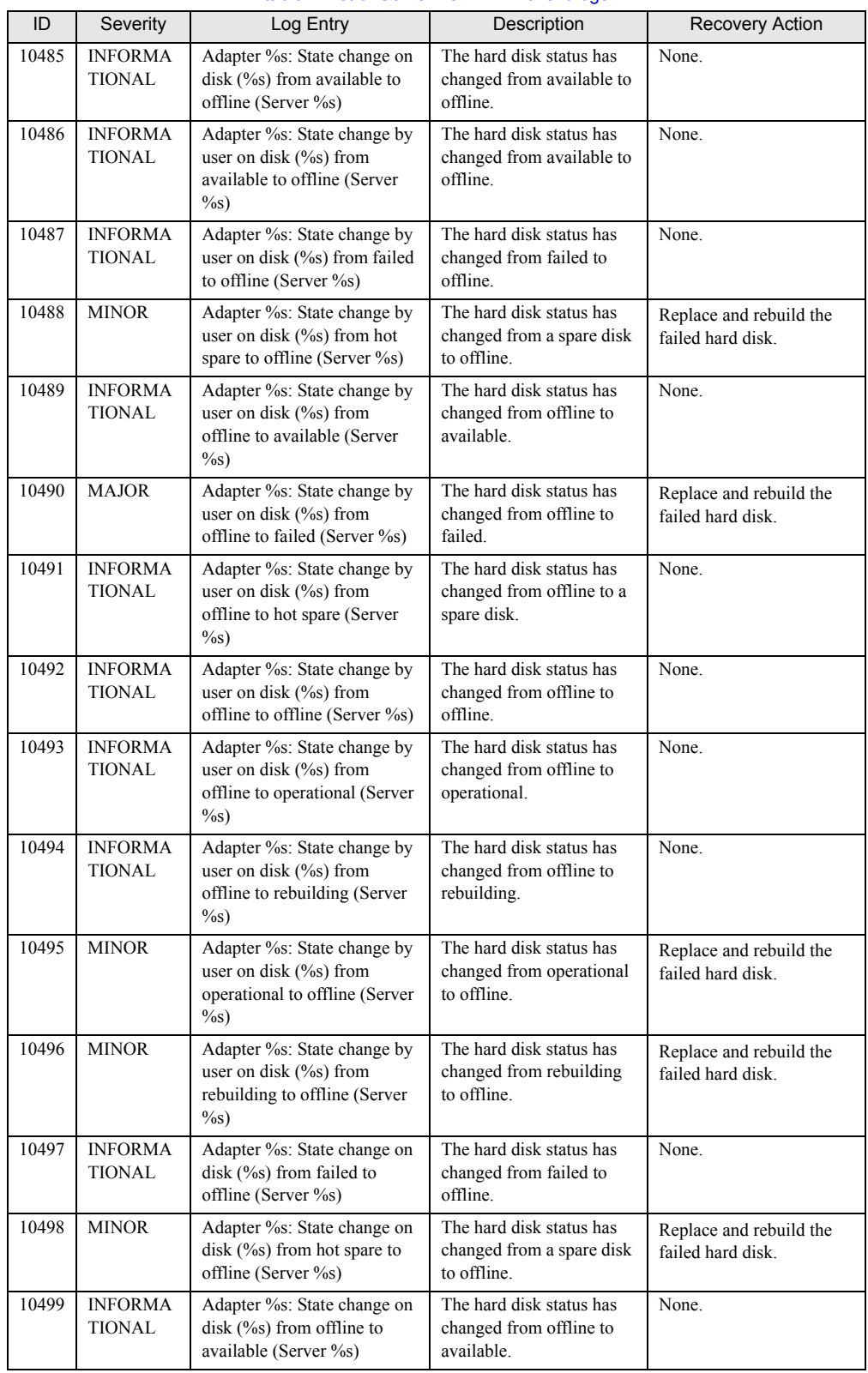

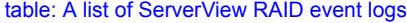

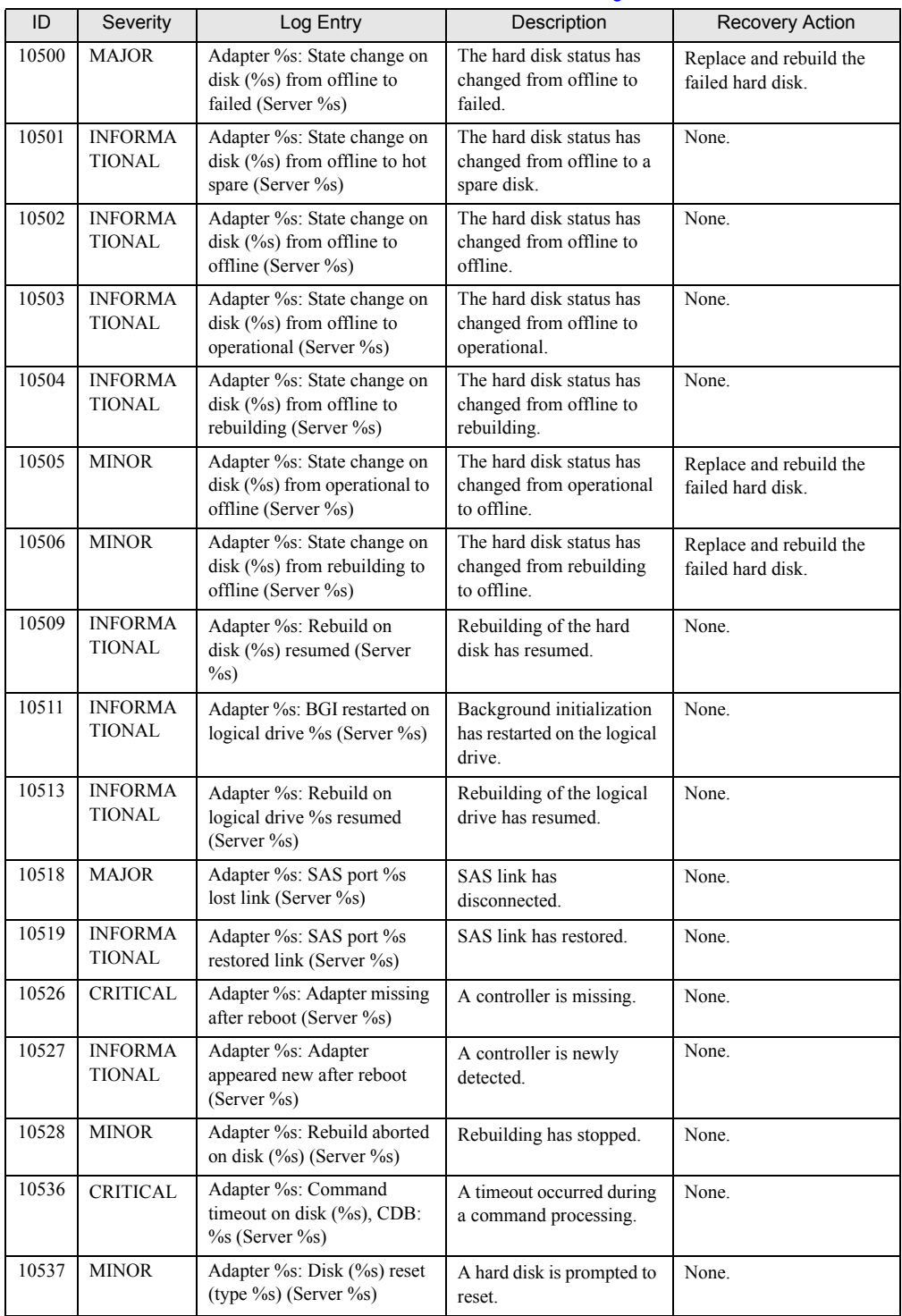

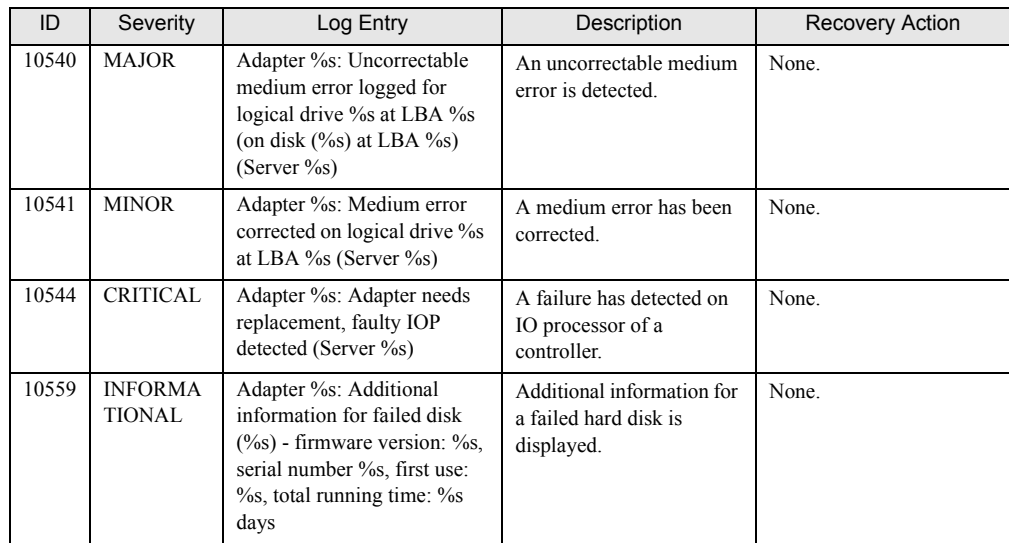

# <span id="page-157-1"></span>B A List of GAM Event Logs

<span id="page-157-0"></span>With ServerView installed, occurred events are recorded in the OS event logs by ServerView.

• For Windows

Events are recorded by the Event Viewer application log from the source "Fujitsu ServerView Services".

• For Linux

Events are recorded in the system log from the source "Fujitsu ServerView Services".

The device address is filled in at the beginning of the event log (the bracketed part). The device address indicates where the event occurred.

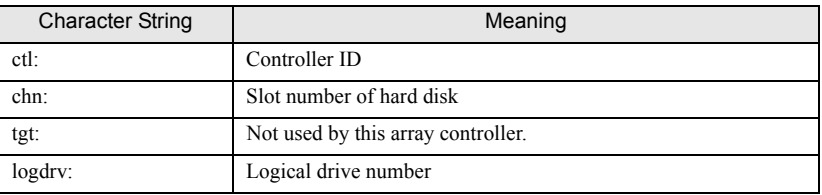

#### table: Meaning of Event Log Strings

## **SIMPORTANT**

` Unless ServerView is installed, event logging to Event Viewer will not occur. See "User's Guide" located on "PRIMERGY Startup Disc" supplied with the server to install and configure ServerView.

The correspondence between Severity for GAM events (SNMP TRAP), Severity for GAM Client, and the event log type is shown in the table below.

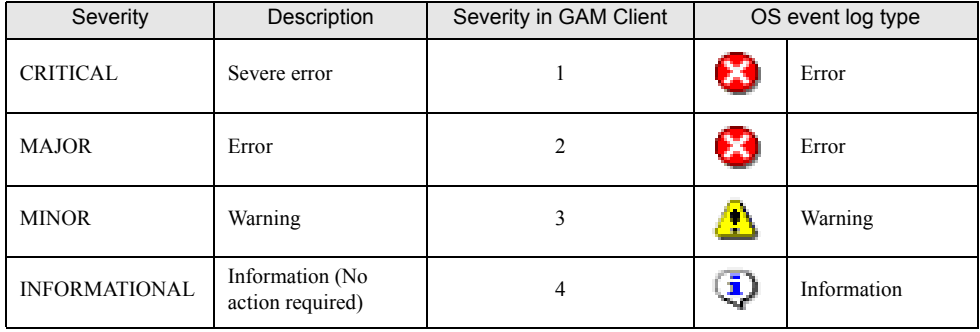

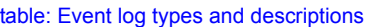

<span id="page-158-0"></span>The number within the parentheses of the GAM ID is displayed in hexadecimal format.

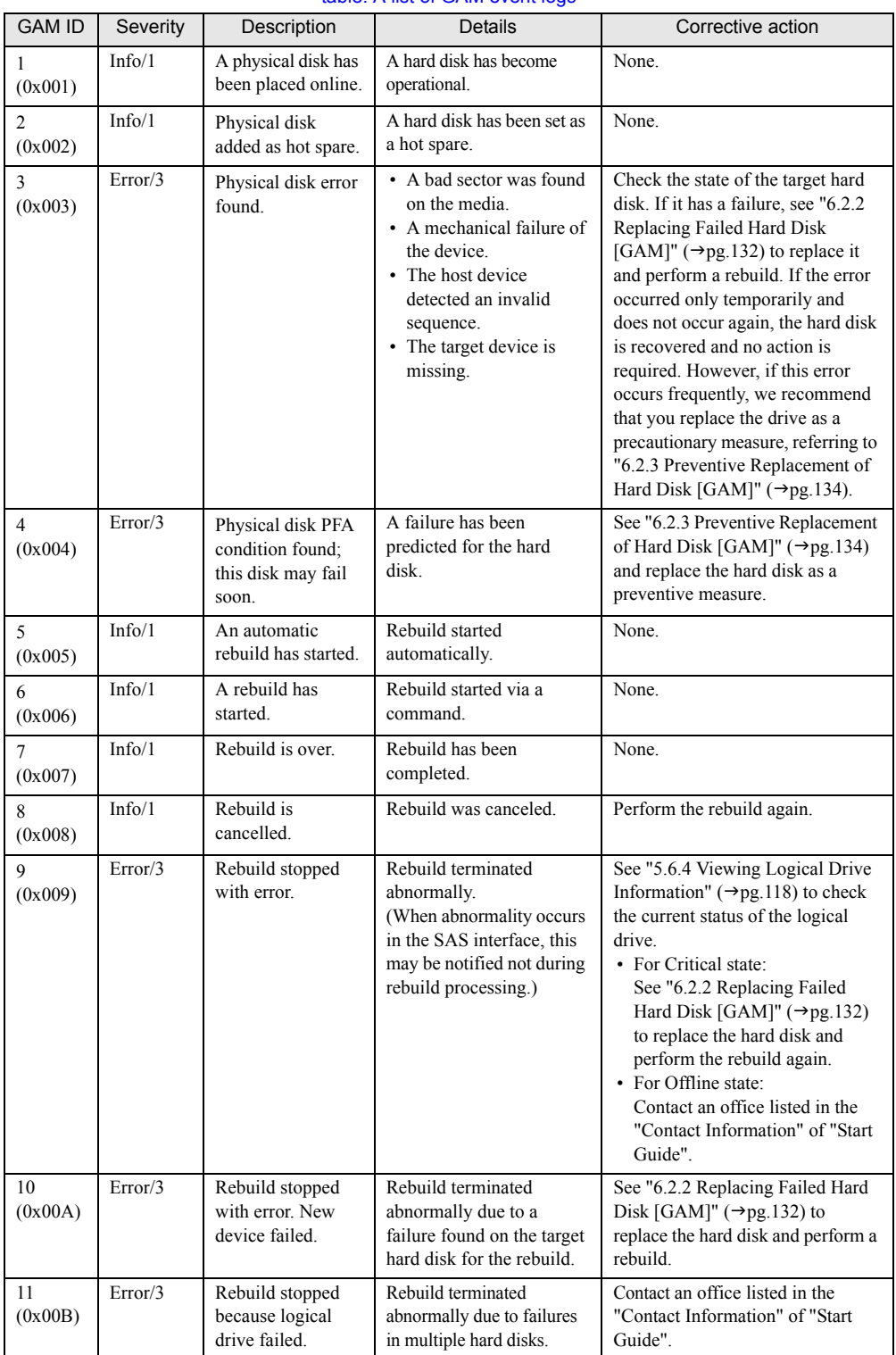

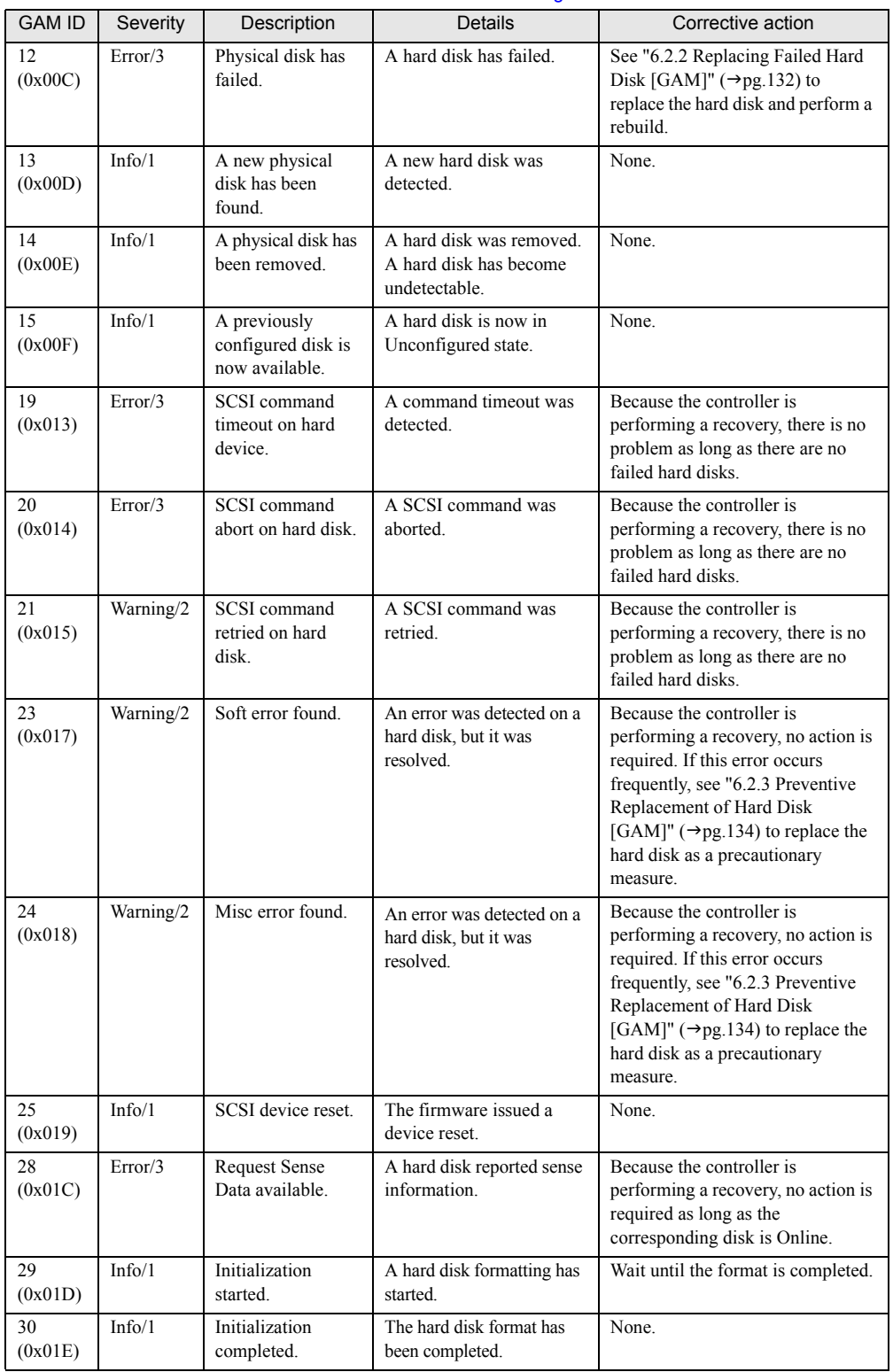

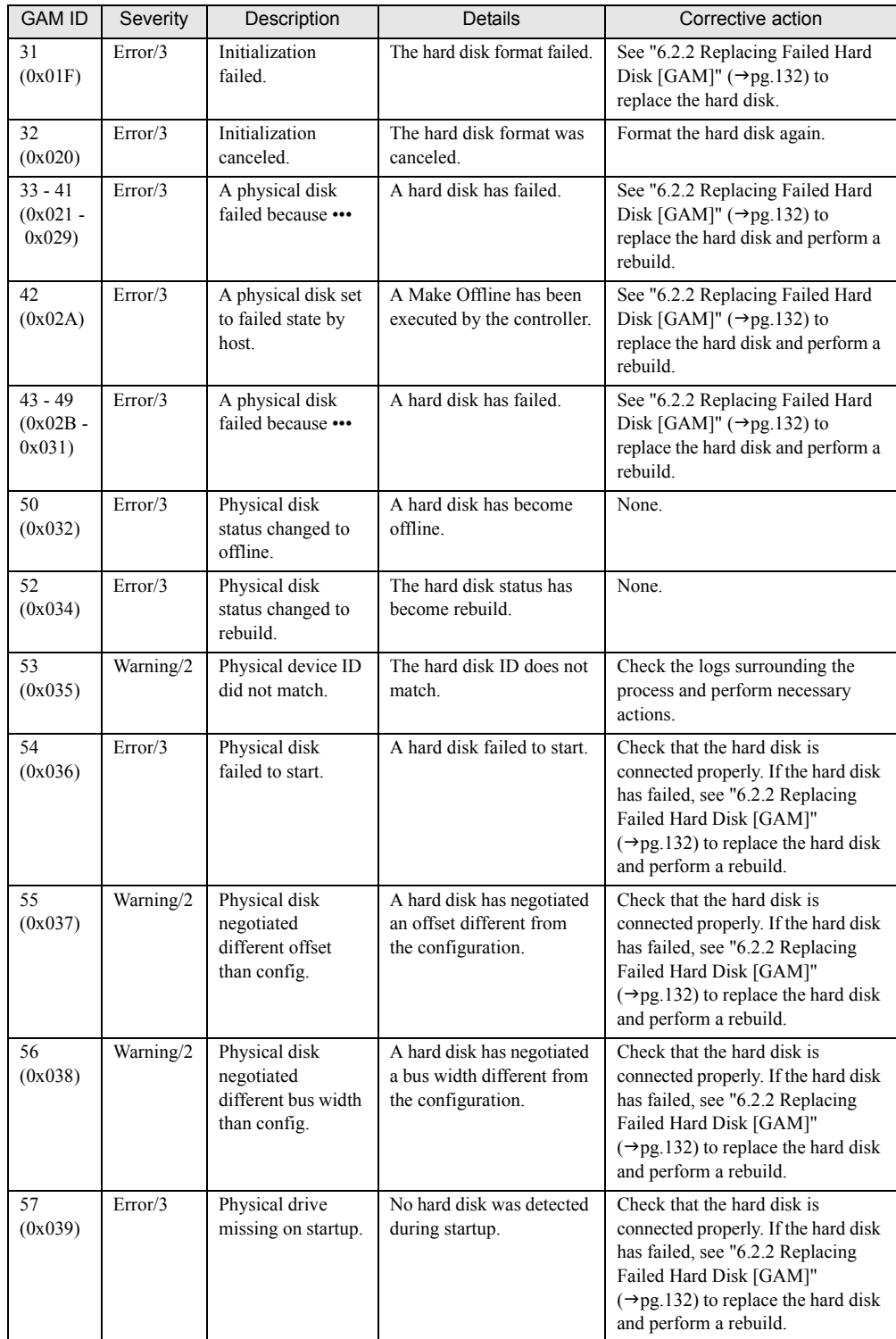

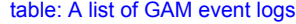

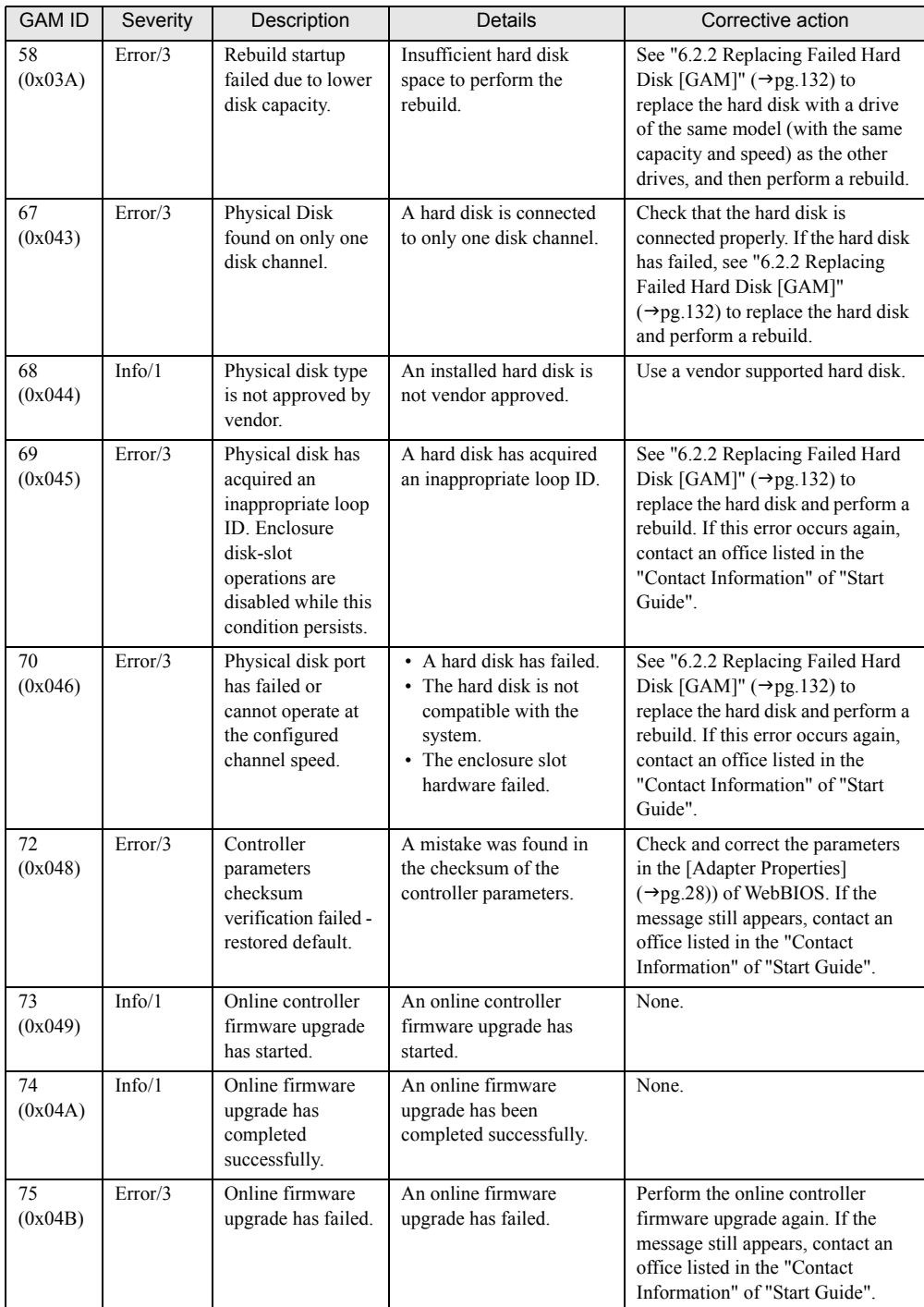

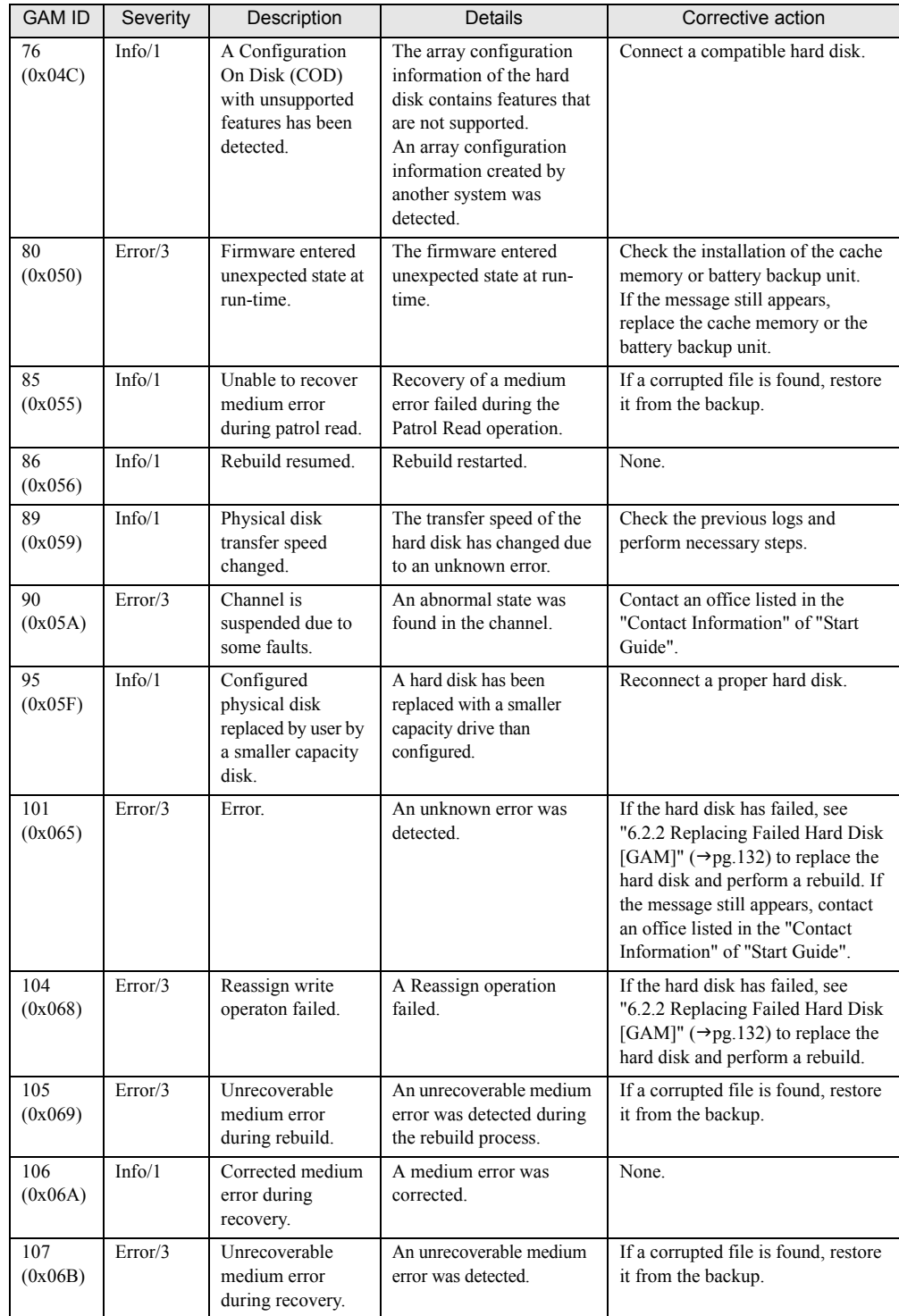

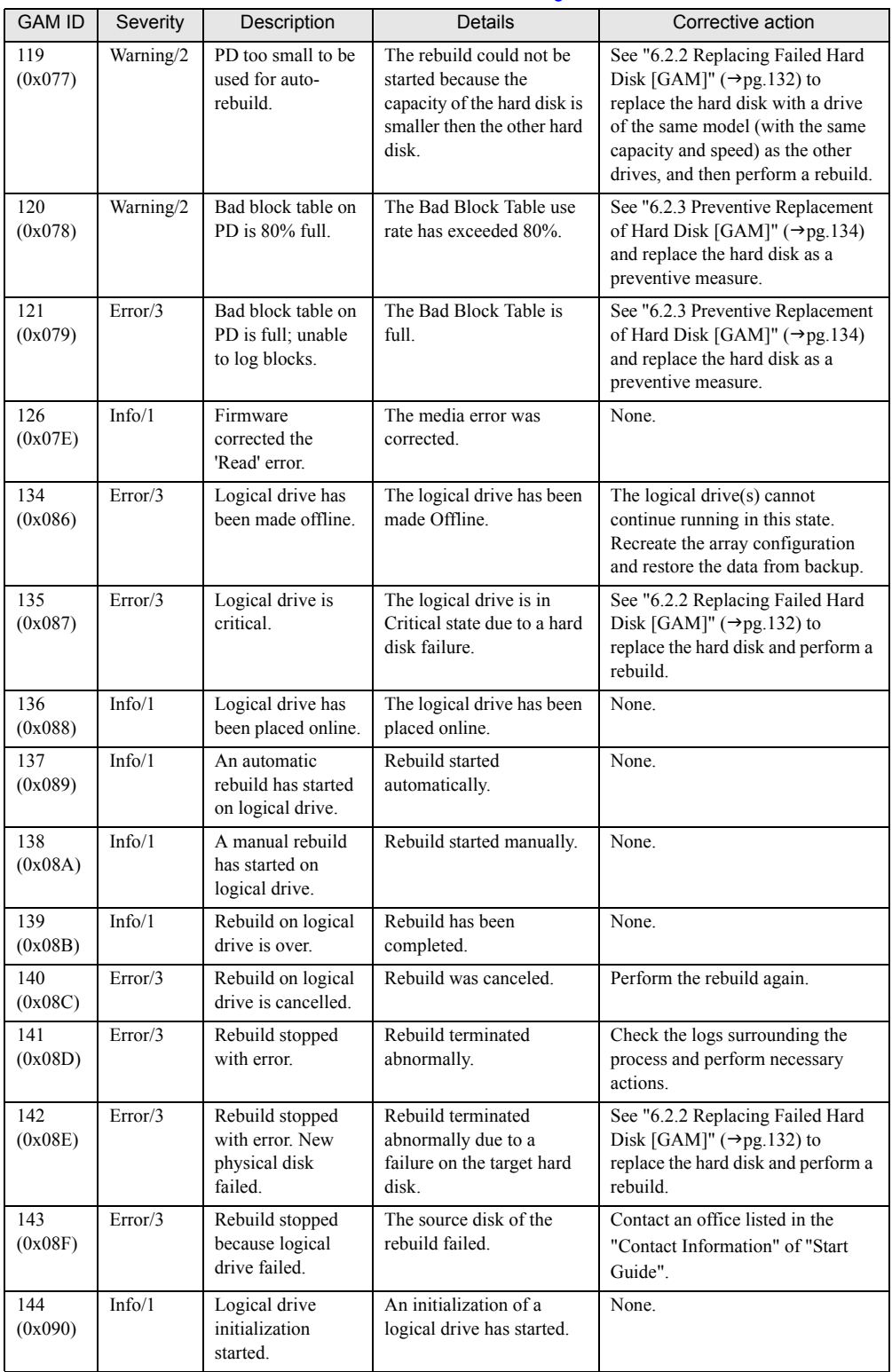

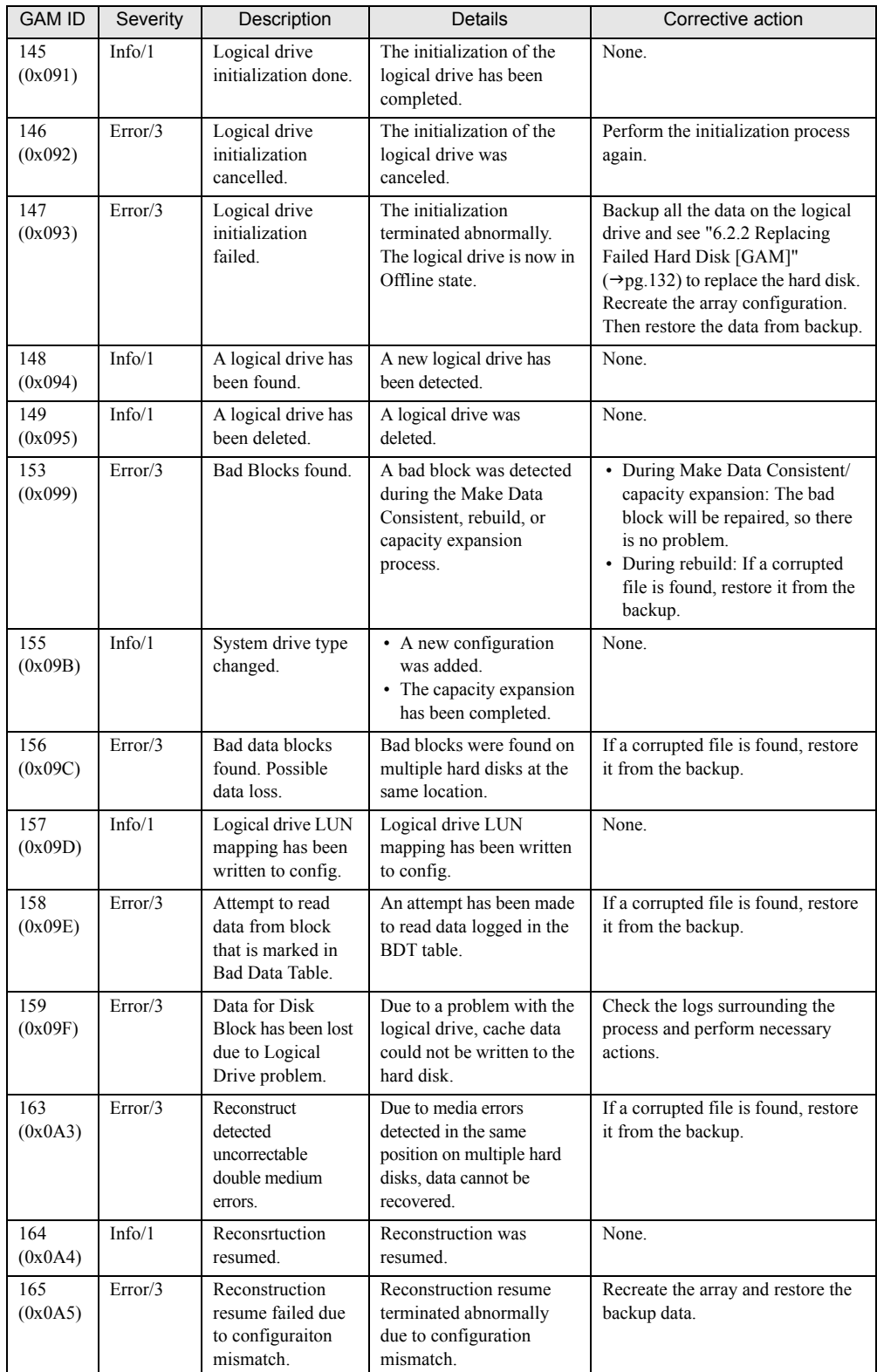

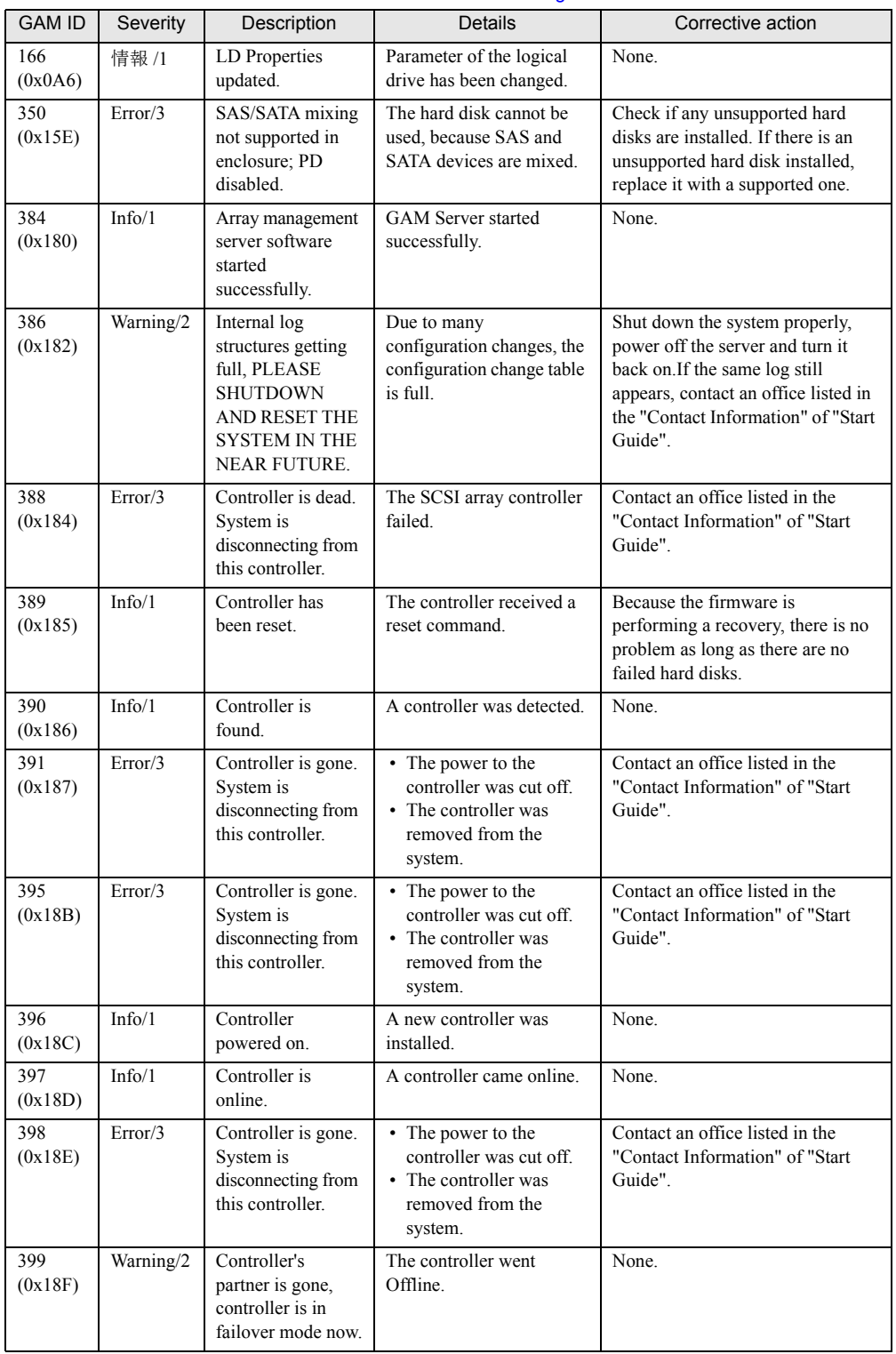

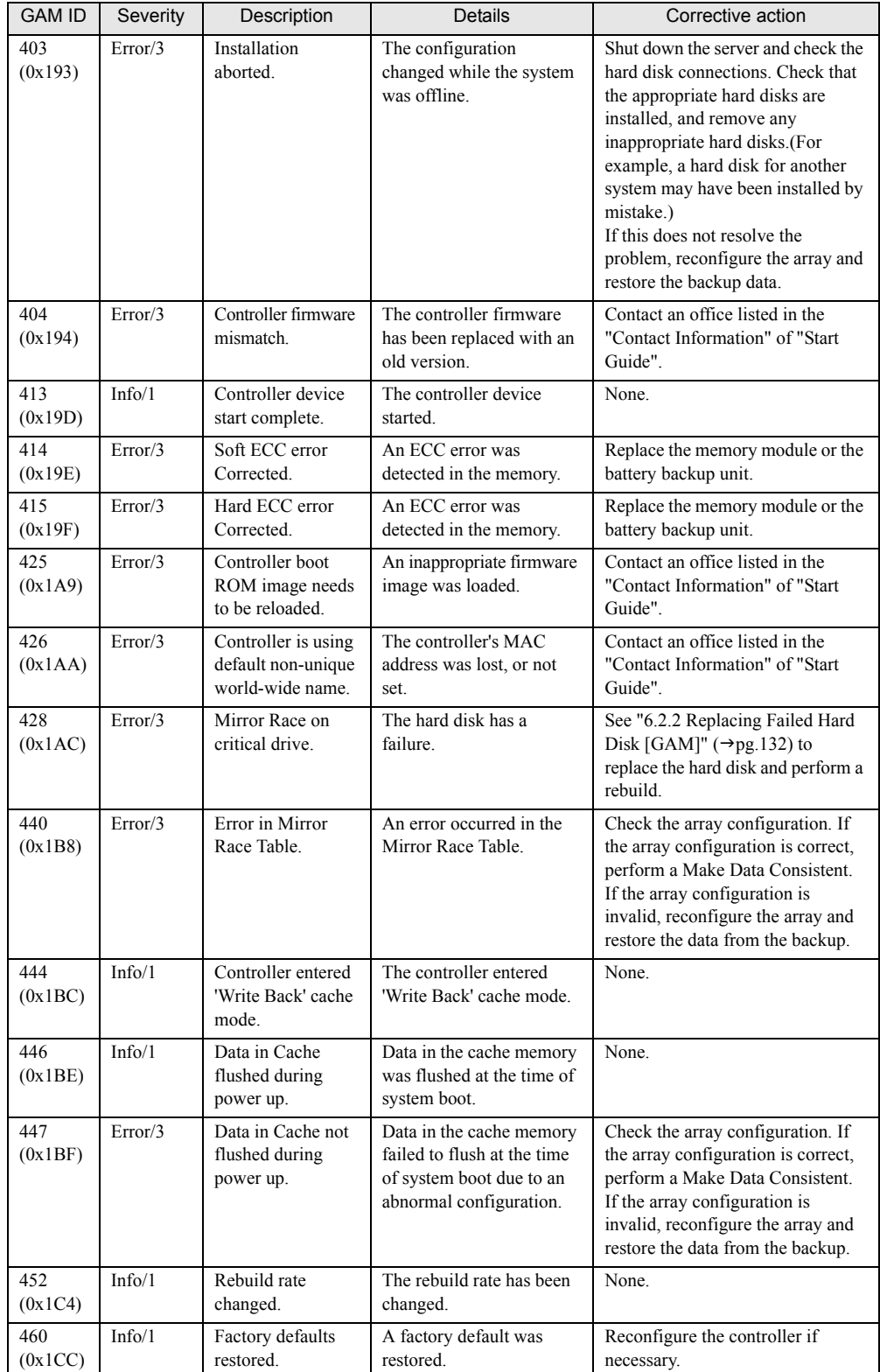

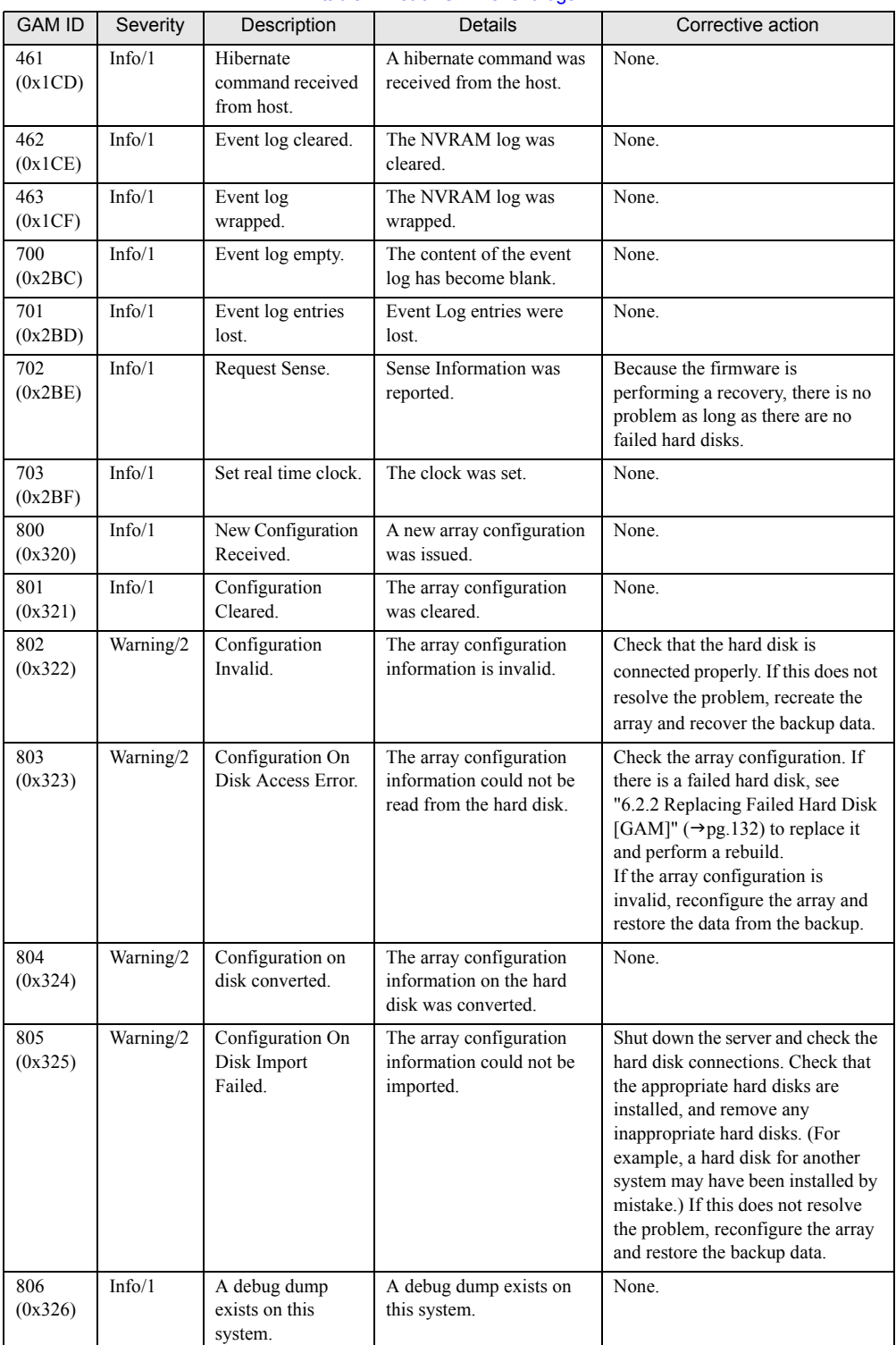

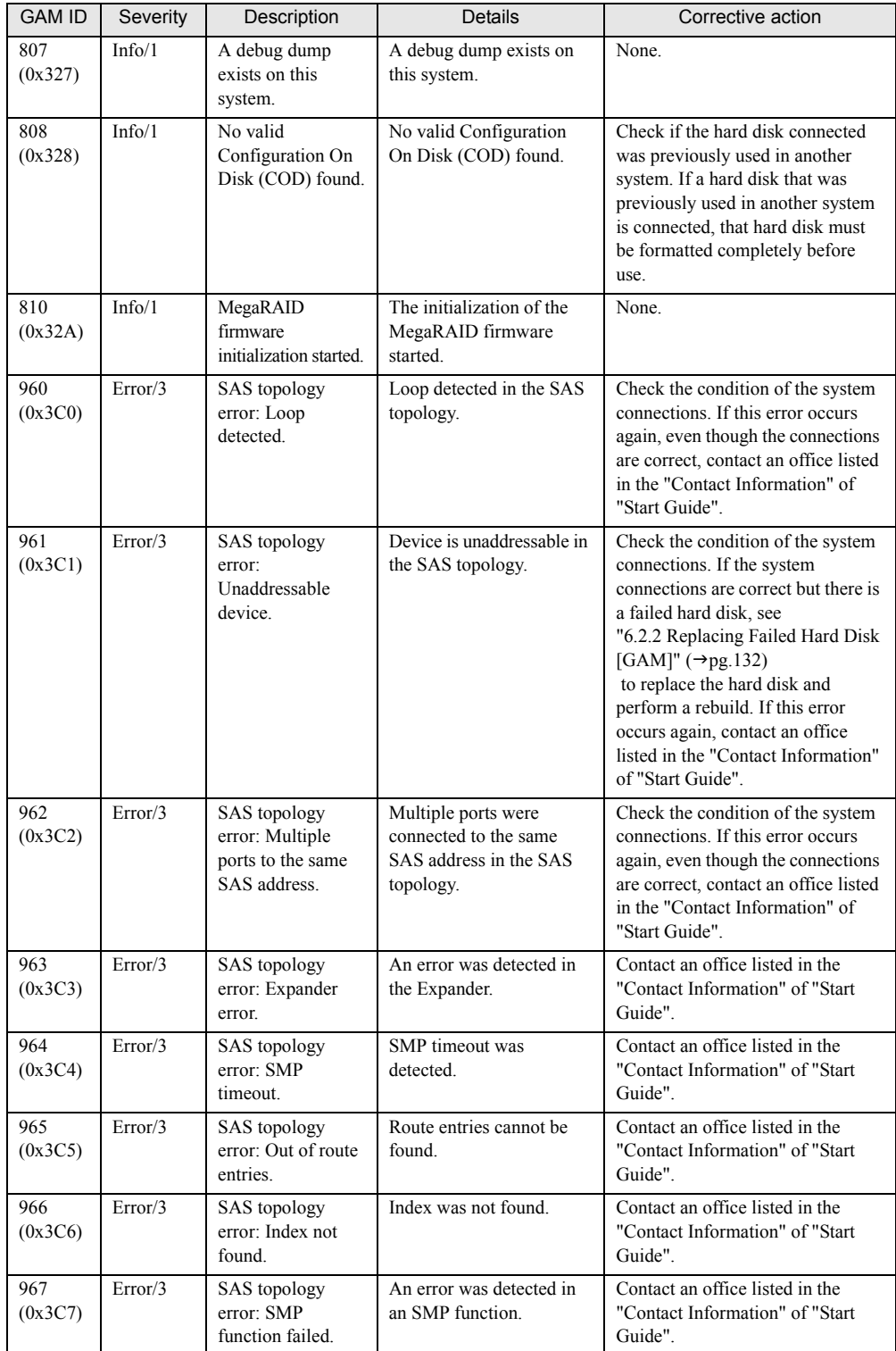

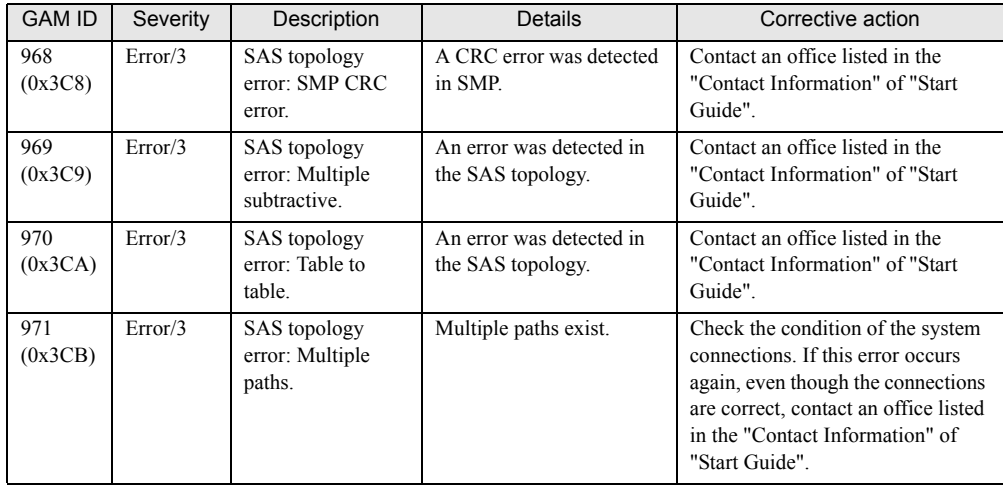

# C Notes on Usage for the Array Controller

This section explains notes on usages for this array controller.

# C.1 When Replacing Array Controllers

Changing an array controller due to some kind of troubles when using Integrated Mirroring SAS function (RAID 1) of this array controller will result in the loss of information about hard disk consistency stored in the array controller. In order to make the data consistent again, you need to initialize the logical drive of the array controller.

This is required because the array controller stores the consistency data concerning whether the Write data was properly written into hard disks in the past. The data is stored on a nonvolatile RAM (NVRAM) of the controller. Saving information with a maintenance tool will enable you to restore the information after the controller replacement. With successful data saving and restoration, you do not need to initialize the logical drive.

Depending, however, on what caused the problem like a failure of the system itself, a maintenance tool may not start on the system and the data may not be saved. Then you need to initialize the logical drives to make the data consistent. Even when you succeed in saving and restoring NVRAM information, unsuccessful data consistency result will require you the initialization.

Logical drive initialization described here is the same as a rebuild operation for its identical operation to copy data on the background and make the data consistent between two hard disks.

# ■ Notes during initialization

- Logical drive initialization of Integrated Mirroring SAS is done through background initialization. You can use the hard disks even during the initialization process. The operation may be slower than on initialized logical drives due to insufficient I/O processing. Operation slow down may account for up to 50% of the full operation.
- During the OS operation, the hard disk failure LED on the front side of the hard disk to be initialized blinks just like at the time of rebuilding operation. With ServerView, maintenance LEDs on the front and back of the controller blink. After the initialization, the LEDs automatically stop blinking. Then check the condition of each device through not only the LEDs but also such devices as ServerView Console.
- Resetting or turning off the server before the completion of the initialization will stop the initialization. The next initialization will start from the point at which the initialization was stopped last time it was reset or shut down.
- RAID 1 logical drive is without redundancy until the completion of the initialization. It regains the redundancy once the initialization is completed.

• You can assure the completion of initialization by displaying logical drive information from ControllerView of GAM utility. Online status means the completion. Critical status means unfinished initialization.  $\rightarrow$ " $\bullet$  [Logical drives" \(pg.110\)](#page-109-0) For ServerView RAID, Online status of a logical drive means the completion. Critical status means unfinished initialization.  $\rightarrow$ " $\bullet$  [Logical drive" \(pg.74\)](#page-73-0)

# ■ Estimated time for initialization

Estimated time for the initialization without hard disk access is shown below. The time shown below is the total time period for the OS operation without any kind of power shut down.

It takes longer than what shown below when initialization takes place with access to hard disks.

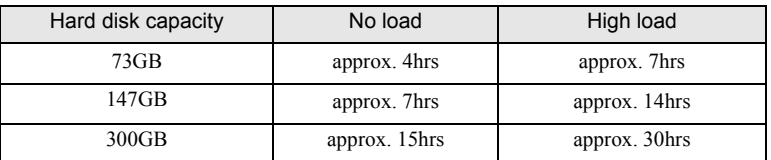

#### table: Estimated time for initialization

## **PPOINT**

- ` Information in the with load columns is the estimated time for all time high-loaded access from hard disks.
- $\blacktriangleright$  The numbers described above are estimates. The actual time may be different depending on your system environment.

# Index

# A

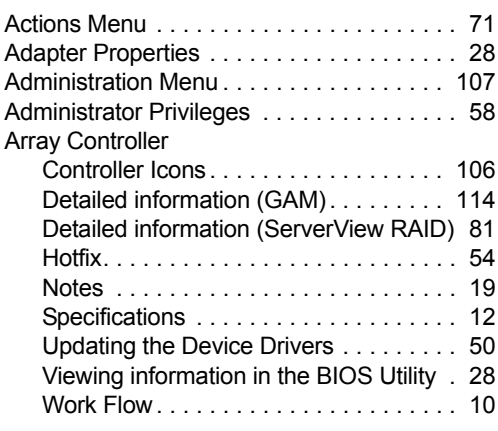

# B

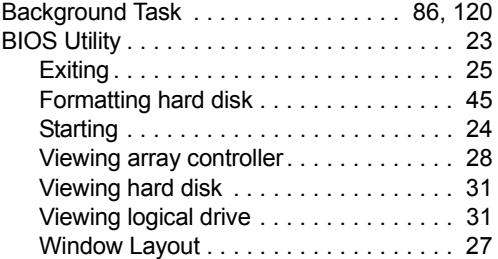

# C

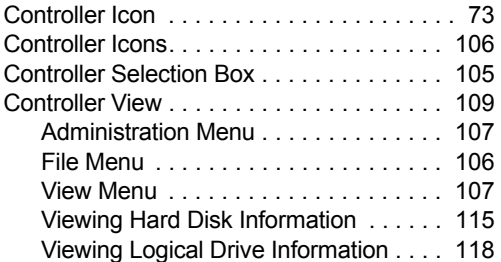

# D

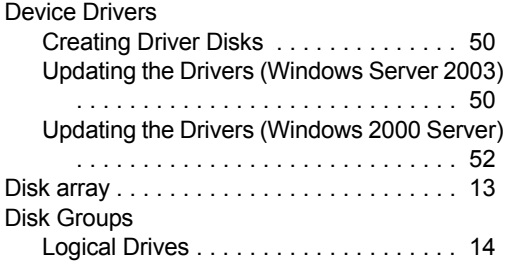

# E

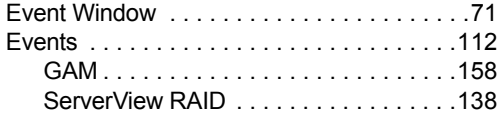

# F

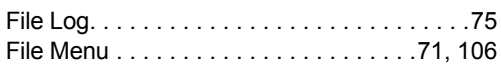

# G

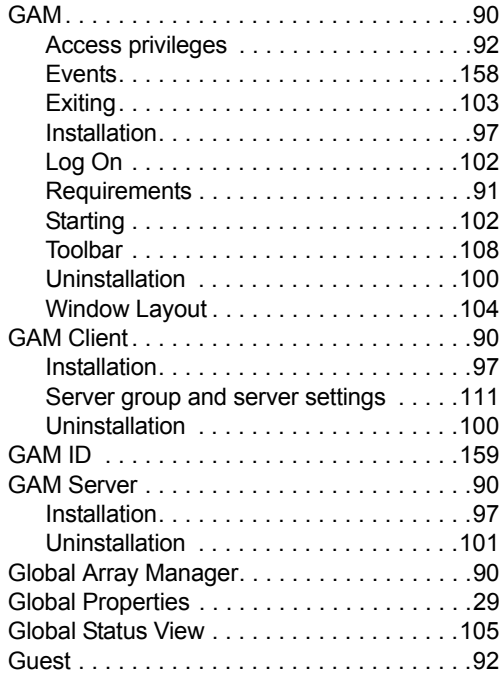

# H

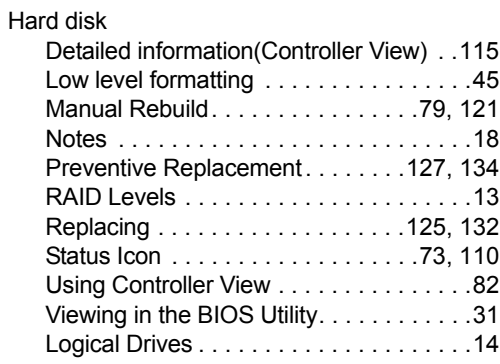

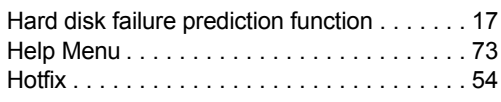

# I

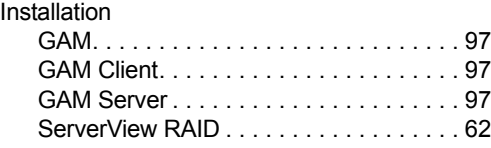

# L

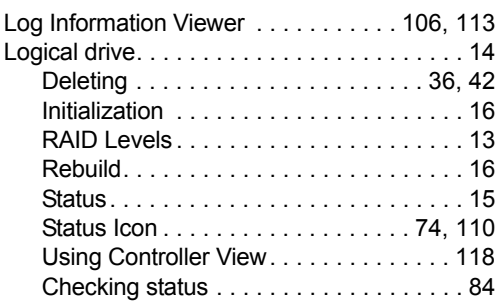

# M

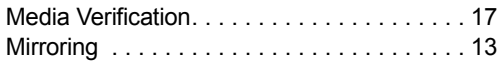

# P

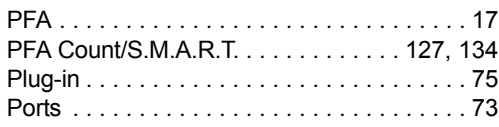

# R

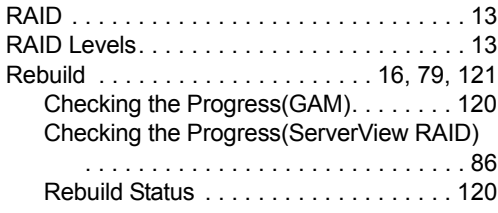

# S

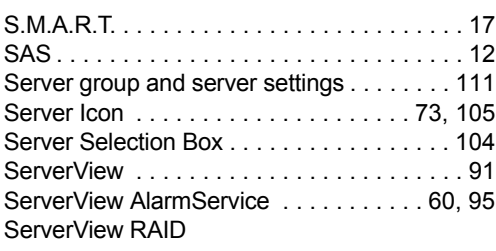

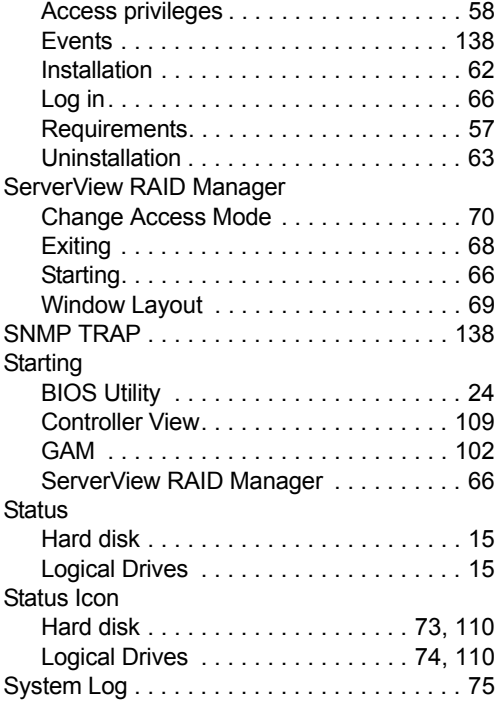

# T

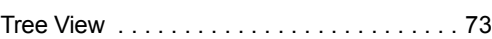

# U

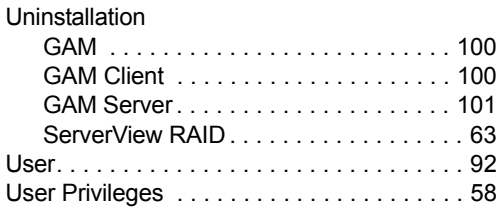

# V

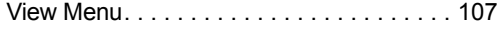

# Integrated Mirroring SAS User's Guide B7FY-2311-01ENZ0-00 Issued on January, 2008 Issued by FUJITSU LIMITED

- The contents of this manuals may be revised without prior notice.
- Fujitsu assumes no liability for damages to third party copyrights or other rights arising from the use of any information in this manual.
- No part of this manual may be reproduced in any form without the prior written permission of Fujitsu.